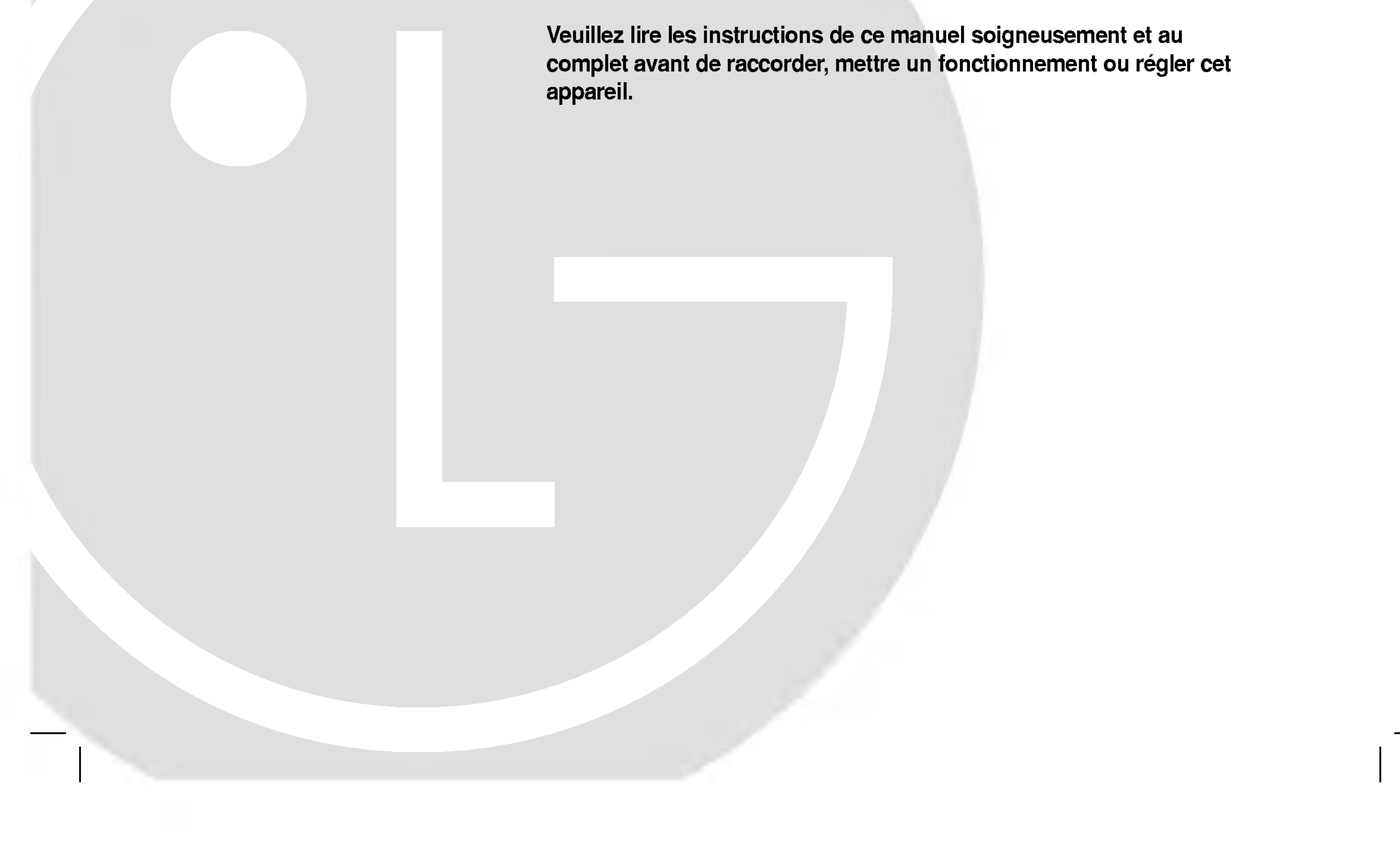

### MODEL:LH-RH5000S (Enceintes: LHS-75SA5S, LHS-75SA5C, **LHS-75SA5A)**

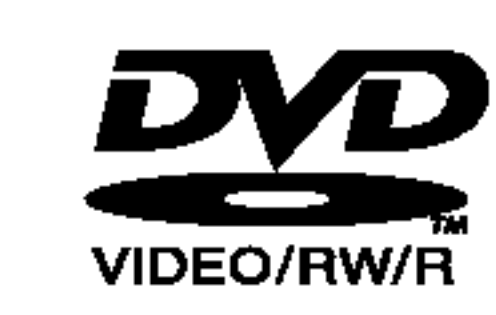

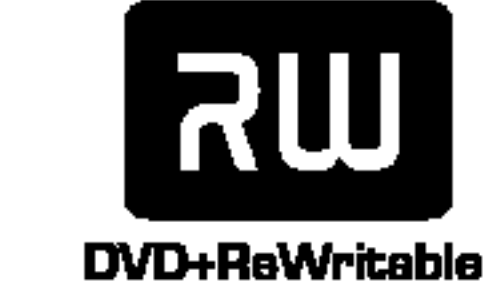

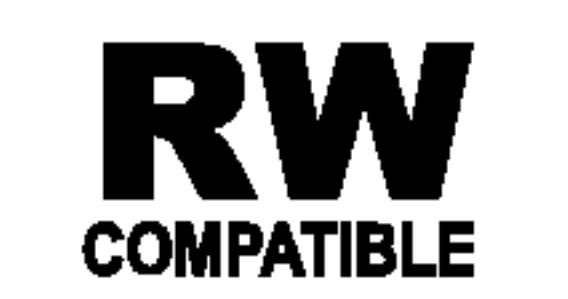

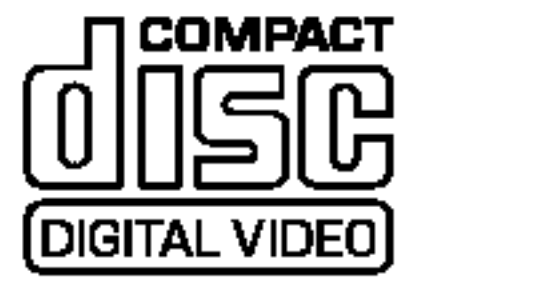

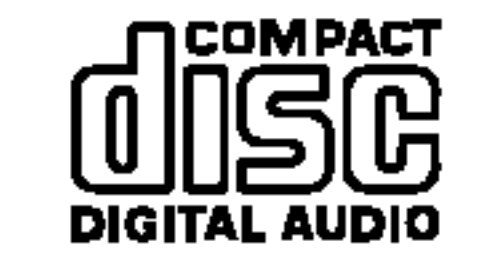

#### LH-RH7500SA\_NA3NLLD\_FRE

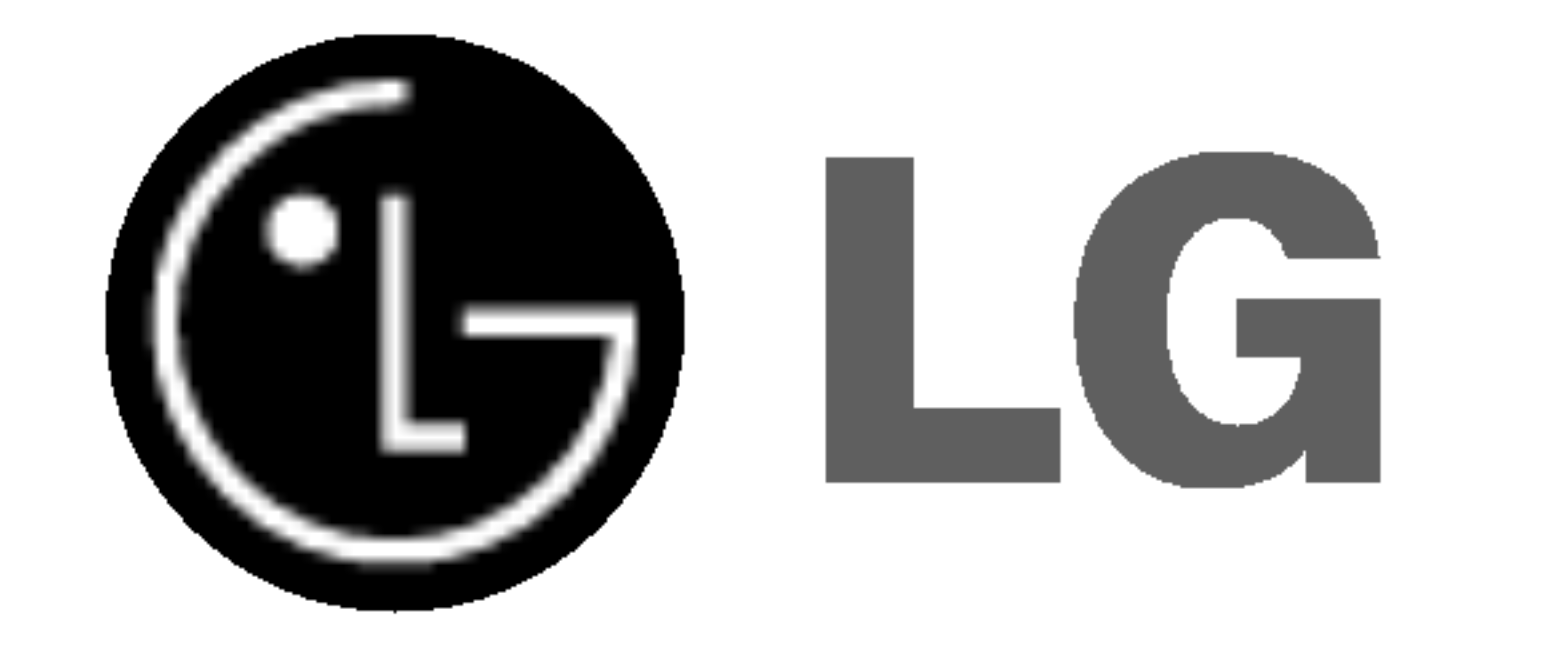

# Recepteur Enregistreur HDD/DVD

### MANUEL D'UTILISATION

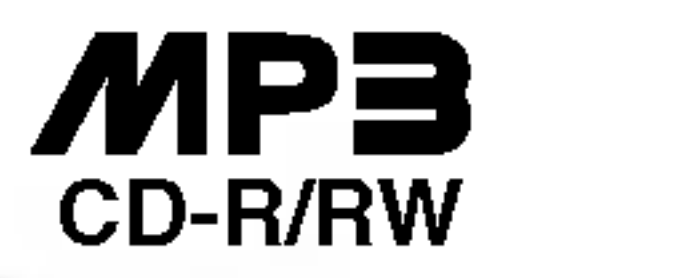

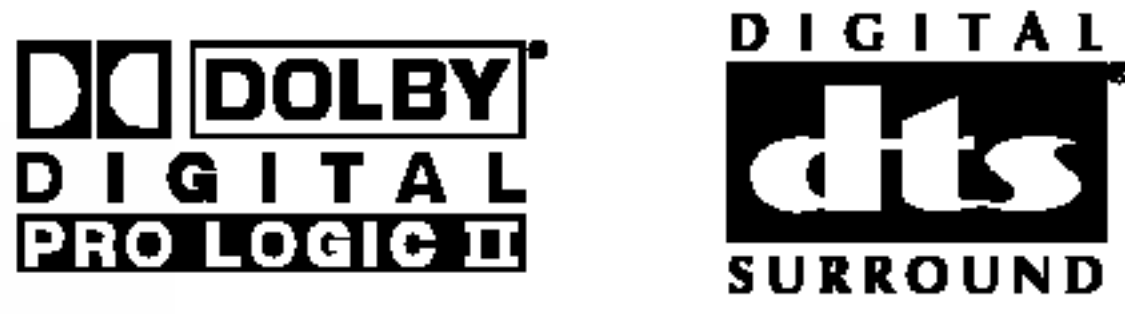

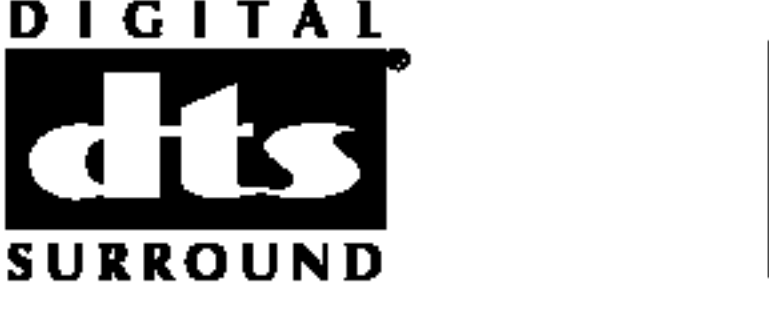

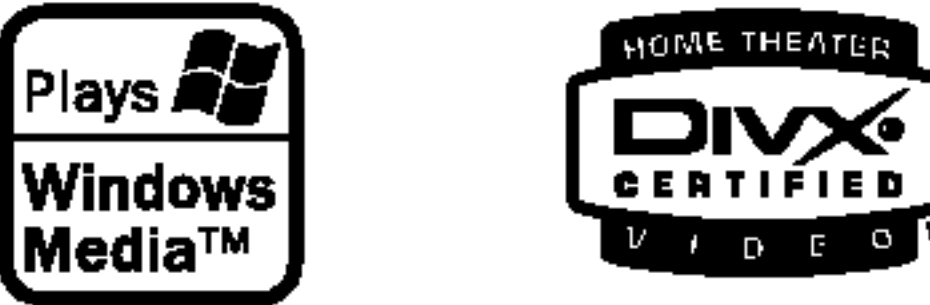

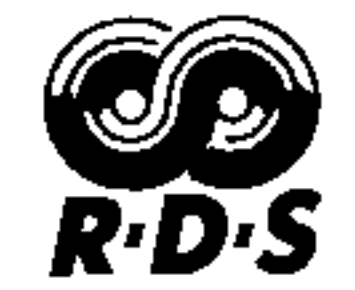

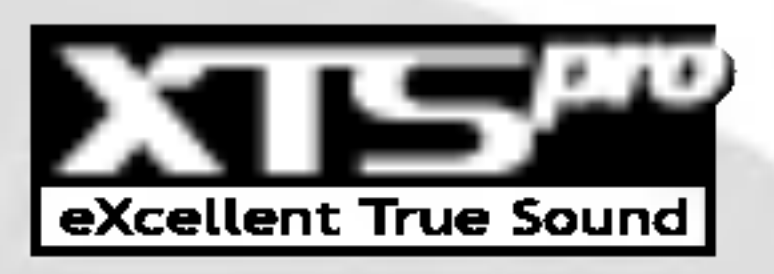

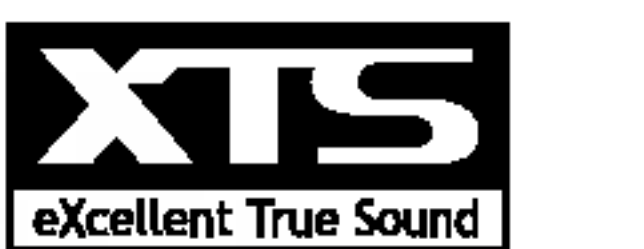

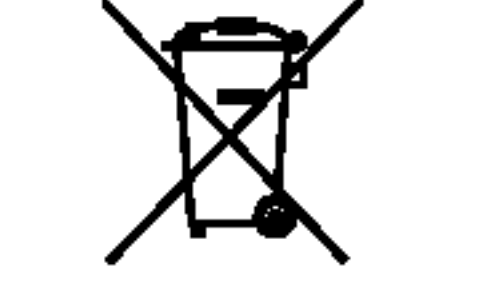

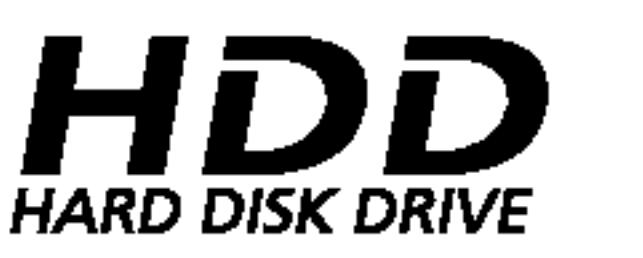

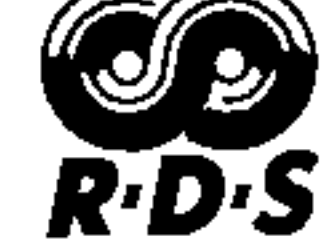

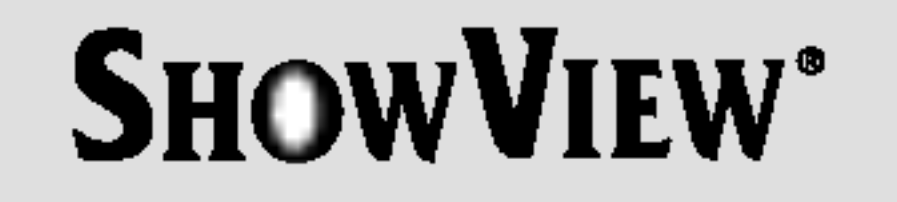

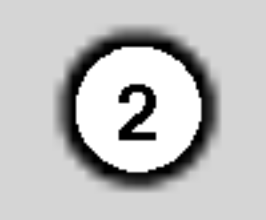

ATTENTION: CES INSTRUCTIONS D'ENTRETIEN DE L'APPAREIL SONT DIRIGEES <sup>A</sup> DU PERSONNEL QUALIFIE SEULEMENT.POUR REDUIRE LE RISQUE DE CHOC ELECTRIQUE, LIMITEZ-VOUS <sup>A</sup> EFFECTUER L'ENTRETIEN DECRIT DANS LES INSTRUCTIONS DE FONCTIONNEMENT, <sup>A</sup> MOINS QUE VOUS NE SOYEZ QUALIFIE POUR CE TRAVAIL.

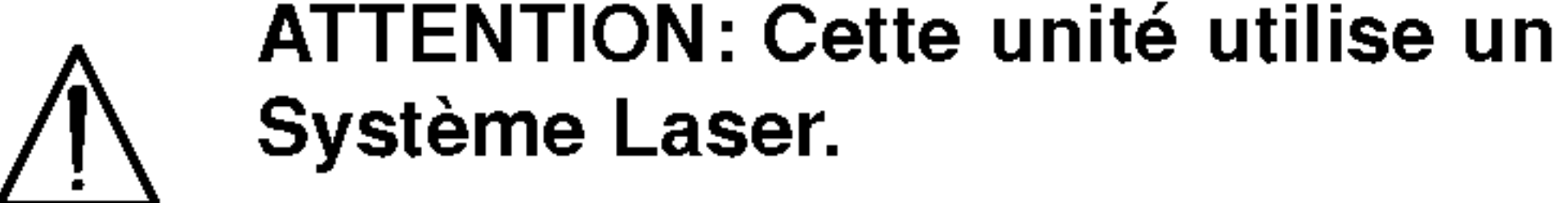

murales surchargées, lâches ou endommagées, les rallonges, les cordons d'alimentation usés et l'isolation des câbles fissurée ou endommagée constituent un danger. N'importe laquelle des conditions ci-dessus peut être à l'origine d'un choc électrique ou d'un incendie. Examinez régulièrement le câble d'alimentation de votre appareil ; si vous constatez qu'il est endommagé ou détérioré, débranchez-le de la prise murale, interrompez l'utilisation de <sup>l</sup>'appareil et faites remplacer le cable abîmé par une pièce de rechange authentique auprès d'un Centre de Service Agréé.

Pour éviter l'exposition directe au rayon laser, n'essayez pas d'ouvrir le boitier. Radiation laser visible en cas d'ouverture. NE REGARDEZ PAS FIXEMENT LE FAISCEAU LASER.

AVERTISSEMENT : N'installez pas cet appareil dans un endroit restreint, tel qu'une bibliothèque ou une unité similaire.

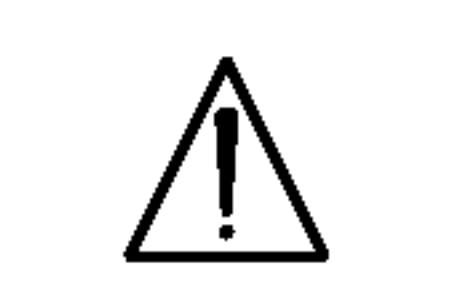

 $N^{\circ}$  de Série.  $\blacksquare$ 

<sup>c</sup>'est-a-dire, un circuit de sortie independant qui n'alimente que cet appareil-la et auquel aucun raccordement supplémentaire ni aucun circuit de dérivation ne soient reliés.

Consultez la page des Spécifications de ce Manuel du Propriétaire afin d'être certain.

L'utilisation de commandes, ainsi que l'exécution de réglages ou procédures autres que ceux spécifiés ci-dessus peuvent être à l'origine d'une exposition au rayonnement dangereuse.

La fabrication de cet appareil est conforme aux conditions de radio interférence des DIRECTIVES de la CEE (89/336/EEC, 93/68/EEC et 73/23/EEC).

### **SHOWVIEW®**

Protégez le câble d'alimentation contre les mauvais usages, aussi bien physiques que mécaniques : veillez à ce qu'il ne soit pas tordu, noué, pressé, serré contre une porte ou écrasé. Examinez tout particulièrement les fiches, les prises murales, ainsi que la portion du cable d'alimentation sortant de <sup>l</sup>'appareil.

#### AVERTISSEMENT concernant le cordon d'alimentation

Les notices de la plupart des appareils recommandent de brancher ceux-ci sur un circuit dedie:

Ne surchargez pas les prises murales. Les prises

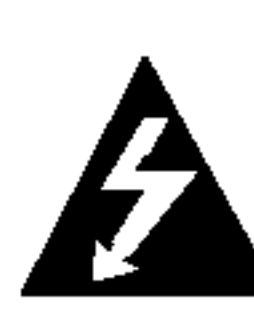

Attention: Cet appareil ne doit pas être exposé à l'eau par mouillure ou eclaboussure et aucun objet rempli de liquides, comme par exemple un vase, ne doit être rangé sur l'appareil.

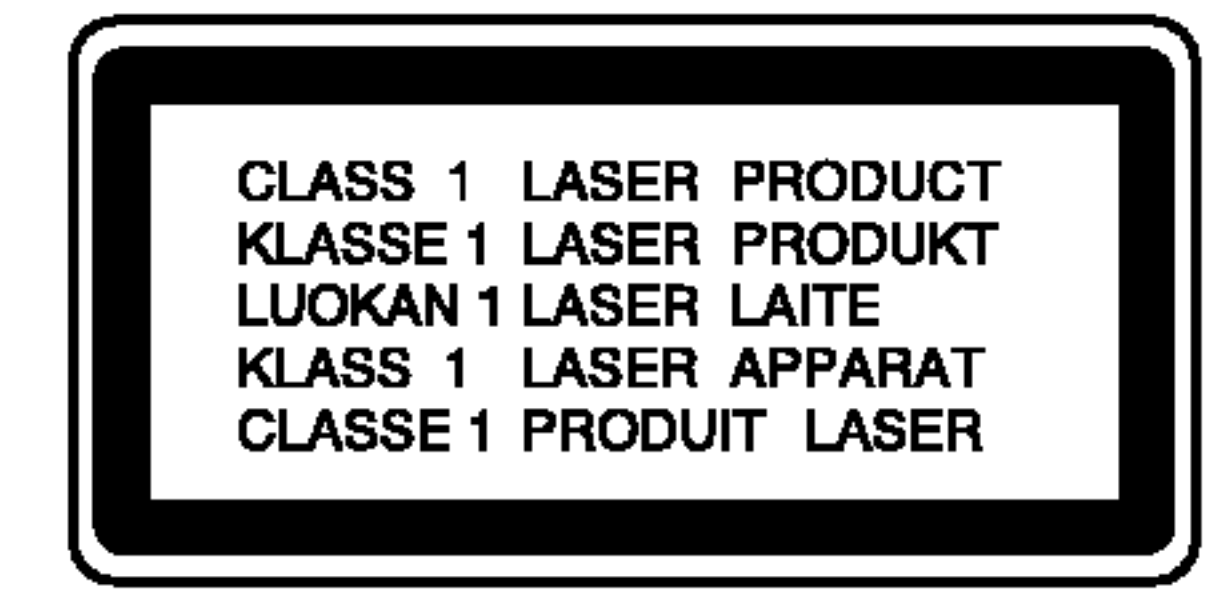

SHOWVIEW est une marque déposée de Gemstar Development Corporation. Le système SHOWVIEW est fabriqué sous licence de Gemstar Development Corporation.

#### NUMERO DE SERIE:

Le numéro de série se trouve sur le panneau arrière de l'unité. Ce numéro correspond uniquement à cette unité et n'est disponible pour aucune autre. Vous devez enregistrer l'information demandée ici et conserver ce guide comme un dossier permanent de votre achat.  $N^{\circ}$  de Modèle.  $\blacksquare$ 

Pour assurer une utilisation appropriée de l'appareil, veuillez lire ce manuel du proprietaire soigneusement et le conserver pour une référence ultérieure. Si l'unité a besoin d'entretien, contactez un centre de service technique agréé.

#### Elimination de votre ancien appareil

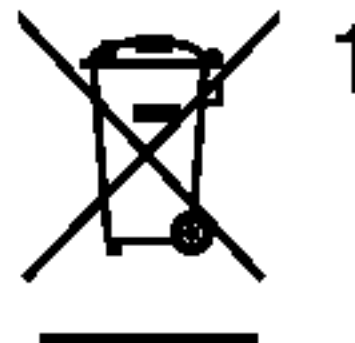

- 1. Ce symbole, représentant une poubelle sur roulettes barrée d'une croix, signifie que le produit est couvert par la directive européenne 2002/96/EC.
- 2. Les éléments électriques et électroniques doivent être jetés séparément, dans les vide-ordures prévus à cet effet par votre municipalité.
- 3. Une élimination conforme aux instructions aidera à réduire les conséquences négatives et risques éventuels pour l'environnement et la santé humaine.
- 4. Pour plus d'information concernant l'élimination de votre ancien appareil, veuillez contacter votre mairie, le service des ordures ménagères ou encore la

magasin où vous avez acheté ce produit.

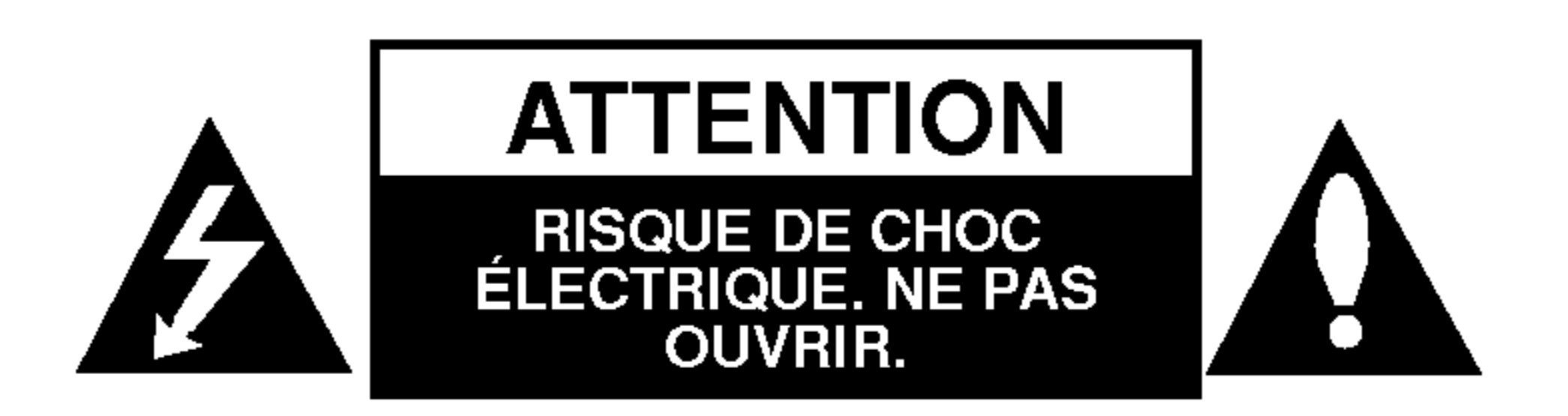

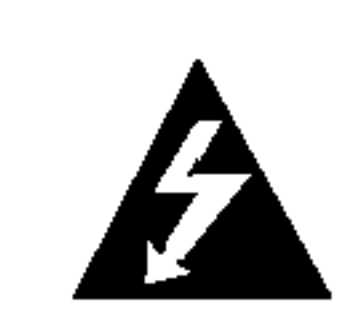

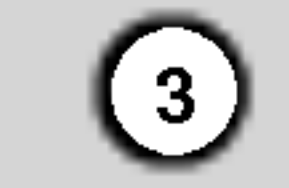

# Introduction

### Contenus

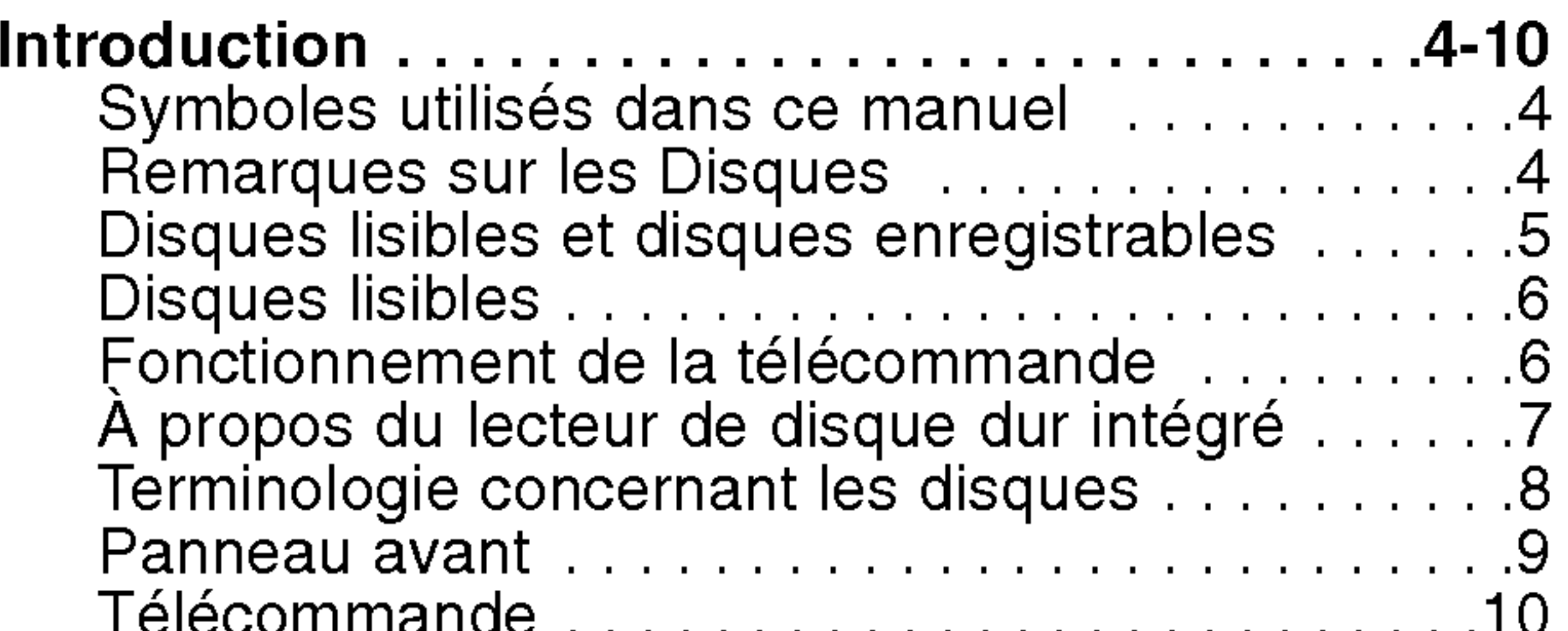

Telecommande.........................10

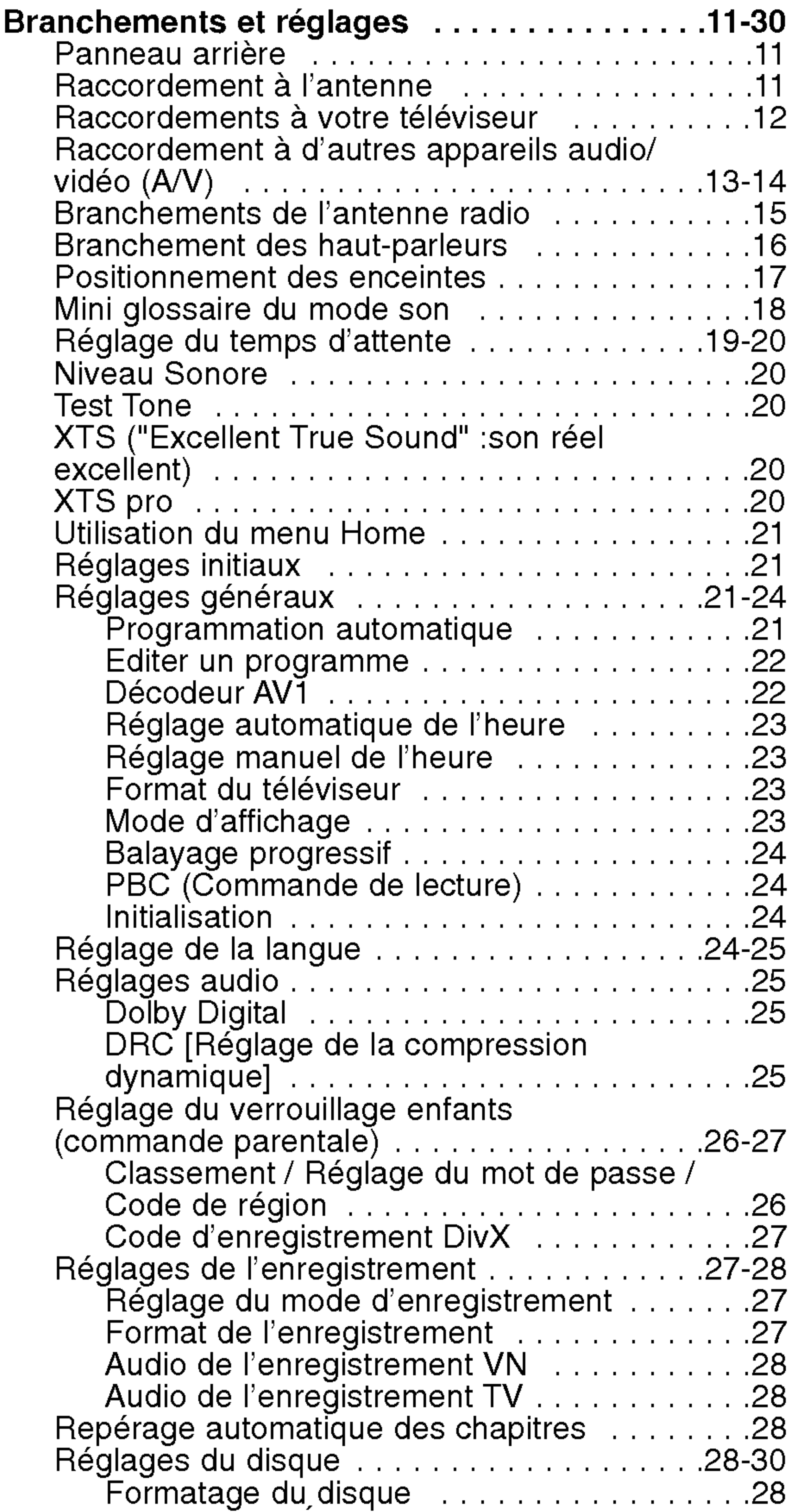

![](_page_2_Picture_1752.jpeg)

![](_page_2_Picture_1753.jpeg)

![](_page_2_Picture_1754.jpeg)

![](_page_2_Picture_1755.jpeg)

Ce manuel fournit des informations sur le fonctionnement et l'entretien de votre graveur. Si l'unité a besoin d'entretien, contactez un centre de service technique agréé

### Symboles utilisés dans ce manuel

![](_page_3_Picture_6.jpeg)

Le symbole de l'éclair vous alerte sur la présence d'une tension dangereuse à l'intérieur du boîtier pouvant constituer un risque de choc électrique.

Indique des conseils et des idées qui facilitent le travail.

![](_page_3_Picture_8.jpeg)

![](_page_3_Picture_9.jpeg)

- Disques DVD+RW Disques DVD-R -R +RW
- Disques DVD+R +R
- **DVD** Disques DVD-Vidé

Indique des risques pouvant abîmer l'unité ou provoquer d'autres dégâts matériels.

Les empreintes digitales et la poussière sur la surface du disque peuvent réduire la qualité de l'image et distordre le son. Pour éviter cela, nettoyez le disque avant la lecture, au moyen d'un chiffon propre. Essuyez le disque en allant du centre vers la périphérie.

![](_page_3_Picture_31.jpeg)

#### Remarque:

Indique des remarques particulières et des caractéristiques du fonctionnement.

#### Conseil :

Une section dont le titre contient l'un des symboles suivants ne concerne que le disque représenté par le symbole en question.

Après la lecture, gardez le disque dans sa pochette. N'exposez pas le disque à la lumière directe du soleil, ni à des sources de chaleur ; ne le laissez pas non plus à l'intérieur d'une voiture garée sous la lumière directe du soleil.

#### <sup>A</sup> propos de l'affichage du symbole

Le symbole "  $\overline{\mathcal{O}}$  " peut apparaître à l'écran du téléviseur pendant le fonctionnement pour indiquer que la fonction demandée - décrite dans le présen mode d'emploi- n'est pas disponible pour le disque DVD vidéo en cours de lecture.

Ne mettez jamais l'appareil en marche juste après l'avoir déplacé d'un endroit froid à un endroit chaud. Attendez deux ou trois heures avant de le mettre en fonctionnement. Si vous faites autrement, vous risquez d'abimer les disques/les cassettes et les pieces internes de l'appareil.

### Remarques sur les Disques

#### Manipulation des disques

Ne touchez pas la face enregistrée du disque. Prenez le disque par les bords, de manière à ne pas laisser vos empreintes digitales sur la surface. Ne collez jamais d'étiquette ni de ruban adhésif sur le disque.

![](_page_3_Picture_16.jpeg)

![](_page_3_Picture_17.jpeg)

![](_page_3_Picture_1085.jpeg)

d'enregistrement Vidéo

#### Stockage des disques

![](_page_3_Figure_34.jpeg)

<sup>4</sup>

#### Nettoyage des disques

N'utilisez pas de dissolvants forts tels que <sup>l</sup>'alcool, la benzine, le diluant, les produits de nettoyage courants, ou les vaporisateurs antistatiques pour les disques de vinyle.

#### Condensation d'humidité

# Introduction

Pour assurer une utilisation appropriée de l'appareil, veuillez lire ce manuel du propriétaire soigneusement et le conserver pour une référence ultérieure.

5

### Disques lisibles et disques enregistrables

![](_page_4_Picture_2.jpeg)

- DVD-RW (Disque vidéo numérique Réenregistrable
- Les disques DVD-RW peuvent être formatés pour un enregistrement en mode EV ou Vidéo.
- Ces disques peuvent être enregistrés à plusieurs reprises. Les enregistrements peuvent être effacés pour enregistrer de nouveau sur le même disque.
- [mode EV]
- Les enregistrements peuvent être édités à plusieurs reprises.
- Lisibles seulement sur des lecteurs compatibles avec le mode EV (une fois finalisés). [mode Vidéo]
- Lisibles sur des lecteurs DVD courants (une fois finalisés)
- Fonctions d'édition limitées

![](_page_4_Picture_11.jpeg)

### **DVD-RW (Disque vidéo numérique - Enregistrable)**

- Ces disques peuvent être enregistrés une seule fois. Une fois finalisés, les disques DVD-R ne peuvent pas être réenregistrés ni édités.
	- Les disques DVD-R peuvent être formatés en mode Vidéo seulement.
	- Lisibles sur des lecteurs DVD courants (une fois finalisés)
	- Fonctions d'édition limitées

![](_page_4_Picture_17.jpeg)

#### DVD+RW (Disque video numerique <sup>+</sup> Reenregistrable)

• Ces disques peuvent être enregistrés à plusieurs reprises. Les enregistrements peuvent être

DVD+ReWritable

- effacés pour enregistrer de nouveau sur le même disque.
	- Lisibles sur des lecteurs DVD+RW compatibles (finalisation automatique)
	- Les contenus édités peuvent être lus sur des lecteurs DVD+RW compatibles seulement après finalisation.
	- Les enregistrements peuvent être édités au niveau des titres/chapitres

![](_page_4_Picture_25.jpeg)

#### DVD+R (Disque video numerique <sup>+</sup> Enregistrable)

• Ces disques peuvent être enregistrés une seule fois. Une fois finalisés, les disques DVD+R ne

peuvent plus être réenregistrés ni édités.

- Lisibles sur des lecteurs DVD+R compatibles (une fois finalisés)
- Les contenus édités ne sont pas compatibles avec les lecteurs DVD+R courants. (Cacher,
- Combiner des chapitres, Ajouter des repères de chapitre, etc.)
- Fonctions d'édition des titres/ chapitres limitées.

![](_page_4_Picture_34.jpeg)

#### DVD+R DL (Disque video numerique <sup>+</sup> Enregistrable ; Double couche)

- Ces disques peuvent être enregistrés une seule fois. Une fois finalisés, les disques DVD+R DL ne peuvent plus être réenregistrés ni édités.
- - La capacité de stockage est presque doublé grâce au média DVD+R à double couche, ce qui permet au consommateur d'enregistrer jusqu'à 8.5GB de vidéo sur un disque DVD+R simple
	- Lisibles sur des lecteurs DVD+R DL compatibles (une fois finalisés)
	- Les contenus édités ne sont pas compatibles avec les lecteurs DVD+R DL courants.
		- (Cacher, Combiner des chapitres, Ajouter des repères de chapitre, etc.)
	- Fonctions d'édition des titres/ chapitres limitées.

#### Disques DVD enregistrables recommandes

![](_page_4_Picture_1090.jpeg)

![](_page_4_Picture_1091.jpeg)

#### Remarque:

Si vous enregistrez un DVD-RW/DVD+RW à l'aide d'un ordinateur ou d'un autre Récepteur Enregistreur HDD/DVD, il ne vous sera pas possible de formater le disque en utilisant cet appareil. Par consequent si vous souhaitez pouvoir utiliser votre appareil, vous devez formater le disque à l'aide de l'enregistreur initial.

### Disques lisibles

![](_page_5_Picture_1.jpeg)

DVD (disque de 8 cm / 12 cm)

• Des disques tels que ceux des films, pouvant être achetés ou loués.

![](_page_5_Picture_4.jpeg)

CD Video (VCD) (disque de <sup>8</sup> cm / <sup>12</sup> cm)

• Des disques CD VIDÉO ou CD-R/CD-RW au format CD VIDÉO / Super CD VIDÉO

• Des disques CD-R/CD-RW contentant des titres audio, ou des fichiers DivX, MP3, WMA, ou JPEG.

#### CD Audio (disque de <sup>8</sup> cm / <sup>12</sup> cm)

• Des disques CD musique ou CD-R/CD-RW au format CD musique pouvant être achetés.

![](_page_5_Picture_9.jpeg)

![](_page_5_Picture_10.jpeg)

CD-R/CD-RW (disque de <sup>8</sup> cm / <sup>12</sup> cm)

#### Remarques:

- -- EN fonction des conditions liées à l'équipement d'enregistrement ou aux disques CD-R/RW (ou DVD±R/RW),
- certains disques CD-R/RW (ou DVD±R/RW) ne peuvent pas être lus par cet appareil.<br>-- Ne collez pas de papier ou d'étiquette sur aucune des deux faces du disque (face étiquetée ou face enregistrée).
- -- N'utilisez pas de disques ayant des formes irregulieres (par exemple, en forme de cœur ou octogonale). Autrement, cela peut entraîner des défauts de fonctionnement.
- En fonction du logiciel d'enregistrement et de la finalisation, il se peut que certains disques enregistrés (CD-R/RW (ou DVD±R/RW) ne puissent pas etre lus.
- Il se peut que les disques DVD-R/RW, DVD+R/RW et CD-R/RW enregistrés à partir d'un ordinateur personnel ou d'un graveur DVD ou CD ne puissent pas être lus s'ils sont endommagés ou sales, ou si la lentille du graveur est sale ou humide.
- Si vous enregistrez un disque à l'aide d'un ordinateur personnel, même si vous le faites sur un format compatible, il se peut qu'il ne puisse pas être lu en raison des réglages du logiciel d'application utilisé pour

créer le disque. (Contactez l'éditeur du logiciel pour des informations plus détaillées.)

#### Code régional du graveur et des disques DVD

![](_page_5_Picture_22.jpeg)

 $(6)$ 

Ce graveur est conçu et fabriqué pour lire des disques DVD codés pour la région 2. Le code régional inscrit sur les étiquettes de certains disques DVD indique le type de graveur pouvant les lire. Cette unité peut lire seulement des disques DVD dont l'étiquette indique "2" ou "ALL". Si vous essayez de lire d'autres types de disques, le message "Incorrect region code Can't play back" ("Code Regional Incorrect. Impossible de lire ce disque") apparaîtra à l'écran de votre téléviseur. Il arrive que certains disques DVD ne portent aucune indication du code régional sur l'étiquette, bien que leur lecture soit interdite en dehors d'une certaine zone.

> Ne mélangez pas de piles neuves et de piles usées. Ne mélangez jamais non plus différents types de piles (standard, alcalines, etc.).

#### Remarques sur les disques DVD et CD Video

Certaines fonctions de lecture des disques DVD et CD Vidéo peuvent être volontairement conditionnées par les éditeurs de logiciels. Étant donné que cet appareil lit les disques DVD et CD Vidéo en fonction du contenu conçu par les éditeurs de logiciels, certaines fonctions de lecture de l'appareil peuvent ne pas être disponibles ou d'autres fonctions peuvent être ajoutées.

Consultez également les instructions fournies avec les disques DVD et CD Vidéo. Il est possible que certains disques DVD, fabriqués à des fins commerciales, ne puissent pas être lus sur cet appareil.

### Fonctionnement de la telecommande

Pointez la télécommande vers le capteur infrarouge et appuyez sur les touches.

#### Installation des piles de la télécommande

Retirez le couvercle du compartiment à piles sur la partie arrière de la télécommande **O** et  $\bullet$  insérez deux piles R03 (format AAA) en veillant à bien orienter les polarités.

#### Attention

![](_page_6_Picture_19.jpeg)

### <sup>A</sup> propos du lecteur de disque dur intégré

Le disque dur intégré (HDD) est une pièce fragile de l'équipement. Veuillez utiliser ce graveur en respectant les directives ci-dessous, pour éviter d'endommager le disque dur. Nous vous conseillons de sauvegarder vos

enregistrements importants sur des disques DVD de manière à être protégé contre les pertes accidentelles.

- Ne déplacez pas l'appareil immédiatement après l'avoir mis hors tension. Si vous avez besoin de déplacer le graveur, veuillez suivre les pas suivants :
	- 1. Une fois que le message POWER OFF s'affiche à l'écran, attendez au moins deux minutes.
	- 2. Débranchez le cordon d'alimentation de la prise
- Ne déplacez pas le graveur tant qu'il est allumé.
- Installez et utilisez le graveur sur une surface stable et nivelée.
- N'obstruez pas la grille de ventilation située à l'arrière de l'appareil.
- N'utilisez pas le graveur dans des endroits excessivement chauds ou humides, ni dans ceux pouvant être sujets à des changements brusques de température. De la condensation peut se former à l'intérieur du graveur à cause des changements brusques de température. Ceci peut provoquer le dysfonctionnement du disque dur.
- Ne mettez pas le graveur hors tension en le débranchant de la prise murale ou en coupant le disjoncteur.

murale.

- 3. Déplacez le graveur.
- En cas de panne de courant pendant que <sup>l</sup>'appareil est sous tension, il peut y avoir une perte de certaines données enregistrées sur le disque dur.
- Le disque dur est très fragile. L'utilisation de manière inappropriée ou dans un environnement inadéquat peut réduire considérablement la durée de vie du disque dur. La congélation inattendue des images en cours de lecture ainsi qu'un bruit de bloc (mosaique) evident constituent des signes d'un problème au niveau du disque dur.

Cependant, parfois, il se peut qu'il <sup>n</sup>'y ait aucun avertissement indiquant un dysfonctionnement du disque dur.

Si le disque dur tombe en panne, la lecture du matériel enregistré s'avérera impossible. Dans ce cas, il faudra remplacer le disque dur.

8

### Terminologie concernant les disques

#### DVD +R (Double Couche)

La technologie d'enregistrement à double couche accorde deux couches d'enregistrement à un seul disque DVD, en fournissant une capacité qui pratiquement double les 4.7Go des disques DVD <sup>a</sup> couche simple. L'avantage le plus remarquable de cette technologie d'enregistrement à double couche n'est autre qu'une capacité accrue. La capacité de stockage est presque doublé grâce au support DVD+R à double couche, ce qui permet au consommateur d'enregistrer jusqu'à 8.5Go de vidéo sur un disque DVD+R simple.

DVD -R et DVD +R sont deux standards différents pour des disques et des lecteurs de DVD enregistrables. Ce format permet d'enregistrer des informations sur le disque DVD une seule fois. DVD +RW et DVD -RW sont deux standards pour des supports réenregistrables, ce qui signifie que le contenu du disque DVD peut être effacé et le disque réenregistré. Les disques à simple face peuvent contenir jusqu'à 4.38 Gigaoctets alors que les disques à double face ont une capacité deux fois plus grande.

#### DVD±R/DVD±RW

Fichier Windows media audio. Un type de codeur / décodeur développé par Microsoft Corp.

DivX est le nom d'un nouveau codec vidéo révolutionnaire basé sur la nouvelle norme de compression MPEG-4 pour video. Vous pourrez voir des films DivX sur ce graveur.

La fonction commande de lecture est disponible pour les formats de disque CD Video (VCD) version 2.0. Les fonctions PBC (Commande de Lecture) vous permettent <sup>d</sup>'interagir avec le systeme au moyen de menus, de fonctions de recherche ou d'autres commandes de nature typiquement informatique. En outre, elles permettent de lire les images fixes à haute résolution, éventuellement contenues dans le disque. Les disques CD Vidéo non équipés des

#### VCD (CD Video)

Un disque VCD peut contenir jusqu'à 74 minutes (disque de 650 MO) ou 80 minutes (disque de 700 MO) d'animation vidéo intégrale au format MPEG-1, avec un son stéréo de qualité.

#### MPEG

fonctions PBC (Version 1.1) fonctionnement de la même manière que les CD audio.

MPEG sont des normes internationales pour la compression de séquences audio et vidéo. Le format MPEG-1 est utilisé dans l'encodage vidéo pour VCD et fournit un codage de son ambiophonique multivoie de type PCM, Dolby Digital, DTS et MPEG.

#### MP3

MP3 est un format de compression très connu utilisé pour les fichiers audio numériques fournissant une très haute qualité, semblable à celle des disques CD.

#### WMA

#### JPEG

Joint Pictures Expert Group. JPEG est un format de fichier compressé permettant de garder des images sans limite du nombre de couleurs.

#### Scène (VCD)

Dans le cas des disques CD vidéo dotés des fonctions PBC (Commande de lecture), les images animés et les images fixes sont divisées en sections appelées "scènes". Chaque scène s'affiche sur l'écran menu et est dotée d'un numéro de scène, permettant de localiser la scène voulue. Une scène se compose d'une ou plusieurs plages.

#### DivX

Il s'agit d'un élément distinctif d'information audiovisuelle, tel qu'une image ou une piste sonore pour une langue déterminée (DVD), ou une pièce musicale sur un CD audio ou vidéo. Chaque plage est assignée à un numéro permettant de localiser la plage voulue. Les disques DVD peuvent contenir une plage vidéo (avec des angles multiples) et plusieurs plages audio.

#### PBC : Commande de lecture (CD Video seulement)

#### Titre (disques DVD video seulement)

Un titre est en général une section distincte d'un disque DVD. Par exemple, le contenu principal du disque pourrait correspondre au titre  $n<sup>o</sup>$  1; un documentaire décrivant comment le cinema a été tourné pourrait correspondre au titre  $n<sup>°</sup>$  2, et les interviews aux acteurs pourraient correspondre au titre n $\degree$  3.

Chaque titre est assigné à un numéro de référence permettant de le situer aisément.

#### Chapitre (disques DVD video seulement)

Un chapitre est un segment d'un titre tel qu'une scène dans un cinema ou une interview dans une série. Chaque chapitre est assigné à un numéro permettant de localiser le chapitre voulu. Selon les disques, il peut ne pas y avoir de chapitres enregistrés.

#### Plage

Introduction

 $\left|9\right\rangle$ 

#### **1** POWER (ALIMENTATION)

Permet de mettre le Récepteur Enregistreur HDD/DVD hors ou sous tension.

#### **2** Plateau à disque

Insérez-y un disque.

#### **B** OPEN/CLOSE ( $\triangle$ ) (OUVRIR/FERMER)

Permet d'ouvrir et de refermer le plateau à disque.

#### $\blacktriangle$   $\blacktriangleright$  / II (PLAY / PAUSE)

Permet de régler le graveur en mode disque dur (HDD) ou DVD.

#### **z** Écran d'affichage

Affiche l'état actuel du graveur.

Pour commencer la lecture.

- REC: (ENREGISTREMENT) Le graveur est en train d'enregistrer.
- HDD: (disque dur) Le graveur est mode disque dur.
- DVD: Le graveur est en mode DVD.
- $HDD \blacktriangleleft$   $\blacktriangleright$  DVD: Le graveur est en train de réenregistrer. MUTE(SILENCE) : Le son du haut-parleur est coupé.
- , : indique le format d'encodage du disque D : indique si le mode son est DOLBY PRO LOGIC ou DOLBY PRO LOGIC II. PL II

Permet de faire une pause temporaire dans la lecture ou l'enregistrement ; appuyez-y de nouveau pour quitter le mode pause.

#### $\overline{\mathbf{5}}$   $\blacksquare$  (STOP)

#### **8** Capteur infrarouge

: Indique que le graveur est en mode d'enregistrement programmé ou que

#### **LE** DV IN (ENTRÉE VN)

Raccordez-y la sortie VN d'un caméscope numérique.

#### **M** S-VIDEO IN(ENTRÉE S-VIDEO)

Raccordez-y la sortie S-Vidéo d'une source extérieure (téléviseur/moniteur, magnétoscope, caméscope, etc.)

**. 紧紧紧紧紧紧紧紧紧**: indique l'heure, la durée totale de lecture, le temps écoulé, le numéro du titre, la fréquence radio, le volume, Surround, le numéro du chapitre ou de la piste, la chaine, etc.

Pointez la télécommande du graveur dans cette direction.

#### **g** Contrôle du Volume

Pour commencer l'enregistrement. Appuyez-y à plusieurs reprises pour régler le temps d'enregistrement.

#### **K** PROG.  $(\triangle / \blacktriangledown)$

Permet de balayer les chaînes mémorisées vers le haut ou vers le bas.

Pour arrêter la lecture ou l'enregistrement.

#### **6** HDD/DVD

#### **14** AV 2 (ENTRÉE VIDÉO/ENTRÉE AUDIO (Gauche/Droite))

Raccordez-y la sortie audio/video d'une source extérieure (système audio, téléviseur/moniteur, magnétoscope, caméscope, etc.).

l'enregistrement par minuterie est programmé.

![](_page_8_Figure_0.jpeg)

Tournez le bouton dans le sens des aiguilles d'une montre pour augmenter le volume et dans le sens inverse pour le diminuer.

### $\mathbf{I} \bullet$  (REC)

![](_page_9_Picture_12.jpeg)

### **Télécommande**

![](_page_9_Figure_1.jpeg)

#### **SILENCE** Pour couper temporairement et réactiver le son. TIMESHIFT [LECTURE DIFFEREE]

Active le mode pause pendant le visionnement d'une émission télévisée en

Pour répéter un chapitre, une plage, un titre ou tout. REPETER A-B

Pour répéter la sélection entre deux points (A et B).

direct (pause en direct).

RDS Pour visualiser les affichages multiples des options RDS. PTY

Pour lancer une recherche <sup>a</sup> partir d'un type PTY particulier. Pour retirer un marqueur dans le menu

#### Recherche des Marqueurs. REPEAT [REPETITION]

### RANDOM [LECTURE ALEATOIRE]

Pour lire les plages dans un ordre au hasard. TV/DVD

Pour regarder les chaînes sélectionnées par le tuner de l'enregistreur ou par le tuner de la télévision.

#### DUBBING: [COPIE]

Pour copier un DVD sur le disque dur (ou le contenu du disque dur sur un DVD).

#### ANGLE

Permet de selectionner un angle pour la camera DVD, <sup>s</sup>'il est disponible.

#### **SHOWVIEW**

Pour afficher le menu de programme pour le systeme de programmation SHOWVIEW.

![](_page_10_Picture_42.jpeg)

#### Panneau arriere

# Branchements et reglages

#### **6 AUDIO IN 1 [ENTRÉE AUDIO 1] (Gauche/Droite)** Pour raccorder la sortie audio d'une source

extérieure (système audio, téléviseur/moniteur, magnétoscope, caméscope).

**4 AUDIO OUT [SORTIE AUDIO] (Gauche/Droite)** Pour raccorder les entrées audio d'un téléviseur.

Raccordez l'antenne sur cette borne.

#### **E** COMPONENT VIDEO OUT/PROGRESSIVE SCAN (Pr Pb Y)

#### **D** S-VIDEO OUT (DVD OUT)

Á connecter à une prise S-Vidéo de la télévision.

### 10 VIDEO IN 1 [ENTRÉE VIDÉO 1]

Transmet le signal provenant de l'antenne au moniteur/téléviseur.

**Z** Connecteur d'entrée optique (OPTICAL IN) Reliez ce connecteur à la sortie optique d'un dispositif numérique.

#### **8 SYSTÈME**

Pour raccorder la sortie video d'une source (système audio, téléviseur/moniteur, magnétoscope, caméscope).

### **K** VIDEO OUT [SORTIE VIDEO]

Pour raccorder les entrées vidéo d'un téléviseur.

**IZ** Interrupteur VIDEO OUTPUT [SORTIE VIDÉO] Pour sélectionner COMPONENT VIDEO OUT/ PROGRESSIVE SCAN ou le signal RGB de la borne EURO AV1 AUDIO/ VIDEO, en fonction de la facon dont vous raccordez le graveur au téléviseur.

Pour raccorder un téléviseur avec entrées Pr Pb Y.

#### **6** RF. OUT [SORTIE RF]

Pour raccorder la sortie audio/video d'une source extérieure (décodeur de télévision payante, boîtier décodeur, magnétoscope, etc.).

### Raccordement à l'antenne

Retirez du téléviseur le câble de l'antenne et insérez-le dans la prise AERIAL, située à l'arrière du graveur. Branchez une extrémité du câble de l'antenne sur la prise TV du graveur et l'autre extrémité sur l'entrée de l'antenne de votre téléviseur.

![](_page_10_Figure_35.jpeg)

#### Antenne Panneau arrière du téléviseur

Pour raccorder le SYSTEME D'ENCEINTES <sup>a</sup> l'enceinte active.

#### **M** EURO AV 1 AUDIO/VIDEO

Pour raccorder un téléviseur avec prise péritel (SCART).

#### **M** EURO AV2 DECODER

#### Raccordement coaxial RF

Raccordez la prise RF. OUT du graveur à la prise d'entrée de l'antenne du téléviseur à l'aide du câble coaxial de 75-ohm fourni (R). La prise de RF. OUT transmet le signal à travers la prise AERIAL.

![](_page_10_Picture_37.jpeg)

![](_page_10_Picture_40.jpeg)

L'arrière du Récepteur Enregistreur HDD/DVD

![](_page_10_Figure_2.jpeg)

#### **11 Cordon d'alimentation secteur**

Branchez-le à la source d'alimentation électrique.

### **2** ANT.IN

![](_page_11_Picture_33.jpeg)

### Raccordements <sup>a</sup> votre téléviseur

- Effectuez l'un des raccordements suivants, en fonction des capacités de vos appareils actuels.
- Pour utiliser les prises de Pr Pb Y réglez <sup>l</sup>'interrupteur VIDEO OUTPUT sur COMPONENT. Pour utiliser la prise SCART, réglez l'interrupteur VIDEO OUTPUT sur RGB.

### Attention

- Veillez à connecter le graveur directement au téléviseur. Réglez le téléviseur sur le canal d'entrée video approprie.
- Ne raccordez pas la prise AUDIO OUT du graveur à la prise d'entrée phono (platine d'enregistrement) de votre système audio.
- Ne raccordez pas le graveur par l'intermédiaire de votre magnétoscope. L'image DVD risque d'être déformée par le système de protection contre la

Raccordez les prises Pr Pb Y du graveur aux prises d'entrée correspondantes du téléviseur à l'aide d'un câble Y Pb Pr (C).

copie.

#### Panneau arrière du téléviseur

#### Raccordement S-Video

Si votre téléviseur est de type "haute définition" ou "prêt <sup>a</sup> numerique", vous pouvez profiter de la sortie balayage progressif de ce graveur pour obtenir la meilleure netteté d'image vidéo possible. Si votre téléviseur n'accepte pas le format balayage progressif, l'image apparaîtra embrouillée si vous essayez d'utiliser le balayage progressif sur ce graveur.

Raccordez la prise S-VIDEO OUT du graveur à la prise d'entrée s-vidéo du téléviseur à l'aide du câble s-vidéo (S).

Raccordez les prises Pr Pb Y du graveur aux prises d'entrée correspondantes du téléviseur à l'aide du câble Y Pb Pr (C).

#### Raccordement Video

Raccordez la prise VIDEO OUT du graveur à la prise d'entrée vidéo du téléviseur à l'aide du câble vidéo (V).

- Pour régler le Balayage Progressif sur [MARCHE] dans le menu de réglage du signal progressif, lisez la page 24.
- Le Balayage progressif ne fonctionne pas avec les connexions video analogues (prise VIDEO OUT jaune).

#### **∠!∆Attention**

Une fois la sortie Balayage Progressif réglée, les images pourront être visionnées seulement sur téléviseur ou moniteur compatible avec le Balayage Progressif. Si vous réglez le Balayage Progressif sur [Marche] par erreur, vous devez réinitialiser le graveur. Tout d'abord, retirez le disque du graveur. Ensuite, appuyez sur STOP  $(\blacksquare)$  et maintenez cette touche enfoncée pendant cinq secondes avant de la relâcher. La sortie vidéo reviendra au réglage standard et l'image sera visible à nouveau dans un téléviseur ou moniteur analogue conventionnel.

#### Raccordement audio (Gauche/Droite)

Raccordez les prises AUDIO OUT gauche et droite du graveur aux prises d'entrée audio gauche et droite du téléviseur à l'aide des câbles audio (A). Ne raccordez pas la prise AUDIO OUT du graveur à la prise d'entrée phono (platine d'enregistrement) de votre systeme audio.

#### **Conseils**

- En fonction de votre téléviseur et des autres appareils que vous souhaitez raccorder, il y a plusieurs manières de connecter ce graveur. Effectuez seulement un des raccordements décrits ci-dessous.
- Veuillez vous rapporter aux manuels d'utilisation de votre téléviseur, magnétoscope, système stéréo ou tout autre dispositif, le cas échéant, afin d'effectuer des connexions appropriées.

#### Raccordement de la composante video

#### Branchement Balayage Progressif

#### Remarques:

#### Raccordement SCART [PERITEL]

Raccordez la prise péritel EURO AV1 AUDIO/VIDEO du graveur aux prises d'entrée correspondantes du téléviseur à l'aide du câble péritel (T).

#### Raccordement Numerique Optique

Raccordez une sortie optique de lecteur de DVD (ou de Dispositif Numérique etc) au connecteur de l'Entrée Optique sur l'enregistreur en utilisant le câble <sup>a</sup> fibres optiques (O).

![](_page_11_Figure_23.jpeg)

![](_page_12_Picture_26.jpeg)

### Raccordement à d'autres appareils audio/video (A/V)

#### Raccordement d'un décodeur pour télévision payante/ Canal Plus

Vous pouvez regarder ou enregistrer des emissions du service de télévision payante/Canal Plus en raccordant un décodeur (non fourni) au graveur. Débranchez le graveur du secteur lors du raccordement du décodeur.

Pour regarder ou enregistrer des émissions des chaînes payantes ou cryptées, réglez l'option [Décoder Marche/Arrêt] de chaînes sur la position [Arrêt] dans le menu configuration. Voir "Editer un programme" (page 22).

Vous n'avez pas besoin d'allumer le graveur pour voir sur votre téléviseur les signaux du syntoniseur raccordé.

Si vous debranchez le graveur du secteur, vous ne pourrez pas voir les signaux du décodeur raccordé.

#### Raccordement à la prise EURO AV2 DECODER [DECODEUR EURO AV2]

Raccordez un magnétoscope ou un dispositif d'enregistrement similaire à la prise EURO AV2 DECODER de ce graveur.

Vous n'avez pas besoin d'allumer le graveur pour voir sur votre téléviseur les signaux du syntoniseur raccordé.

#### Conseil:

#### Remarque:

#### Conseil:

#### Remarques:

![](_page_12_Picture_13.jpeg)

L'arrière du Récepteur Enregistreur HDD/DVD

![](_page_12_Picture_5.jpeg)

![](_page_12_Figure_22.jpeg)

- Lorsque vous enregistrez sur un magnétoscope depuis le graveur, ne réglez pas la source d'entrée sur 'TV' en appuyant sur la touche TV/DVD de la télécommande.
- Si vous utilisez un syntoniseur "B Sky B", assurezvous de raccorder la prise VCR SCART du syntoniseur à la prise du EURO AV2 DECODER.
- Si vous débranchez le graveur du secteur, vous ne pourrez pas voir les signaux du magnetoscope ou du syntoniseur raccordés.

Syntoniseur satellite, etc.

![](_page_12_Picture_7.jpeg)

Branchem<br>et réglag

L'arriere du Recepteur Enregistreur HDD/DVD

- Les images contenant des signaux de protection contre la copie interdisant toute copie ne pourront pas être enregistrées.
- Si les signaux du graveur sont transmis à travers le magnétoscope, il se peut que les images reçues sur l'écran de votre téléviseur ne soient pas nettes. Assurez-vous de connecter votre magnétoscope au graveur et à votre téléviseur dans l'ordre montré ci-dessous. Pour visionner des cassettes video, faites-le par la deuxième entrée de ligne de votre téléviseur.

![](_page_13_Picture_13.jpeg)

#### Raccordement aux prises INPUT 3 ou INPUT 4

Raccordez les prises d'entrée (AV3, AV4) du graveur aux prises de sortie audio/video de votre composante accessoire à l'aide des câbles audio/vidéo.

Si vous utilisez la prise S-VIDEO IN située sur le panneau avant, la prise VIDEO IN sur le panneau avant ne sera pas disponible.

#### Remarque:

#### Raccordement d'un camescope numerique

Cette prise doit être raccordée à un caméscope DV numérique seulement. Elle n'est pas compatible avec des syntoniseurs numériques digitaux ni avec des platines video D-VHS.

Caméscope DV numérique

En utilisant la prise DV IN du panneau avant, vous pouvez raccorder un caméscope DV numérique et effectuer un transfert numérique des cassettes DV ou des disques DVD. Utilisez un cable DV (non fourni) pour raccorder la prise d'entrée/sortie DV de votre caméscope DV à la prise DV IN située sur le panneau avant de ce graveur.

#### Remarque:

Tableau de connexions des appareils accessoires (magnetoscope, camescope, etc.)

![](_page_13_Figure_8.jpeg)

![](_page_13_Figure_11.jpeg)

L'arriere du Recepteur Enregistreur HDD/DVD

![](_page_14_Picture_23.jpeg)

#### Apropos du noyau de ferrite

Assurez- vous de fixer les noyaux en ferrite au câble

système ainsi qu'au cordon d'alimentation électrique (à raccorder à l'unité). Le noyau en ferrite permet de réduire les interférences.

- 1. Appuyez sur la piece d'arret [a] du noyau de ferrite pour l'ouvrir.
- 2. Insérez le câble système au noyau en ferrite et enroulez une fois le cordon d'alimentation sur le noyau en ferrite.
- 3. Fermez le noyau de ferrite jusqu'à entendre un déclic.

#### Comment fixer le noyau de ferrite

Brancher les antennes FM/AM fournies pour écouter la radio.

#### Remarques:

• Fixez le noyau de ferrite près de l'unité (Reportez-vous à la fig. 3 et au commentaire.).

- filaire AM du Récepteur Enregistreur HDD/DVD et des autres éléments.
- Prenez soin de déplier entièrement l'antenne FM.
- Après avoir connecté l'antenne FM, donnez-lui la position la plus horizontale possible.

### Branchements de l'antenne radio

- Brancher le cadre AM au connecteur de cadre AM.  $\bullet$
- Connectez l'antenne-cable FM au connecteur de l'antenne FM.

#### Remarque:

• Pour empêcher les interférences, éloignez l'antenne

![](_page_14_Picture_8.jpeg)

Antenne-cable FM

![](_page_14_Picture_10.jpeg)

Branchements et register<br>Branchements et register

#### Antenne-cadre AM (fournie)

![](_page_14_Picture_7.jpeg)

![](_page_15_Picture_10.jpeg)

### Branchement des haut-parleurs

Raccordez le SYSTÈME au SÉLECTEUR DE SYSTÈME situé à l'arrière du caisson de graves actif à l'aide du câble système fourni.

Brancher les haut-parleurs en utilisant les cordons de haut-parleurs fournis et en faisant correspondre les couleurs des bornes avec celles des cordons.

Pour obtenir la meilleure amplitude de son, réglez les paramètres des haut-parleurs (distance, niveau, etc.).

· Si vous utilisez les haut-parleurs ayant des caractéristiques d'entrées minimales, réglez soigneusement le volume pour eviter un rendement excessif des haut-parleurs.

Haut-Parleur central

![](_page_15_Figure_5.jpeg)

#### **Remarques**

● Prenez soin de bien faire correspondre le cordon haut-parleur avec la borne adéquate sur les éléments: + avec +  $et-avec -$ .

Si les cordons sont inversés, le son sera déformé et manquera de précision.

![](_page_16_Picture_17.jpeg)

Exemple de positionnement des enceintes

Dans le cas d'une position normale utilisez les 6 enceintes (2 enceintes frontales, enceinte centrale, 2 enceintes arrière et caisson de basses). Si vous voulez obtenir un excellent son de basses, DTS digital surround (son d'ambiance numérique) ou Dolby Digital Surround, vous devrez connecter un caisson de basses.

#### • Enceintes frontales

Suivant votre position d'écoute, placez les enceintes à une distance égale. Et en fonction de la position d'entendre, réglez l'espace entre les enceintes à 45 degrés.

#### • Enceinte frontale

Le cas idéal est lorsque les enceintes centrales et les enceintes frontales sont à la même hauteur. Mais

normalement on les place au-dessus ou au-dessous du téléviseur.

#### • Enceintes arrière

Caisson de basses

### Positionnement des enceintes

Placez celle de gauche et celle de droite derrière la zone d'écoute. Ces enceintes recréent l'évolution du son et l'atmosphère requises pour la reproduction du son d'ambiance. Afin d'obtenir les meilleurs résultats, n'installez pas les enceintes arrière trop loin derrière la position d'écoute, et installez-les au ou près du niveau d'écoute des auditeurs. Il sera également efficace d'orienter les enceintes arrière vers un mur ou vers le plafond pour qu'elles diffusent encore plus loin le son.

Dans le cas d'une pièce de petites dimensions, et si l'audience est près du mur arrière, placez les enceintes arrière opposées l'une contre l'autre et posez les enceintes arrière à environ 60-90 cm du niveau d'écoute des auditeurs.

#### • Caisson de basses

Il peut être placé dans n'importe quelle position frontale.

![](_page_16_Picture_15.jpeg)

![](_page_17_Picture_23.jpeg)

#### Mini glossaire du mode son

#### dts

Le format Dolby Digital surround vous permet d'obtenir jusqu'à 5.1(ou 6) canaux de son numérique surround à partir d'une source Dolby Digital. Si vous écoutez des DVD avec la marque " ", vous pouvez obtenir la meilleure qualité de son, la meilleure fidélité spatiale et une gamme dynamique améliorée.

#### DIDPRO LOGIC (II)

Vous permet de profiter de canaux distincts 5.1 (ou 6) de haute qualité de son numérique provenant de sources de programmes DTS portant cette marque, comme des disques, des DVD et des disques compacts, etc. DTS Digital Surround fournit jusqu'à 6 canaux de son pur (identiques aux disques originaux) et il en résulte une clarté exceptionnelle dans un champ acoustique à 360 degrés. Le terme DTS est une marque déposée de DTS Technology, LLC. fabriquée sous licence de DTS Technology, LLC.

#### HALL<sub>1</sub>

Dolby Pro Logic II crée cinq canaux de sortie à bande passante complète à partir de deux canaux de source. Il utilise un décodeur de surround matrix de grande pureté qui extrait les propriétés spatiales de l'enregistrement original sans ajouter de nouveaux sons ou des colorations sonores

#### **THEATER**

Ce mode recrée un effet tridimensionnel similaire à celui d'un cinéma.

Le mode Music est utilisé pour tous les enregistrements musicaux en stéréo et il fournit un son large et profond.

La dernière "solution" pour une mauvaise réception FM pourrait être simplement de forcer le son en mono.

Lorsque vous écoutez des enregistrements de musique live ou classique, ce mode vous permet de profiter d'un son semblable <sup>a</sup> celui que vous.

#### $HALL2$

écouteriez si vous vous trouviez dans une véritable petite salle de concert.

#### **DODIGITAL**

#### Mode MOVIE (FILM) :

Le mode Movie est utilisé pour les émissions de télévision et pour tous les programmes encodés en Dolby Surround. Le résultat est une directionnalité renforcée du champ sonore qui se rapproche de la qualité du son d'un canal distinct 5.1.

Vous pouvez selectionner la fonction BYPASS en appuyant sur la touche SOUND MODE (Mode Son) de la télécommande.

#### Mode MUSIC (MUSIQUE) :

#### Mode MATRIX:

Le mode Matrix est comme le mode Music sauf que l'enrichissement directionnel est éteint. Il est utilisé pour enrichir les signaux mono en les faisant devenir "plus larges". Le mode Matrix peut être aussi utilisé dans les systèmes automatiques où les fluctuations de réception FM peuvent provoquer des distorsions des signaux surround provenant d'un décodeur logique.

#### BYPASS (2CH STEREO)

Emet le son des haut-parleurs avant droit et gauche ainsi que du caisson de basses.

![](_page_18_Picture_46.jpeg)

En mode Dolby Digital ou Dolby Pro Logic, la distance entre l'auditeur et les deux haut-parleurs est supposée identique. Dans le cas contraire, vous pouvez régler des temps d'attente au niveau du haut-parleur central ou des haut-parleurs latéraux afin que le son arrive en même temps à l'utilisateur.

### Reglage du temps d'attente

Temps d'attente haut-parleur central : entre <sup>0</sup> et <sup>5</sup> ms Temps d'attente haut-parleur latéral : entre 0 et 15 ms

L'intervalle entre les haut-parleurs et l'auditeur. En mode Dolby Digital ou Dolby Pro Logic, si la distance entre l'utilisateur et chacun des haut-parleurs est identique, le temps d'attente de chaque haut-parleur est comme suit

#### En mode Dolby Digital

Autrement, modifiez les réglages en suivant les indications suivantes :

#### En mode Dolby Pro Logic

Ex) Si l'auditeur se trouve à 3 mètres du haut-parleur frontal et à 1,5 m des haut-parleurs latéraux, le temps d'attente en mode Dolby Digital est de 5 msec.

Temps d'attente haut-parleur central : non modifiable. En ce qui concerne le temps d'attente pour un hautparleur latéral, si celui-ci a été réglé pour le mode Dolby Digital, il le sera automatiquement en mode Dolby Pro Logic.

Le temps d'attente est fixé à 1 ms chaque 30 cm. Si les haut-parleurs centraux et latéraux sont plus éloignés de l'utilisateur que le haut-parleur frontal, le temps d'attente sera réduit au minimum.

Autrement, modifiez les réglages en suivant les indications suivantes :

Ex) Si l'auditeur se trouve à 3 mètres des hautparleurs frontaux et à 2,4 m du haut-parleur central, le temps d'attente du haut-parleur central est de 2 msec.

![](_page_18_Picture_7.jpeg)

#### Reglage du temps d'attente Surround

Si la distance Ds est égale ou supérieure à la distance Df dans l'image de gauche, réglez le Temps d'Attente Surround à 0 ms.

• Vous pouvez régler le temps d'attente du haut-parleur central uniquement en mode Dolby Digital. Le temps réglé apparait.

PRO LOGIC  $\rightarrow$  PLII MOVIE  $\rightarrow$  PLII MUSIC  $\rightarrow$ PLII MATRIX→ BYPASS ...

- 2. Appuyez sur la touche DELAY. Le temps d'attente surround actuel apparait dans la fenêtre d'affichage.
- 3. Appuyez sur  $\blacktriangleleft / \blacktriangleright$  pour sélectionner le mode Son désiré.

A chaque pression de cette touche  $\blacktriangleleft / \blacktriangleright$ , le mode son change de position dans l'ordre suivant ; :on change de position dans<br>PANO ← C WIDT ← <mark>DIMEN</mark>...

4. Appuyez sur  $\triangle/\triangledown$  pour modifier les options.

 $3m$  (Df)  $-1.5m$  (Ds)  $= 1.5m$  (B) 1.5m (B) = 150cm / 30 cm = 5 msec.

En mode Dolby Pro Logic II (Temps d'attente Surround)

- Pro Logic : entre 15 et 30 msec
- Movie (Film) : entre 10 et 25 msec
- Musique : entre 0 et 15 msec
- Matrix : entre 0 et 15 msec
- C WIDT: entre  $0$  et  $+7$
- $\bullet$  DIMEN: entre -3 et  $+3$
- PANO: Marche/Arrêt
- 5. Une fois le réglage terminé, appuyez sur DELAY.

#### Reglage du temps d'attente du haut-parleur central (uniquement en mode Dolby Digital)

Si la distance Df est égale à la distance Dc dans l'image de gauche, réglez le Temps d'Attente du hautparleur Central à 0 ms.

![](_page_18_Picture_13.jpeg)

### Reglage du temps d'attente en mode Dolby Digital et Dolby Pro Logic (II)

- 1. Appuyez sur la touche DELAY (ATTENTE). Le temps d'attente surround actuel apparait dans la fenêtre d'affichage.
- 2. Appuyez sur  $\triangle/\blacktriangledown$  pour modifier le temps d'attente.
- 3. Une fois le réglage effectué, appuyez sur la touche DELAY.

#### Remarque:

#### Reglage des effets sonores en mode Musique Dolby Pro Logic (II)

1. Appuyez plusieurs fois sur la touche SOUND MODE (Mode Son) pour sélectionner le mode Musical.

<sup>A</sup> chaque pression, le mode son change de position dans l'ordre suivant;

![](_page_18_Figure_22.jpeg)

![](_page_19_Picture_41.jpeg)

#### PANO (PANORAMA)

Cette commande agrandit la dimension stéréo frontale afin d'inclure les haut-parleurs lateraux et produire un effet panoramique à l'aide des projections latérales. Ce procédé est particulièrement efficace pour les enregistrements disposant d'éléments latéraux importants dans le mix, ceux-ci étant détectés et accentués par le processus panoramique.

Cette commande permet de positionner les sons de la chaine centrale entre le haut-parleur central et les haut-parleurs latéraux selon 8 positions différentes. La position "3" utilise une combinaison des trois hautparleurs frontaux afin que le rendu vocal soit le meilleur possible et que le son soit émis sans interférence. Position recommandée pour la plupart des enregistrements. La position "0" place l'ensemble des sons centraux dans le haut-parleur central. La position "7" distribue tous les sons centraux à la fois au haut-parleur gauche et au droit, comme pour la stéréo conventionnelle.

#### C WIDT (Largeur Centrale)

1. Appuyez sur la touche LEVEL de la télécommande.

2. Appuyez sur  $\blacktriangleleft / \blacktriangleright$  pour régler un haut-parleur particulier.

A chaque pression de cette touche  $\blacktriangleleft / \blacktriangleright$ , la

sélection passe d'un haut-parleur à un autre dans l'ordre suivant ;

FL (Avant Gauche)  $\rightarrow$  C (Centre)  $\rightarrow$  FR (Avant Droit)  $\rightarrow$ SR (Latéral Droit)  $\rightarrow$  SL (Latéral Gauche)  $\rightarrow$ SW (Caisson de basses)  $\rightarrow$  FL (Avant Gauche) ...

#### DIMEN (DIMENSION)

Cette commande permet à l'utilisateur de ramener graduellement le champ sonore soit vers l'avant soit vers l'arrière. Ceci peut se révéler très utile pour faire la balance entre l'ensemble des haut-parleurs pour les enregistrements qui disposent de trop ou de pas assez d'effets spatiaux. La position "0", qui n'a aucun effet sur le son, est recommandée. Les positions 1, 2 et 3 ramènent graduellement le son vers l'avant, tandis que les positions -1, -2 et -3 le ramènent graduellement vers côtés.

Cette fonction vous permet de régler facilement la balance des haut-parleurs depuis l'emplacement de l'auditeur.

Sélectionnez le mode Test Son en appuyant sur la touche TEST TONE.

Un souffle est émis par chaque haut-parleur pendant 2 secondes dans l'ordre suivant;

FL (Avant Gauche)  $\rightarrow$  C (Centre)  $\rightarrow$  FR (Avant Droit)  $\rightarrow$ 

SR (Latéral Droit)  $\rightarrow$  SL (Latéral Gauche)  $\rightarrow$ 

SW (Caisson de basses)  $\rightarrow$  FL (Avant Gauche) ...

- 2. Vous pouvez régler le niveau sonore en mode Test Son. Appuyez tout d'abord sur la touche LEVEL puis appuyez sur  $\blacktriangledown/\blacktriangle$  afin que le son émis par tous les haut-parleurs soit similaire depuis la position de l'auditeur.
	- ? En mode test, le son sera mis en pause pour la chaine en cours si vous decidez de modifier le niveau sonore.
- 3. Une fois le réglage terminé, appuyez sur la touche TEST TONE.

#### XTS ("Excellent True Sound" : son réel excellent)

### Niveau Sonore

Vous pouvez régler le niveau sonore d'une chaîne désirée.

Vous pouvez jouir d'un son stéréophonique vif d'une source originale numérique sans aucune distorsion du signal.

<sup>A</sup> chaque fois que vous appuyez sur XTS alors que l'unité est en mode bicanal, la configuration change dans l'ordre suivant :  $XTS-1 \rightarrow XTS-2 \rightarrow XTS-3 \rightarrow NORMAL...$ 

L'indicateur du niveau apparait dans la fenetre d'affichage.

- XTS- 1: Lors de la lecture d'une image vidéo dont les basses sont faibles par rapport à la musique en général, cette fonction sert à renforcer le son du caisson de basses afin d'obtenir un son vous satisfaisant.
- XTS- 2: En mode DETOUR CANAL 2, cette fonction sert à créer un effet sonore de haute qualité grâce à un niveau sonore similaire provenant des enceintes arriere et avant.
- XTS- 3: Vous pouvez activer simultanément XTSet XTS- 2, ce qui peut complémenter la dégradation relative du son provenant du caisson de basses en mode XTS- 2.

La qualité sonore unique de la technologie LG crée le son optimal pour vous afin d'obtenir une lecture parfaite du son original et d'écouter une source sonore vive.

### Test Tone

#### Conseils :

#### Remarque:

- Le mode XTS- 2 est temporairement désactivé pendant le changement du canal 2.1 au canal 5.1 et il est désactivé lors du changement vers le canal 2.1.
- 3. Appuyez sur  $\blacktriangledown/\blacktriangle$  pour modifier le niveau sonore de la chaîne sélectionnée (entre -6db et +6dB)
- 4. Répétez les étapes 2 et 3 et modifiez le niveau sonore d'autres chaines.
- 5. Une fois le réglage terminé, appuyez sur LEVEL.

### XTS pro

<sup>A</sup> chaque fois que vous appuyez sur XTS pro, la configuration change dans l'ordre suivant :

 $XTS-P ON \rightarrow XTS-P OFF$ 

![](_page_20_Picture_44.jpeg)

### Utilisation du menu Home

Vous pouvez accéder à tous les supports (HDD, DISQUE) pour la lecture et l'enregistrement du graveur, à partir de l'écran du menu HOME.

- 4. Pour quitter le menu HOME, appuyez sur HOME.
- TV (HDD): Revient au visionnement de la télévision en direct pour l'enregistrement sur le disque dur.
- TV (DVD): Revient au visionnement de la télévision en direct pour l'enregistrement sur DVD.
- LISTE DES PISTES: Affiche le menu Title List (Liste

### Réglages généraux

- CINEMA: Reproduit le cinema contenu dans un Video DVD ou un CD Video. Ou bien affiche le menu Cinema.
- MUSIQUE: Affiche le menu Musique (ou CD Audio).
- PHOTO: Affiche le menu Photo.

- 1. Appuyez sur SETUP pour afficher le menu de configuration.
- 2. Sélectionnez l'option souhaitée à l'aide des

de Titres).

- 3. Une fois que l'option souhaitée a été sélectionnée, appuyez sur  $\blacktriangleright$  pour vous déplacer au deuxième niveau.
- 4. Sélectionnez la deuxième option souhaitée à l'aide des touches  $\blacktriangle / \blacktriangledown$ .
- 5. Appuyez sur  $\blacktriangleright$  pour vous déplacer au troisième niveau.

- 1. Appuyez sur HOME pour afficher l'écran du menu Accueil.
- 2. Sélectionnez le support de votre choix à l'aide des touches  $\triangle$  /  $\nabla$  et appuyez sur ENTER. Le menu Options s'affiche.
- 6. Sélectionnez vos réglages à l'aide des touches  $\triangle$  /  $\blacktriangledown$ puis appuyez sur ENTER pour confirmer votre choix. Certains menus exigent des pas supplémentaires.
- 7. Appuyez sur SETUP pour quitter le menu de configuration.

### Reglages initiaux

Il y a plusieurs manières d'adapter les réglages fournis sur ce système menu. La plupart des menus se composent de trois niveaux pour configurer les options, mais certains exigent plus de niveaux à cause de la variété de réglages.

### Fonctionnement général

- 1. Sélectionnez l'option [Program. Auto.].
- 2. Appuyez sur ▶ pour vous déplacer au troisième niveau.

- 3. Sélectionnez un pays à l'aide des touches  $\triangle$  /  $\nabla$ puis appuyez sur  $\blacktriangleright$ . L'icône [Démarrer] s'affiche en surbrillance. Si votre pays n'est pas sur la liste, sélectionnez [Autre].
- 4. Appuyez sur ENTER pour démarrer la recherche des chaines.

Le syntoniseur balayera automatiquement toutes les chaînes disponibles dans la région et les stockera dans sa mémoire.

Lorsque vous raccordé votre graveur pour la toute première fois. Lorsque vous appuyez sur SETUP pour effectuer les réglages initiaux, vous pouvez seulement régler l'option [Program. Auto.]. Maintenant, vous pouvez effectuer les autres reglages.

#### Remarque:

Appuyez sur < pour revenir au niveau précédent.

3. Sélectionnez l'option souhaitée à l'aide des touches  $\triangle$  /  $\nabla$  puis appuyez sur ENTER.

![](_page_20_Figure_10.jpeg)

#### Programmation automatique

Ce graveur est équipé d'un syntoniseur synthétisé de fréquences capable de recevoir jusqu'à 88 chaînes de télévision.

#### Préparation:

• Raccordez le graveur au type d'antenne souhaité, tel que montré dans la section "Raccordement à l'antenne", à la page 11.

![](_page_20_Picture_20.jpeg)

L'option [Pays] s'affiche en surbrillance.

![](_page_20_Picture_37.jpeg)

#### touches  $\blacktriangle / \blacktriangledown$ .

![](_page_21_Picture_33.jpeg)

#### Editer un programme

Vous pouvez éditer une chaîne de façon manuelle (ajouter, effacer, nommer, déplacer, etc.).

Sélectionnez l'option [Editer un programme] puis appuyez sur  $\blacktriangleright$ .

![](_page_21_Picture_3.jpeg)

Le menu Liste de programmes s'affiche.

![](_page_21_Figure_10.jpeg)

Sélectionnez un numéro PR à l'aide des touches  $\blacktriangle$  /  $\blacktriangledown$  puis appuyez sur ENTER. 4. Sélectionnez l'option programme à l'aide des touches  $\triangle$  /  $\nabla$  puis appuyez sur ENTER. • [Program Edit] Pour régler la chaîne de façon manuelle. Lisez "Program Edit" ci-contre.

- Le décodeur AV1 règle la prise EURO AV1 AUDIO/VIDEO pour l'entrée des signaux vidéo encodés. 1. Appuyez sur AV lorsque le menu Liste de programmes s'affiche.
- [Renommer la station] Pour changer le nom de la station.
	- Une fenetre permettant d'introduire des caractères s'affiche.
	- Pour introduire des caractères, rapportez-vous à la page 55.
- [Déplacer] Pour ranger les positions des chaînes sur la Liste de chaînes. Appuyez sur  $\blacktriangle / \blacktriangledown$  pour déplacer le programme sélectionné à une nouvelle position.
- [Effacer] Pour neutraliser une position de programme dont vous n'avez pas besoin.
- [Décoder Marche/Arrêt] Pour régler les chaînes en fonction du décodeur. Ce réglage vous permet de regarder ou d'enregistrer des chaines de la télévision payante/Canal Plus. Appuyez sur ENTER; [Décoder] apparaît sur l'afficheur. Appuyez à nouveau sur ENTER pour quitter le reglage. • [NICAM Auto/Off] Pour régler les chaînes en fonction des émissions NICAM. Normalement, [NICAM] est allumé sur l'afficheur. Si le son de l'emission NICAM n'est pas net, appuyez sur ENTER pour que [NICAM] disparaisse. 5. Appuyez sur RETURN  $(5)$  à plusieurs reprises pour quitter le menu Liste de programmes.

![](_page_21_Picture_28.jpeg)

- 2. Appuyez sur ENTER pour sélectionner [Marche] ou [Arret].
	- Arrêt : Les signaux entrent par la prise EURO AV1 AUDIO/VIDEO. D'habitude sélectionnez cette option.
	- Marche : Le signal vidéo encodé qui entre par la

Lorsque vous sélectionnez [Editer un programme] (étape 4 ci-dessus), la fenêtre de réglage des chaînes s'affiche.

- 1. Sélectionnez les options à l'aide des touches  $\blacktriangleleft$  /  $\blacktriangleright$ et appuyez sur  $\triangle$  /  $\nabla$  pour changer les réglages.
- 2. Appuyez sur ENTER avec <sup>l</sup>'option [Editer] sélectionnée.
- [PR] indique la position du programme sélectionné.
- [Chercher] Pour rechercher une chaîne de façon automatique.

La recherche s'arrête lorsque le graveur syntonise une chaine.

- [Can.] Pour changer le numéro de chaîne.
- [MFT] Effectue une syntonisation raffinee de la chaine, pour obtenir une image plus nette.
- [PAL/SECAM] Changent le système de signalisation de télévision (PAL ou SECAM).
- 2. Sélectionnez OK puis appuyez sur ENTER pour confirmer les réglages effectués et revenir au menu Liste de programmes.

#### Décodeur AV1

#### Editer un programme

Vous pouvez effectuer une recherche pour sélectionner et stocker des chaînes de télévision manuellement.

> prise EURO AV1 AUDIO/VIDEO, sort par la prise EURO AV2 DECODER pour être décodé. Le signal décodé rentre ensuite par la prise EURO AV2 DECODER ; vous pouvez alors enregistrer ou regarder des chaines de la télévision payante/Canal Plus. Dans ce cas, sélectionnez [AV1] en appuyant sur la touche AV.

![](_page_21_Figure_12.jpeg)

![](_page_22_Picture_31.jpeg)

Une fois la recherche automatique des chaines terminée, l'heure et la date actuelles sont aussi réglées automatiquement. Si l'heure affichée sur le graveur est incorrecte, l'horloge doit être réglée de façon manuelle.

![](_page_22_Picture_2.jpeg)

#### Reglage automatique de l'heure

Parfois, la station de télévision ne transmet pas la date et/ou l'heure ou les informations transmises sont incorrectes ; dans ces cas-ci, l'heure réglée par le graveur est incorrecte.

Si c'est votre cas, nous vous recommandons de régler l'horloge manuellement.

#### Remarque:

- 3. Introduisez les informations nécessaires concernant la date et l'heure.
	- $\blacktriangleleft$  /  $\blacktriangleright$  (gauche/droite): Déplace le curseur à la colonne précédente ou suivante.
	- ▲ /  $\blacktriangledown$  (haut/bas): Permet de changer le réglage de la position actuelle du curseur.

### Reglage manuel de l'heure

raccordement à un écran TV large ou à un téléviseur avec fonction en mode large.

![](_page_22_Picture_15.jpeg)

Sélectionne la manière d'afficher sur l'écran une image large lorsque l'option [4:3] est sélectionnée dans le menu [Format de <sup>l</sup>'image].

• [Boîte aux lettres] Affiche une image large avec des bandes de masquage en haut et en bas de l'écran.

- 1. Sélectionnez l'option [Réglage Horloge] puis appuyez sur  $\blacktriangleright$ .
- 2. Sélectionnez l'option [Manuel] à l'aide des touches
	- $\triangle$  /  $\nabla$  tpuis appuyez sur ENTER.

![](_page_22_Picture_24.jpeg)

• [Pan Scan] Affiche automatiquement une image large sur tout l'écran en découpant les parties qui ne rentrent pas.

![](_page_22_Picture_29.jpeg)

4. Appuyez sur ENTER pour confirmer vos reglages, puis appuyez sur SETUP pour quitter le menu de configuration.

#### Format du televiseur

Sélectionne le rapport hauteur/largeur du téléviseur raccordé (4:3 standard ou large).

- [4:3] Sélectionnez cette option lors du raccordement à un écran TV de 4:3. Lorsque vous sélectionnez [4:3], réglez le [Mode d'Affichage] tel que montré cidessous.
- [16:9] Sélectionnez cette option lors du
- 1. Sélectionnez l'option [Réglage Horloge] puis appuyez sur  $\blacktriangleright$ .
- 2. Sélectionnez l'option Automatique à l'aide des touches  $\triangle$  /  $\nabla$  puis appuyez sur ENTER.

#### Mode d'affichage

#### Balayage progressif

Le Balayage Progressif Video assure la meilleure qualité d'image et sans papillotement. Si vous utilisez les prises COMPONENT VIDEO OUT/ PROGRESSIVE SCAN votre graveur est raccordé à un téléviseur standard (analogue), réglez le Balayage Progressif sur [Arret]. Si vous utilisez les prises COMPONENT VIDEO OUT/ PROGRESSIVE SCAN cet appareil à un téléviseur ou à un moniteur compatible avec le signal balayage progressif, réglez le Balayage Progressif sur [Marche].

Le [Progressive Scan] sera désactivé dans le menu configuration si le commutateur de sortie video (VIDEO OUTPUT) dans le panneau arrière est réglé sur la position RVB (RGB).

### **/ !∆Attention**

Une fois la sortie Balayage Progressif réglée, les images

(HDD: Hard Disk Drive): tout le contenu enregistré sur le disque dur sera effacé.

1. Sélectionnez l'option [Initialisation] puis appuyez  $sur \blacktriangleright$ .

![](_page_23_Picture_13.jpeg)

- 2. Sélectionnez l'option souhaitée à l'aide des touches  $\triangle$  /  $\nabla$  puis appuyez sur ENTER. Un message de confirmation s'affichera.
- 3. Sélectionnez [Oui] ou [Non] à l'aide des touches <  $\vee$   $\blacktriangleright$  puis appuyez sur ENTER.

pourront être visionnées seulement sur téléviseur ou moniteur compatible avec le Balayage Progressif. Si vous réglez le Balayage Progressif sur [Marche] par erreur, vous devez réinitialiser le graveur. Tout d'abord, retirez le disque du graveur. Ensuite, appuyez sur STOP  $(\blacksquare)$  et maintenez cette touche enfoncée pendant cinq secondes avant de la relâcher. La sortie vidéo reviendra au réglage standard et l'image sera visible à nouveau dans un téléviseur ou moniteur analogue conventionnel.

#### Remarque:

- [Marche] Les disques CD Vidéo sont lus selon la fonction PBC, si elle est disponible.
- [Arrêt] Les disques CD Vidéo sont lus de la même maniere que les CD Audio.

Vous pouvez réinitialiser le graveur pour rétablir les parametres d'usine et initialiser le disque.

- [Réglage usine] S'il vous le faut, vous pouvez réinitialiser le graveur et rétablir tous les réglages d'usine. Certaines options ne peuvent pas être rétablies. (Classification, Mot de passe et Code de région).
- [HDD Format] Initialise le disque dur

![](_page_23_Picture_6.jpeg)

Selectionnez une langue pour le menu de configuration et l'affichage sur écran.

![](_page_23_Picture_24.jpeg)

![](_page_23_Picture_25.jpeg)

 $(24)$ 

#### PBC (Commande de lecture)

PBC (Playback Control) se traduit par Commande de lecture et se rapporte aux caractéristiques spéciales des menus et de navigation disponibles sur certains disques CD VIDEO.

#### Initialisation

### Reglage de la langue

#### Menu d'affichage

![](_page_24_Picture_17.jpeg)

#### Menu du disque/Audio/Sous-titres

- [Original] Se rapporte à la langue originale dans laquelle le disque a été enregistré.
- [Autres] Pour sélectionner une autre langue, appuyez sur les touches numériques puis sur ENTER pour introduire le numéro à 4 chiffres correspondant, selon la liste des codes de langue qui se trouve dans la section Références (rapportez-vous à la page 62). Si vous introduisez un code de langue faux, appuyez sur

• [Arrêt] (pour les sous-titres du disque) : Élimine les sous-titres.

![](_page_24_Picture_10.jpeg)

![](_page_24_Picture_11.jpeg)

- [Bitstream]: Sélectionnez "Bitstream" pour jouir de l'audio original Dolby Digital (réglage par défaut).
- [MIC]: Les DVD codés sous Dolby Digital seront automatiquement sous-mixés vers l'audio MIC à deux canaux.

DRC [Reglage de la compression dynamique] En format DVD, la technologie audio numérique vous permet d'écouter les plages sonores d'un programme de la manière la plus réaliste et précise possible. Cependant, il se peut que vous souhaitiez utiliser la fonction de compression dynamique de la sortie audio (laquelle équilibre le volume entre les sons les plus élevés et les plus faibles).

![](_page_24_Picture_7.jpeg)

CLEAR.

### Reglages audio

#### Dolby Digital

Ainsi, vous pouvez regarder un cinema en maintenant le volume sonore à un niveau relativement bas sans

nuire à la netteté du son. Pour activer cette fonction, réglez DRC sur [Marche].

![](_page_24_Picture_16.jpeg)

### Reglage du verrouillage enfants (commande parentale) **Classement**

Certains films contiennent des scènes pouvant ne pas être convenables pour les enfants. Beaucoup de ces disques contiennent des parametres de commande parentale applicables soit à la totalité du disque, soit à certaines scènes.

Les films et les scènes sont évalués entre 1 et 8, selon la zone. Si le code de région du disque est mal réglé, les disques DVD vidéo peuvent répondre ou pas aux réglages du verrouillage enfants. Certains disques proposent des scènes alternatives plus convenables. Le classement des disques dépend de la zone. La fonction de commandeparentale vous permet de bloquer l'accès aux scènes se trouvant au-dessous du classement que vous avez réglé, ce qui empêche vos enfants de regarder des scènes qui, à votre avis, sont inappropriées.

Si vous établissez un classement pour le graveur, toutes les scènes du disque ayant un classement égal ou inférieur à celui que vous avez réglé seront lues. Les scènes ayant un classement supérieur ne seront pas lues, à moins qu'il y ait une scène alternative disponible sur le disque. Cette derniere doit avoir un classement égal ou inférieur à celui que vous avez réglé. Si aucune scène alternative convenable n'est trouvée, la lecture s'arrête. Vous devez introduire le mot de passe à 4 chiffres ou changer le niveau de classement pour que la lecture du disque continue.

#### Code de région

Introduisez le code de la zone dont les normes ont été utilisées pour classer le disque DVD vidéo. À cet effet, rapportez-vous à la liste des codes de zone (page 62).

![](_page_25_Picture_25.jpeg)

Pour effacer le mot de passe, sélectionnez [Supprimer] puis appuyez sur ENTER.

#### En cas d'oubli de votre code à 4 chiffres.

Si vous oubliez votre mot de passe, suivez les étapes ci-dessous pour l'effacer.

[Pas de limite]: Si vous selectionnez [Pas de limite], la commande parentale est désactivée et le disque est lu sans restrictions.

4. Appuyez sur ENTER pour confirmer le niveau de classement sélectionné, puis appuyez sur SETUP pour quitter le menu de configuration.

#### Remarque:

- 1. Sélectionnez l'option [Aucun contrôle] puis appuyez sur  $\blacktriangleright$ .
- 2. Suivez l'étape 2 de la section "Classement".
- 3. Sélectionnez le premier caractère à l'aide des touches  $\blacktriangle / \blacktriangledown$
- 4. Déplacez le curseur à l'aide des touches  $\blacktriangleright$  et sélectionnez le deuxième caractère à l'aide des touches  $\triangle$  /  $\nabla$ .
- 5. Appuyez sur ENTER pour confirmer la sélection du code de région, puis appuyez sur SETUP pour quitter le menu de configuration.

 $(26)$ 

- 1. Appuyez sur SETUP pour afficher le menu de configuration.
- 2. Introduisez le numéro à 6 chiffres "210499" à l'aide des touches numériques.
- 3. Selectionnez [Oui] et appuyez sur ENTER. Le mot de passe à 4 chiffres est effacé. Introduisez un nouveau code.
- Si vous n'avez pas encore créé de code de sécurité, vous pouvez le faire à ce moment. Introduisez un code à 4 chiffres et appuyez sur ENTER. Introduisez encore une fois le code et appuyez sur ENTER pour vérifier. Si vous avez fait une erreur, appuyez sur EFFACER avant d'appuyer sur ENTER.
- 3. Sélectionnez un classement à l'aide des touches  $\triangle / \blacktriangledown$ .
	- [1] [8]: Le niveau un (1) de classement comporte le plus de restrictions, tandis que le niveau huit (8) est le moins restrictif.

#### Reglage du mot de passe

![](_page_25_Picture_4.jpeg)

![](_page_25_Picture_5.jpeg)

- Sélectionnez l'option [Niv. contrôle parental] puis appuyez sur  $\blacktriangleright$ .
- 2. Pour accéder au classement, au mot de passe et au code de région, vous devez introduire le code de sécurité à 4 chiffres que vous avez créé.
- 1. Sélectionnez l'option [Mot de passe] puis appuyez  $sur \blacktriangleright$ .
- 2. Suivez l'étape 2 de la section "Classement". Pour changer votre mot de passe, sélectionnez [Modifier] puis appuyez sur ENTER. Introduisez un nouveau code à 4 chiffres et appuyez à nouveau sur ENTER. Introduisez-le de nouveau pour vérifier.

![](_page_26_Picture_20.jpeg)

Branchem<br>et réglag

s b)

#### Code d'enregistrement DivX **(DIW**

Nous vous fournissons le code d'enregistrement de DivX� VOD (Video sur demande) qui vous permet de louer et d'acheter des vidéodisques en utilisant le service de DivX® VOD. Pour plus d'informations, visitez www.divx.com/vod.

- 1. Choisissez <sup>l</sup>'option [DivX Reg. Code] puis appuyez  $sur \blacktriangleright$ .
- 2. Appuyez sur ENTRER tandis que [Vue] est choisie, alors le code d'enregistrement apparaitra.

#### Remarque:

Tous les vidéodisques téléchargés de DivX® VOD peuvent être lus seulement sur cette unité.

### Reglages de l'enregistrement

Vous pouvez utiliser cette fonction lorsque votre téléviseur est équipé d'un dispositif 16/9.

#### Reglage du mode d'enregistrement

Vous pouvez régler la qualité des images qui seront enregistrées : HQ (Qualité haute), SQ (Qualité standard), LQ (Qualité faible), EQ (Qualité améliorée).

![](_page_26_Picture_7.jpeg)

![](_page_26_Picture_8.jpeg)

- 3. Employez le code d'enregistrement pour acheter ou louer les vidéodisques du service de Divx® VOD <sup>a</sup> www.divx.com/vod. Suivez les instructions et téléchargez le vidéodisque sur un disque pour la lecture sur cette unité.
- 1. Sélectionnez l'option [Mode d'enregistr.] puis appuyez sur  $\blacktriangleright$ .
- 2. Sélectionnez le mode d'enregistrement souhaité (HQ [qualité haute], SQ [qualité standard], LQ [qualité faible] ou EQ [qualité améliorée]) à l'aide des touches  $\blacktriangle / \blacktriangledown$ .
- 3. Appuyez sur ENTER pour confirmer votre choix, puis appuyez sur SETUP pour quitter le menu de configuration.

#### Format de l'enregistrement

Pendant l'enregistrement sur DVD, vous pouvez régler le rapport hauteur/largeur d'enregistrement de façon à adapter à votre gré le matériel que vous êtes en train d'enregistrer (16:9 ou 4:3).

![](_page_26_Picture_17.jpeg)

#### Remarque:

![](_page_27_Picture_32.jpeg)

#### Audio de l'enregistrement VN

Vous devez le régler si vous disposez d'un caméscope utilisant un son de 32kHz/12-bit raccordé à la prise DV IN située sur le panneau avant.

Certains caméscopes numériques disposent de deux voies stéréo pour l'audio. L'une permet l'enregistrement du son pendant le visionnement; l'autre permet un enregistrement fractionné après visionnement. L'option Audio 1 est utilisée pour le son qui a été enregistré pendant le visionnement. L'option Audio 2 est utilisée pour le son obtenu par enregistrement fractionné.

Lorsque le matériel TV à enregistrer a l'option bilingue, vous pouvez choisir le canal audio d'enregistrement.

#### Audio de l'enregistrement TV

Si vous insérez un disque complètement blanc, le graveur l'initialisera.

Principal+suppl: Langue principale et langue secondaire.

Principal: Langue principale seulement.

Vous pouvez aussi reformater les disques DVD-RW/ DVD+RW <sup>a</sup> partir du menu de configuration, tel que montré ci-dessous.

#### Suppl: Langue secondaire seulement.

![](_page_27_Picture_16.jpeg)

![](_page_27_Picture_19.jpeg)

1. Sélectionnez l'option [Formater du disque] puis

#### Reperage automatique des chapitres

Lors de l'enregistrement en mode Vidéo, les repères de chapitre sont placés suivant le réglage préétabli. Vous pouvez changer cet intervalle à 5 minutes, 10 minutes ou 15 minutes. Si vous sélectionnez [Aucun], le repérage automatique des chapitres et le réglage [Aucun] seront établis.

![](_page_27_Picture_22.jpeg)

#### appuyez sur  $\blacktriangleright$ .

2. Appuyez sur ENTER avec l'option [Démarrer] sélectionnée.

- 3. Sélectionnez le mode souhaité (Mode VR ou Mode Vidéo) à l'aide des touches  $\blacktriangleleft$  /  $\blacktriangleright$  tpuis appuyez sur ENTER. Un message de confirmation s'affichera. Pour les disques DVD+RW, allez à l'étape 4.
- 4. Sélectionnez l'option [OK] à l'aide des touches  $\blacktriangleleft$  /  $\blacktriangleright$  puis appuyez sur ENTER. L'initialisation du disque prend un petit moment.

![](_page_27_Picture_29.jpeg)

### Reglages du disque

#### Formatage du disque

DVD-R : Le graveur initialisera le disque en mode Video. Le mode d'enregistrement sera toujours le mode Video.

DVD-RW: Le graveur initialisera le disque en mode VR ou Mode Video.

![](_page_27_Picture_8.jpeg)

DVD+R (DL): Le menu "Formatage du disque" s'affichera. (Mode Vidéo) Selectionnez [Oui] et appuyez sur ENTER. DVD+RW: Le graveur initialisera le disque en mode Video.

Le menu 'Format du disque' s'affiche. (DVD-RW)

![](_page_27_Picture_26.jpeg)

![](_page_27_Picture_30.jpeg)

Lors du formatage du disque, tout le contenu du disque est efface. (DVD-RW, DVD+RW)

29

#### Finalisation

La finalisation du disque 'fixe' sur place le contenu enregistré, de sorte que le disque puisse être lu sur un lecteur DVD ou un ordinateur courants, équipés d'un lecteur DVD-ROM approprie.

La finalisation d'un disque en mode Vidéo crée un ecran menu permettant de naviguer sur le disque. Pour y accéder, appuyez sur MENU/LIST ou sur TITLE.

Une fois que vous avez finalisé un disque DVD-R ou DVD+R, vous ne pouvez plus l'éditer ni faire d'autres enregistrements, sauf dans le cas des disques DVD+RW. Cependant, vous pouvez enregistrer et editer un disque DVD-RW en selectionnant <sup>l</sup>'option [Annuler].

![](_page_28_Picture_11.jpeg)

- 1. Sélectionnez l'option [Finaliser] puis appuyez  $sur \blacktriangleright$ .
- 2. Appuyez sur ENTER avec <sup>l</sup>'option 'Finaliser'

![](_page_28_Picture_14.jpeg)

- Sélectionnez l'option [Nommer le disque] puis appuyez sur  $\blacktriangleright$ .
- 2. Appuyez sur ENTER avec <sup>l</sup>'option [Editer] sélectionnée.

#### Attention

sélectionnée. Le menu 'Finaliser' s'affiche.

![](_page_28_Picture_22.jpeg)

3. Sélectionnez [Ok] et appuyez sur ENTER. Le graveur commence la finalisation du disque.

#### Remarque:

- Le temps de finalisation dépend du type de disque, de la quantité de contenu enregistré et du nombre des titres du disque.
- La finalisation des disques DVD+R DL peut prendre jusqu'à 30 minutes.

Pour introduire des caractères, rapportez-vous à la page 55.

Lorsque vous enregistrez sur un disque DVD+RW / +R ou sur un disque DVD-RW formaté en mode VR, sélectionnez [Marche] pour prévenir des enregistrements, des editions ou des effacements involontaires du disque inséré. Si vous avez besoin de débloquer le disque pour pouvoir l'éditer, sélectionnez [Arrêt].

![](_page_28_Picture_30.jpeg)

- [Finaliser]. Après cela, vous pourrez éditer et réenregistrer le disque.
- Vous ne pouvez pas 'Définaliser' un disque DVD-R ou DVD+R.
- Si l'option [Protection du disque] est réglée sur [Marche], la fonction de finalisation n'est pas disponible. Pour activer la fonction de finalisation, réglez l'option [Protection du disque] sur [Arrêt].

#### Conseils

• Si vous insérez un disque DVD-RW qui a déjà été finalisé, vous pouvez le 'Définaliser' en sélectionnant l'option 'Définaliser' à partir du menu

### Etiquette du disque

Utilisez-la pour nommer le disque.

Ce nom apparaît lorsque vous insérez le disque et lorsque vous affichez l'écran d'information du disque.

- Le nom du disque peut contenir jusqu'à 32 caractères.
- Dans le cas des disques formatés dans un autre graveur, vous pourrez voir une série limitée de caractères.

![](_page_28_Picture_8.jpeg)

Le menu du clavier s'affiche.

#### Protection du disque

![](_page_29_Picture_26.jpeg)

### Explications générales concernant l'affichage à l'écran

Ce manuel donne des instructions de base pour actionner le graveur. Certains disques DVD exigent un fonctionnement spécifique ou ne permettent qu'un fonctionnement limité pendant la lecture. Lorsque ceci arrive, le symbole  $\oslash$  s'affiche sur l'écran du téléviseur, pour indiquer qu'une fonction déterminée n'est pas autorisée par le graveur ou n'est pas disponible pour le disque inséré.

#### Affichage des informations pendant le visionnement de la télévision

Tout en regardant la télévision, appuyez sur ENTER ou sur DISPLAY pour afficher ou supprimer les informations affichées à l'écran.

Par exemple, lorsqu'un disque DVD-RW en mode EV est inséré.

#### Affichage à l'écran des informations du disque

Vous pouvez afficher à l'écran des informations variées concernant le disque inséré.

1. Appuyez sur DISPLAY une fois pour connaitre l'état actuel.

3. Vous pouvez sélectionner une option en appuyant sur  $\triangle$  /  $\blacktriangledown$  et changer ou sélectionner les réglages en appuyant sur  $\blacktriangleleft$  / $\blacktriangleright$ . Pour plus de détails concernant chaque option, rapportez-vous aux pages indiquées entre parentheses.

- [Titre]: Titre actuel (ou plage), numéro/nombre total de titres (ou de plages) (page 31)
- [Chapitre]: Numéro de chapitre actuel/numéro total de chapitres (page 31)
- [Heure]: Temps de lecture écoulé (page 33)
- [Audio]: Langue audio sélectionnée (DVD VIDEO seulement) ou canal audio sélectionné (page 33)
- [Soustitres]: Sous-titres sélectionnés (page 34)

Exemple : DVD-RW en mode VR

![](_page_29_Picture_6.jpeg)

Indique le numéro de chaîne, le nom de la station et  $|$ le signal audio (STEREO, MONO) recu par le syntoniseur.

Indique le mode d'enregistrement, l'espace

![](_page_29_Picture_13.jpeg)

2. Appuyez de nouveau sur DISPLAY pour connaitre plusieurs informations de lecture. Les informations pouvant être affichées diffèrent en fonction du type de disque ou du statut de lecture.

![](_page_29_Picture_15.jpeg)

#### Remarque:

L'affichage sur écran disparaît si aucune touche n'est pressée au bout de 10 secondes.

Indique la date et l'heure actuelles.

![](_page_29_Picture_16.jpeg)

Indique le mode de fonctionnement du graveur. (HDD, DVD, VCD, etc.)

![](_page_30_Picture_41.jpeg)

# Lecture

### Lecture d'un fichier HDD, DVD, DivX ou d'un CD Video

#### Configuration de la lecture

L'écran menu peut s'afficher après insertion d'un disque DVD ou d'un CD Video contenant un menu.

DVD<br>Sélectionnez le titre/chapitre que vous voulez visionner à l'aide des touches  $\blacktriangle$  /  $\blacktriangleright$  /  $\blacktriangle$  /  $\ntriangleright$ , puis appuyez sur ENTER pour que la lecture démarre. Appuyez sur TITLE ou sur MENU/LIST pour revenir <sup>a</sup> l'écran menu.

VCD<br>• Sélectionnez la plage que vous voulez visionner à l'aide des touches numériques. Appuyez sur RETURN (5) pour revenir à l'écran menu. • Les réglages du menu, ainsi que les procédures exactes de fonctionnement du menu peuvent varier en fonction du disque. Suivez les instructions sur chaque écran menu. Vous pouvez aussi régler la Commande de lecture (PBC) sur OFF depuis le menu de configuration. Consultez la page 24.

• Appuyez deux fois sur DISPLAY puis sélectionnez l'icône du titre à l'aide des touches  $\triangle$  /  $\nabla$ . Ensuite, appuyez sur la touche numérique appropriée (0-9) ou sur  $\blacktriangleleft$  /  $\blacktriangleright$  pour sélectionner un numéro de titre.

#### Déplacement vers un(e) autre CHAPITRE/PLAGE **ERWVR** ERWVideo **HRW** +R IDVD VCD -R 11

Appuyez sur OPEN/CLOSE  $($ <sup> $\triangle$ </sup>) pour retirer le disque.

Appuyez sur OPEN/CLOSE  $($ <sup> $\triangle$ </sup>) pour fermer le plateau à disque ou sur POWER (U), pour que le plateau à disque se referme automatiquement et que l'unité s'éteigne.

- Allumez le téléviseur et sélectionnez la source d'entrée vidéo raccordée au graveur.
- Système audio: Allumez le système audio et sélectionnez la source d'entrée raccordée au graveur.
- Sauf indication contraire, toutes les fonctions décrites sont gérées depuis la télécommande. Certaines fonctions peuvent également être disponibles sur le menu de configuration.

#### Déplacement vers un autre TITRE HDD | -RWVR | -RWVideo | +RW |  $- R$   $\parallel$  $+{\sf R}$

![](_page_30_Picture_7.jpeg)

Lorsqu'un disque contient plus d'un titre, vous pouvez vous déplacer vers un autre titre de la façon suivante:

- 1. Insérez le disque choisi dans le plateau à disque, avec la face enregistrée orientée vers le bas.
- 2. Démarrez la lecture du disque depuis le menu HOME (rapportez-vous à la page 21).

#### Lorsqu'un écran menu est affiché

Lorsqu'un titre sur un disque a plus d'un chapitre ou lorsqu'un disque a plus d'une plage, vous pouvez vous déplacer vers un(e) autre chapitre/plage de la façon suivante :

- Appuyez sur SKIP  $\blacktriangleleft$  ou sur  $\blacktriangleright$  brièvement pendant la lecture pour sélectionner le chapitre/la plage suivante ou pour revenir au commencement du chapitre/de la plage en cours de lecture.
- Appuyez sur SKIP  $\blacktriangleleft$  deux fois brièvement pour revenir au chapitre/à la plage précédente.
- Pour aller directement à n'importe quel chapitre pendant la lecture d'un disque DVD, appuyez sur DISPLAY deux puis sur  $\triangle$  /  $\nabla$  pour sélectionner

3. Pour arrêter la lecture, appuyez sur STOP  $\blacksquare$ . Selon le disque, l'unité garde en mémoire le point d'arrêt. "III" s'affiche sur l'écran brièvement. Appuyez sur  $\blacktriangleright$  (PLAY) pour reprendre la lecture (à partir du dernier point de la scène lu). Si vous appuyez de nouveau sur STOP  $(\blacksquare)$  ou si vous retirez le disque (" $\blacksquare$ " s'affiche sur l'écran), le point d'arrêt est effacé.

#### Remarques:

l'icône du chapitre/de la plage. Ensuite, introduisez le numéro de chapitre/plage ou utilisez les touches  $\blacktriangleleft$  /  $\blacktriangleright$  .

# Recherche HDD -RWVR -RWVideo +RW

- **ER ER DVD VCD<br>1. Appuyez sur SCAN (<< ou sur >>)** pendant la lecture.
- 2. Appuyez sur SCAN ( $\blacktriangleleft$  ou sur  $\blacktriangleright\blacktriangleright$ ) à plusieurs reprises pour sélectionner la vitesse souhaitée. HDD, DVD; 5 pas (marche avant et marche arrière) Disques CD Vidéo; 3 pas (marche avant et marche arrière)
- 3. Pour quitter le mode Recherche, appuyez sur PLAY.

- Si la commande parentale est réglée et que le disque est en dehors du classement réglé (il n'est pas autorisé), vous devez introduire votre code à 4 chiffres et/ou autoriser la lecture du disque. (Rapportez-vous à la section "Classement", à la page 26).
- Les disques DVD peuvent avoir un Code Régional. Votre graveur sera incapable de lire des disques dont le code régional est différent de celui du graveur. Le code régional de ce graveur est 2 (deux).
- 2. Pour quitter le mode d'image fixe, appuyez sur PLAY.

Vous pouvez faire avancer ou revenir en arriere une scène image par image en appuyant sur  $\blacktriangleleft$  /  $\blacktriangleright$  à plusieurs reprises en mode PAUSE. Le visionnement d'une scène en mode image par image en marche arriere n'est pas disponible sur les disques CD Vidéo.

#### Lecture en mode image fixe et image par image

1. Appuyez sur PAUSE/STEP (II) pendant la lecture. Faites défiler la scène image par image en appuyant à plusieurs reprises sur PAUSE/STEP (II).

#### Conseil :

#### Ralenti HDD -RWVR - RWVideo  $H + HW$  $-{\bf R}$ DVD VCD

- 1. Appuyez sur PAUSE/STEP (II) pendant la lecture. Le lecteur DVD se mettra en mode PAUSE.
- 2. Selectionnez la vitesse souhaitee <sup>a</sup> l'aide de  $SCAN$  ( $\blacktriangleleft$  ou de  $\blacktriangleright\blacktriangleright$ ).

![](_page_31_Picture_48.jpeg)

DVD, HDD; 4 pas (marche avant et marche arriere) Disques CD Vidéo; 3 pas (marche avant seulement)

### Répétition A-B HDD -RWVR -RWVideo

![](_page_31_Picture_5.jpeg)

Pour reprendre une séquence.

3. Pour quitter le mode 'Slow Motion' [Ralenti], appuyez sur  $\blacktriangleright$  (PLAY).

#### Lecture aléatoire Karaoke DVD VCD

- 1. Appuyez sur 'RANDOM' pendant la lecture. L'unité commence à lire de façon aléatoire et 'RANDOM' s'affiche sur l'écran du téléviseur.
- 2. Pour revenir au mode de lecture normale, appuyez sur RANDOM jusqu'à ce que "NORMAL" s'affiche sur l'écran du téléviseur

Si vous appuyez sur SKIP >>I pendant la lecture en mode aléatoire, l'unité choisit un autre titre (plage) et reprend la lecture au hasard.

Cette fonction n'est disponible que sur les disques DVD Karaoké ou CD Vidéo sans PBC.

#### Conseil :

#### Remarques:

Sur un CD Vidéo avec PBC, vous devez régler <sup>l</sup>'option PBC sur OFF dans le menu de configuration pour pouvoir utiliser la fonction de lecture répétée. Consultez la page 24.

Pendant la lecture du disque dur, vous ne pouvez pas sélectionner une séquence de moins de 5 secondes.

#### Recherche par l'heure **HDD HRWVR** +R DVD DivX **I-RWvideo H+RW**  $- R$  1

![](_page_31_Picture_28.jpeg)

Appuyez sur REPEAT pour sélectionner un mode souhaité de lecture répétée.

- [Chapitre] répète le chapitre en cours de lecture. (seulement sur les disques DVD)
- [Titre] répète le titre en cours de lecture. (seulement sur les disques DVD, HDD)
- [Tout] répète tout(e)s les titres/plages sur les disques DVD-RW en mode VR, ou les disques CD Video.
- [Piste]: répète la plage en cours de lecture. (Disques CD Video seulement)
- [Arrêt] annule le mode de lecture répétée.

Si vous entrez des numéros faux, appuyez sur

- $\blacktriangleleft$  /  $\blacktriangleright$  pour situer le tiret (\_) sur le numéro erroné. Ensuite, introduisez les bons numéros.
- 4. Appuyez sur ENTER pour confirmer. La lecture commence à partir de l'heure sélectionnée.

#### Zoom HDD -RWvR -RWvideo +RW  $- R$ +R | DVD | VCD |

Cette fonction vous permet de commencer la lecture à tout moment du disque.

La fonction Zoom vous permet d'agrandir une image vidéo et de s'y déplacer.

1. Appuyez sur ZOOM pendant la lecture ou l'arrêt sur image pour activer la fonction Zoom. Chaque fois que vous appuyez sur la touche ZOOM, l'image visionnée à l'écran du téléviseur change dans l'ordre montré ci-dessous.

#### Remarque:

taille  $x1 \rightarrow$  taille  $x2 \rightarrow$  taille  $x4 \rightarrow$  taille x1 (taille normale)

2. Utilisez les touches  $\blacktriangle$  /  $\blacktriangleright$  /  $\blacktriangle$  /  $\ntriangleright$  pour accéder à différentes parties de l'image agrandie.

- 1. Appuyez deux fois sur DISPLAY pendant la lecture. La fenêtre de recherche par l'heure affiche le temps de lecture écoulé.
- 2. Appuyez sur  $\triangle$  /  $\nabla$  pour sélectionner l'icône de l'horloge; "0:00:00" s'affiche.
- 3. Introduisez le temps de départ souhaité, en précisant les heures, les minutes et les secondes de gauche <sup>a</sup> droite.
- Sur un CD Vidéo avec PBC, vous devez régler <sup>l</sup>'option PBC sur OFF dans le menu de configuration pour pouvoir utiliser la fonction de lecture aléatoire. Consultez la page 24.

La fonction Zoom peut ne pas être disponible sur certains disques DVD.

- 1. Appuyez sur A-B au point de depart de votre choix. " A<sup>\* "</sup> s'affiche brièvement sur l'écran du téléviseu
- 2. Appuyez de nouveau sur A-B au point d'arret de votre choix.

"A B" s'affiche brièvement sur l'écran du téléviseur et la séquence en boucle commence.

- 
- 3. Appuyez de nouveau sur A-B pour annuler cette fonction.

#### Remarque:

3. Pour reprendre la lecture normale, appuyez sur CLEAR ou sur ZOOM à plusieurs reprises jusqu'à ce que l'image normale revienne.

#### Remarque:

![](_page_32_Picture_31.jpeg)

- 1. Appuyez sur Recherche pendant la lecture du disque. Le menu de recherche des repères s'affiche sur l'écran.
- 2. Sélectionnez une scène dotée d'un repère que vous voulez rappeler ou effacer à l'aide des touches  $\blacktriangle$  /  $\blacktriangleright$  /  $\blacktriangle$  /  $\ntriangleright$ .
- 3. Appuyez sur ENTER pour que la lecture commence à partir de la scène en question. Ou bien, appuyez sur 'EFFACER' pour effacer la scène dotée d'un repère du menu de recherche des repères.

![](_page_32_Picture_12.jpeg)

• Appuyez sur ANGLE puis sur  $\blacktriangleleft$  /  $\blacktriangleright$  à plusieurs reprises pendant la lecture pour sélectionner un angle de vue souhaité.

Le numéro de l'angle en cours s'affiche à l'écran du téléviseur.

### Verification du contenu des disques DVD Video: Menus

Les disques DVD peuvent contenir des menus vous permettant d'accéder à des fonctions spécifiques. Pour utiliser le menu disque, appuyez sur MENU/LIST. Ensuite, appuyez sur la touche numérique appropriée pour sélectionner une option. Ou bien, utilisez les touches  $\blacktriangle$  /  $\blacktriangleright$  /  $\blacktriangle$  /  $\blacktriangledown$  pour allumer en surbrillance <sup>l</sup>'option de votre choix, et appuyez sur ENTER.

### Menu du Titre DWD

- 1. Appuyez sur TITLE.
	- Si le titre en cours de lecture contient un menu, celui-ci s'affichera à l'écran du téléviseur. Sinon, le menu du disque peut ne pas s'afficher.
- 2. Le menu peut contenir les options de choix de prises de caméra, langue audio et sous-titres, ainsi que les chapitres du titre.

Appuyez sur AUDIO puis sur  $\blacktriangleleft / \blacktriangleright$  à plusieurs reprises pendant la lecture pour régler un canal audio différent (STÉRÉO, GAUCHE ou DROITE). Dans le cas des disques DVD-RW enregistrés en mode VR et du disque dur ayant un canal audio principal et un autre bilingue, vous pouvez choisir parmi Main (G) [Principal], Sub (D) [Secondaire] ou Main+sub [Principal + secondaire] (G+D) en appuyant sur AUDIO.

#### Recherche des repères =  $1/6$ HDD -RWVR -RWVideo +RW -R +RDVD VCD

#### Pour introduire un repère

Vous pouvez commencer la lecture à partir de jusqu'à six points mémorisés. Pour placer un repère, appuyez sur 'MARKER' au point souhaité du disque. L'icône du repère s'affiche brièvement à l'écran du téléviseur. Répétez cette action pour placer jusqu'à six repères.

### Menu du Disque **EWD**

- 1. Appuyez sur MENU/LIST. Le menu du disque s'affiche.
- 2. Pour quitter le menu disque, appuyez de nouveau sur MENU/LIST.

### Angle de prises de vue **DVD**

Si le disque contient des séquences enregistrées avec de différents angles de prise de vue, vous pouvez choisir un angle de vue différent pendant la lecture.

#### Rappel ou suppression d'une scène dotée d'un repère

#### Conseil:

Le témoin de l'angle de vue (ANGLE) clignotera sur l'écran du téléviseur lors du visionnement d'une scène enregistrée avec de différents angles de vue pour indiquer que vous pouvez sélectionner un autre angle.

#### Changement de la langue de doublage

#### Changement du canal audio

![](_page_32_Picture_26.jpeg)

DVD

Appuyez sur AUDIO puis sur  $\blacktriangleleft$  /  $\blacktriangleright$  à plusieurs reprises pendant la lecture pour régler une langue de doublage ou une plage audio différente si elle est disponible.

### Sous-titres **DVD** DivX

Appuyez sur Subtitle (Sous-titres) puis sur  $\blacktriangleleft$  /  $\blacktriangleright$  à plusieurs reprises pendant la lecture pour afficher les différentes langues de sous-titrage.

![](_page_33_Picture_31.jpeg)

Pendant la lecture du disque dur ou en mode 'Timeshift' [Lecture différée], chaque fois que vous appuyez sur  $\blacktriangleleft$  /  $\blacktriangleright$ , vous avancez ou faites marche arrière 5 minutes.

Chaque fois que vous appuyez sur 'I.SKIP', il se produit un saut en avant de 15 secondes.

### Mémorisation du dernier état **DVD**

Ce graveur mémorise les réglages que vous avez effectués sur le dernier disque visionné. Les réglages sont stockés dans la mémoire du graveur même si vous enlevez le disque ou si vous mettez hors tension l'appareil. Si vous insérez un disque dont les réglages ont été mémorisés, la dernière position d'arrêt est rappelée automatiquement.

1. Appuyez sur SEARCH pendant la lecture. La barre de progression s'affiche à l'écran du téléviseur.

#### Remarque:

s'affiche lorsque la fonction n'est pas disponible sur le disque.

- Les réglages sont stockés dans la mémoire du graveur pour les utiliser <sup>a</sup> tout moment.
- Ce graveur ne garde pas en mémoire les réglages d'un disque si vous mettez <sup>l</sup>'appareil hors tension avant de commencer la lecture.

Appuyez sur PIP pour activer le mode d'image sur l'image ; appuyez-y de nouveau pour le désactiver.

#### Sélection du mode d'entrée de l'image secondaire Appuyez sur AV pour sélectionner le mode d'entrée de l'image secondaire. Chaque fois que vous appuyez sur cette touche, cahque mode d'entrée de l'image secondaire s'affiche dans l'ordre suivant : Syntoniseur  $\rightarrow$  AV1  $\rightarrow$  AV2  $\rightarrow$  OPT  $\rightarrow$  AV3  $\rightarrow$  AV4

#### Remarque:

Cette fonction n'est disponible que si aucun repère n'a été mémorisé.

#### On [Activé] et Off [Désactivé]

#### Selection du programme pour l'image secondaire Utilisez les touches  $\triangle$  /  $\nabla$ ) pour changer le programme lorsque l'entrée de l'image secondaire est réglée sur tuner [syntoniseur]. Le numéro de programme sélectionné s'affiche à l'écran du téléviseur. Vous pouvez regarder le programme sélectionné en appuyant sur STOP ( $\blacksquare$ ).

Appuyez sur  $\blacktriangleleft$  /  $\blacktriangleright$  à plusieurs reprises jusqu'à ce que la position de l'image secondaire soit réglée à votre gré. L'image secondaire se déplace dans le sens des aiguilles d'une montre ou dans le sens contraire des aiguilles d'une montre.

#### Remarques:

#### PIP [Image dans l'image] HDD -RWWR -RWVideo +RW -R +R DVD VCD

#### Recherche d'un point déterminé sur le disque VCD

Vous pouvez accéder directement à n'importe quel point sur le disque CD vidéo à l'aide de cette fonction. Utilisez cette fonction lors de la lecture d'un disque CD vidéo seulement. La lecture saute au point signalé.

#### Saut instantané HDD -RWWR -RWWdes +RW -R +R DVD

Cette fonction vous permet de regarder les stations stockées en tant qu'images secondaires pendant la lecture.

![](_page_33_Picture_17.jpeg)

- 2. Retrouvez la position de départ de la lecture à l'aide des touches  $\blacktriangleleft$  /  $\blacktriangleright$ .
- 3. Appuyez sur ENTER pour confirmer la position sélectionnée.

La lecture commence à partir de la position sélectionnée.

#### Changement de position de l'image secondaire

#### Elargissement de l'image secondaire Appuyez sur ZOOM à plusieurs reprises pour agrandir l'image secondaire ; le niveau

d'élargissement augmente jusqu'à trois fois.

![](_page_34_Picture_31.jpeg)

Ce graveur peut lire des fichiers DivX contenus dans le disque dur, disques CD-R/RW ou DVD±R/RW. Avant la lecture des fichiers DivX, lisez la section "A propos des fichiers de cinema DivX", à la page 36.

### Lecture d'un fichier d e cinema DivX

- 1. Appuyez sur HOME.
- 2. Sélectionnez un support contentant un/des fichier(s) DivX et appuyez sur ENTER.
- 2. Appuyez sur SETUP. Le menu de configuration s'affiche. Appuyez sur SETUP  $\bullet$  [LANGUE]  $\bullet$  [LANGU. SOUSTITRES] et sélectionnez la langue trouvée.

Reportez-vous à la section "Menu du disque/audio/sous-titres" à la page 25.

3. Sélectionnez l'option [CINEMA] et appuyez sur ENTER.

La menu Cinema s'affiche sur l'écran du téléviseur.

![](_page_34_Picture_10.jpeg)

4. Appuyez sur  $\triangle$  /  $\nabla$  pour sélectionner un dossier, puis sur ENTER. Une liste des fichiers contenus dans le dossier s'affiche. Si vous êtes sur une liste de fichiers et que vous souhaitez revenir à la liste de dossiers, affichez-la en surbrillance à l'aide des touches  $\triangle$  /  $\nabla$  de la télécommande  $\square$  et appuyez sur ENTER.

Veuillez vous rapporter à l'information ci-dessous lorsque les sous-titres d'un disque DivX ne s'affichent pas correctement.

- 5. Si vous souhaitez consulter un fichier en particulier, appuyez sur  $\triangle$  /  $\nabla$  pour l'afficher en surbrillance et ensuite sur PLAY. Vous pouvez utiliser des fonctions de lecture diverses. Rapportez-vous aux pages 31-34.
- 6. Appuyez sur STOP pour arrêter la lecture. Le menu [Cinema] s'affiche.

Si les sous-titres ne s'affichent toujours pas correctement après avoir suivi les pas 1 - 2, appuyez

#### Information concernant l'affichage des sous-titres d'un disque DivX

1. Appuyez sur  $\triangle$  /  $\nabla$  pour sélectionner un dossier/fichier dans le menu Cinema, puis sur ENTER.

1. Trouvez une langue convenable de sous-titrage du disque DivX dans le tableau ci-dessous.

- 2. Appuyez sur  $\triangle$  /  $\nabla$  /  $\blacktriangle$  /  $\blacktriangleright$  pour sélectionner une option, puis sur ENTER.
	- [Lecture] Commence la lecture du titre sélectionné.
	- [Ouvrir] Ouvre le dossier ; la liste des fichiers contenus dans le dossier s'affiche.
	- [Supprimer] Efface le(s) fichier(s) ou les dossier(s) du support. (seulement sur le disque dur)
	- [Renommer] Édite le nom du fichier. (seulement sur le disque dur) (page 42)
	- [Déplacer] Déplace le(s) fichier(s) à un autre dossier ou support. (seulement sur le disque dur) (page 43)
	- [Copier] Copie le(s) fichier(s) dans un autre dossier ou support. (page 43)

![](_page_34_Picture_1110.jpeg)

#### Conseil:

sur SUBTITLE pendant environ 3 secondes, puis appuyez sur  $\blacktriangleleft$  /  $\blacktriangleright$  pendant la lecture pour sélectionner un autre code de langue jusqu'à ce que les sous-titres s'affichent correctement.

#### Options du menu Cinema

Les options du menu Cinema s'affichent.

![](_page_34_Picture_16.jpeg)

![](_page_35_Picture_23.jpeg)

#### <sup>A</sup> propos des fichiers de cinema DivX

Les disques DivX sont compatibles avec ce graveur dans les limites suivantes:

- La taille de résolution disponible pour les fichiers DivX est en dessous de 720x576 (L x H) pixels.
- Le nom des fichiers des sous-titres d'un disque DivX a des caractères limités.
- Le nombre total de fichiers et de dossiers du disque doit être inférieur à 1999.
- ".sub (format DVD Micro seulement)",
- ".txt (format DVD Micro seulement)"
- Les sous-titres DivX, sauf ceux compris dans la liste ci-dessus, ne sont pas affichés sur l'écran du téléviseur.
- 
- Si le nombre d'images à l'écran est de plus de 29.97 images par seconde, cette unité peut ne pas fonctionner correctement.
- Si les structures vidéo et audio du fichier enregistré ne sont pas entrelacées, l'affichage reviendra à la fenêtre menu.
- Si la structure audio et vidéo des fichiers enregistrés n'est pas synchronisée, seul le son ou l'image sort.
- Si le fichier est enregistré avec GMC, l'unité supporte seulement 1-point du niveau d'enregistrement.
	- $*$  GMC?
- Fréquence d'échantillonnage entre 8 et 48 kHz (MP3), entre 32 et 48kHz (WMA)
- Taux d'échantillonnage: entre 8 et 320kbps (MP3), entre 32 et 192kbps (WMA)

GMC est un acronyme pour Global Motion Compensation [Compensation globale de mouvements]. Il s'agit d'un outil d'encodage spécifique pour la norme MPEG4. Certains encodeurs MPEG4 - DivX ou Xvid par exemple- disposent de cette option. Il y a différents niveaux d'encodage GMC, habituellement appelés GMC 1-point, 2-points, ou 3-points.

Fichiers DivX pris en charge ".avi", ".divx"

#### Sous-titres DivX pris en charge

".smi", ".srt"

Formats codec pris en charge "DIV3", "MP43", "DIVX", "XVID", "DX50"

#### Formats audio pris en charge

"AC3", "PCM", "MP2", "MP3", "WMA"

![](_page_36_Picture_43.jpeg)

![](_page_36_Picture_23.jpeg)

Ce graveur peut lire des disques CD audio et des fichiers MP3/WMA contenus dans le disque et des disques CD-ROM, CD-R/RW ou DVD±R/RW. Avant la lecture des fichiers MP3/WMA, lisez la section "A propos des fichiers MP3/WMA", à la page 38.

### Lecture d'un CD Audio ou d'un fichier MP3/WMA

- Le menu HOME s'affiche.
- 2. Sélectionnez un support contenant des titres MP3/WMA ou audio puis appuyez sur ENTER.
- 3. Sélectionnez l'option [Musique] et appuyez sur ENTER.
	- Le menu [Audio CD] ou [Musique] s'affiche sur l'écran du téléviseur.

![](_page_36_Picture_10.jpeg)

#### Menu du CD Audio Menu Musique

- 4. Sélectionnez une plage à l'aide des touches  $\triangle/\blacktriangledown$ puis appuyez sur  $\blacktriangleright$  (PLAY).
	- La lecture commence.
	- Pendant la lecture, le temps de lecture écoulé de

1. Appuyez sur HOME.

• Appuyez sur DISPLAY pour voir les informations <sup>d</sup>'etiquette ID3 du fichier MP3. Si l'information d'étiquette ID3 n'est pas disponible, le message "Pas encore vérifié" s'affichera. Lorsque vous sélectionnez un dossier, le nombre de sous-dossiers ainsi que celui de fichiers MP3/WMA du dossier s'affichent.

Appuyez de nouveau sur DISPLAY pour enlever l'information de l'écran.

- Si vous voulez vous déplacer au répertoire supérieur, mettez-le surbrillance à l'aide des touches  $\triangle$  /  $\nabla$   $\blacksquare$ . et appuyez sur ENTER.
- Vous pouvez aussi afficher le menu HOME pour sélectionner un autre support en appuyant sur  $RETURN$  ( $\delta$ ).
- Déplacement vers une autre plage<br>• Appuyez sur SKIP **I<<** ou sur DDI brièvement pendant la lecture pour aller à la plage suivante ou pour revenir au commencement de la plage en cours de lecture.
- Appuyez sur SKIP  $\blacktriangleleft$  deux fois brièvement pour revenir à la plage précédente.
- 5. Pour arrêter la lecture à tout moment, appuyez sur STOP.

la plage en cours s'affiche dans le menu et l'afficheur du panneau avant. La lecture s'arrête à la fin du disque.

#### Conseils:

1. Appuyez sur  $\triangle$  /  $\nabla$  pour sélectionner un dossier/fichier dans le menu 'Audio CD' ou 'Musique', puis appuyez sur ENTER. Les options du menu s'affichent.

![](_page_36_Picture_5.jpeg)

- 2. Appuyez sur  $\triangle$  /  $\nabla$  /  $\blacktriangle$  /  $\blacktriangleright$  pour sélectionner une option, puis sur ENTER.
	- [Lecture] Commence la lecture du titre sélectionné.
	- [Ouvrir] Ouvre le dossier ; la liste des fichiers contenus dans le dossier s'affiche.
	- [Supprimer] Efface le(s) fichier(s) du support. (seulement sur le disque dur)
	- [Renommer] Édite le nom du fichier. (page 42) (seulement sur le disque dur)
	- [Déplacer] Déplace le(s) fichier(s) à un autre dossier ou support. (page 43) (seulement sur le disque dur)

- [Copier] Copie le(s) fichier(s) dans un autre dossier ou support. (page 43)
- [Ajout progr.] Ajoute une/des plage(s) à la Liste de Programmes. (page 39)

#### Conseil :

Vous pouvez créer un nouveau dossier. Sélectionnez <sup>l</sup>'option [Nouvel Album] dans le menu [Musique] du disque dur (HDD) et appuyez sur ENTER Un dossier "NONAME $\#$ #" est créé.

• Dans le cas des CD Audio, pour aller directement à n'importe quelle plage, introduisez pendant la lecture le numéro de la plage à l'aide des touches numériques (0-9).

#### Options des menus CD Audio et Musique

#### Pause

- 1. Appuyez sur PAUSE/STEP (II) pendant la lecture.
- 2. Pour revenir au mode de lecture, appuyez sur
	- ▶ (PLAY) ou de nouveau sur PAUSE/STEP (II).

#### Lecture répétée

#### CD Audio - Répéter Plage / Tout / Désactive

Appuyez sur 'REPEAT' pour sélectionner un mode souhaité de lecture répétée.

![](_page_37_Picture_44.jpeg)

- Piste: répète la plage en cours de lecture.
- Tout: répète toutes les plages du disque.
- Arrêt (non affiché): annule la fonction de lecture répétée.

L'icône Repeat disparaît de l'écran menu.

#### MP3/WMA - Répéter Plage / Dossier / Désactive

2. Pour revenir au mode de lecture normale, appuyez sur RANDOM à plusieurs reprises jusqu'à ce que "RANDOM" disparaisse de l'écran menu.

Si vous appuyez sur SKIP >> pendant la lecture en mode aléatoire, l'appareil choisit une autre plage et reprend la lecture au hasard.

- Le format physique des disques CD-R doit être conforme "ISO 9660" et "JOLIET".
- Le format physique des disques DVD±R/RW doit être "ISO 9660 (format logique UDF Bridge)".
- Si vous enregistrez des fichiers MP3 / WMA en utilisant un logiciel ne pouvant pas créer un système de fichiers (par exemple Direct-CD), la lecture des fichiers MP3 / WMA ne sera pas possible. Nous vous conseillons d'utiliser le logiciel Easy-CD Creator, qui crée un système de fichiers conforme ISO 9660.
- Les noms des fichiers doivent avoir un maximum de 8 caractères et doivent contenir l'extension .mp3 ou .wma.
- Ils ne doivent pas comporter de caractères spéciaux tels que  $/$  ?  $*$  : "  $<$  > l etc.
- Le nombre total de fichiers et de dossiers du disque doit être inférieur à 1999.

1. Appuyez sur 'RANDOM' pendant la lecture ou en mode Stop.

L'unité commence à lire de façon aléatoire et "RANDOM" s'affiche sur l'écran menu.

- 2. Appuyez sur SCAN  $(\blacktriangleleft \blacktriangleleft$  ou sur  $\blacktriangleright \blacktriangleright$  à plusieurs reprises pour sélectionner la vitesse souhaitée (3 modes).
- 3. Appuyez sur  $\blacktriangleright$  (PLAY) pour quitter le mode Recherche.

#### Conseil:

L'icône Repeat et les lettres 'A - B' s'affichent sur l'écran menu et la lecture répétée de la séquence commence.

3. Pour annuler la répétition de séquence et revenir au mode de lecture normale, appuyez de nouveau sur A-B.

#### Changement du canal audio

Appuyez sur AUDIO à plusieurs reprises pour écouter un canal audio différent (stéréo, gauche ou droite).

#### Recherche (disques CD Audio seulement)

- $\bullet$  Fréquence d'échantillonnage entre 8 et 48 kHz (MP3), entre 32 et 48kHz (WMA)
- Taux d'échantillonnage: entre 8 et 320kbps (MP3), entre 32 et 192kbps (WMA)
- Cet appareil ne prend pas en charge les fichiers MP3/WMA ayant une extension de fichier différente de ".mp3" / ".wma".

Appuyez sur 'REPEAT' pour sélectionner un mode souhaité de lecture répétée.

- Piste: répète la plage en cours de lecture.
- Dossier: répète toutes les plages du dossier en cours.
- Arrêt (non affiché): annule la fonction de lecture répétée.

#### Lecture aléatoire

1. Appuyez sur SCAN (m ou sur M) pendant la lecture.

Le graveur entre en mode Recherche.

#### Repetition A-B (disques CD Audio seulement)

Pour répéter une séquence dans une plage.

1. Appuyez sur A-B au point de depart de votre choix. L'icône Repeat et la lettre 'A' s'affichent sur l'écran menu.

2. Appuyez de nouveau sur A-B au point d'arret de votre choix.

Pour assurer une qualité de lecture optimale, ce graveur requiert le respect de certaines normes techniques en matière de disques et d'enregistrements. Les disques DVD préenregistrés respectent automatiquement ces règles. Il existe différents types de formats de disques enregistrables (y compris les disques CD-R contenant des fichiers MP3 ou WMA) et pour assurer une compatibilité de lecture, certaines conditions préalables s'imposent (voir ci-dessus).

Vous devez également noter que le téléchargement de fichiers MP3 / WMA et de musique d'Internet est soumis à une autorisation. Notre compagnie n'est pas habilitée à octroyer ce droit. Dans tous les cas, il convient de demander cette autorisation au detenteur des droits d'auteur.

#### <sup>A</sup> propos des fichiers audio MP3/WMA

Les disques contenant des fichiers MP3 / WMA sont compatibles avec ce graveur dans les limites suivantes:

![](_page_38_Picture_49.jpeg)

### Lecture programmée de disques CD Audio et de fichiers MP3/WMA

La fonction de lecture programmée vous permet de créer des listes d'écoute personnalisées des plages MP3/WMA ou des disques CD Audio. Les programmes peuvent contenir jusqu'a 99 plages dans le cas des disques CD Audio ou 256 fichiers MP3/WMA.

1. Sélectionnez une plage/un fichier (ou dossier) dans le menu 'CD Audio' ou 'Musique' à l'aide des

Vous pouvez selectionner tous les fichiers et dossiers dans le menu 'Musique' en appuyant sur la touche 'CLEAR'. Pour annuler les choix effectués, appuyez de nouveau sur CLEAR. (sauf pour les CD audios)

Si vous incluez un dossier dans la Liste de lecture programmee, tout(e)s les plages/fichiers contenus dans ce dossier s'ajoutent à la Liste de programmes.

![](_page_38_Picture_26.jpeg)

#### Selection de plusieurs fichiers/plages (dossiers)

5. Utilisez la touche ▶ pour vous déplacer vers la Liste de Programmes.

La plage programmée que vous avez sélectionnée en dernier reste allumée en surbrillance dans la liste de programmes.

6. Sélectionnez une plage de votre choix à l'aide des touches  $\triangle$  /  $\nabla$  pour commencer la lecture.

- 1. Appuyez sur 'MARKER'. Un signet de vérification apparaît sur le fichier/ la plage ou le dossier. Appuyez de nouveau sur MARKER pour annuler le fichier/la plage ou le dossier marqués.
- 2. Répétez l'étape 1 pour marquer d'autres fichiers/plages (dossiers).
- 2. Appuyez sur ENTER. Les options s'affichent sur le côté gauche du menu.
- 3. Sélectionnez l'option 'Ajout progr.' à l'aide des touches  $\triangle$  /  $\nabla$  puis appuyez sur ENTER.
- 4. Répétez les étapes 1-3 pour marquer d'autres plages. Remarque:

Vous pouvez accéder à l'écran de la Liste de Programmes ou le quitter en appuyant sur MENU/LIST.

1. Appuyez sur  $\triangle$  /  $\nabla$  pour sélectionner un(e) plage/fichier dans la Liste de Programmes, puis appuyez sur ENTER. Les options du menu s'affichent.

![](_page_38_Picture_1543.jpeg)

#### touches  $\triangle$  /  $\nabla$ .

- 2. Sélectionnez une option à l'aide des touches  $\triangle$  /  $\nabla$ puis appuyez sur ENTER pour confirmer votre choix.
	- [Lecture] Les plages sélectionnées sont lues dans l'ordre dans lequel vous les avez programmees.
	- [Supprimer] Efface la/les plage(s) du menu Liste de programmes.
	- [Déplacer] Déplace la/les plage (s) pour changer l'ordre du programme.
	- [Sauvegarder] Garde en mémoire la liste de programmes. (seulement sur le disque dur)

#### Lecture répétée des plages programmées

Appuyez sur 'REPEAT' pour sélectionner un mode souhaité de lecture répétée.

- [TRACK] Répète la plage en cours de lecture.
- [ALL] Répète toutes les plages de la Liste de programmes. • [Arrêt] Annule le mode de lecture répétée (pas d'affichage).

- 1. Sélectionnez une plage que vous voulez supprimer de la Liste de programmes. Sélectionnez plusieurs plages à l'aide de la touche 'MARKER'.
- 2. Appuyez sur ENTER. Les options du menu s'affichent.
- 3. Selectionnez <sup>l</sup>'option [Supprimer] et appuyez sur ENTER.

#### Conseil:

- 1. Sélectionnez une plage dans la Liste de programmes. Les options du menu s'affichent.
- 2. Sélectionnez l'option [Sauvegarder] et appuyez sur ENTER.

La Liste de programmes est sauvegardée dans le dossier PROGRAM du disque dur.

#### Options du menu de la Liste de programmes

#### Suppression d'une plage de la Liste de programmes

#### Changement de l'ordre des plages dans la Liste de programmes

- 1. Sélectionnez une plage que vous voulez déplacer dans la Liste de programmes. Sélectionnez plusieurs plages à l'aide de la touche 'MARKER'.
- 2. Appuyez sur ENTER. Les options du menu s'affichent.
- 3. Sélectionnez l'option [Déplacer] et appuyez sur ENTER.
- 4. Utilisez les touches  $(\triangle / \blacktriangledown)$  pour déplacer la barre jaune à la position souhaitée, puis appuyez sur ENTER.

- 7. Appuyez sur  $\blacktriangleright$  (PLAY) pour commencer. La lecture s'arrête une fois que la dernière plage programmee dans la liste de programmes est lue.
- 8. Pour annuler la Lecture Programmée et reprendre la lecture normale, sélectionnez une plage sur la Liste et appuyez sur  $\blacktriangleright$  (PLAY).

#### Stockage de votre Liste de programmes (sur le disque dur seulement)

Ce graveur garde en mémoire les listes de programmes créées par l'utilisateur.

Ce graveur peut lire des fichiers JPEG contenus dans des disques CD-R/RW et DVD±R/RW. Avant de lancer la lecture des enregistrements JPEG, rapportez-vous à la section "À propos des fichiers d'image JPEG", à la page 41.

### Visionnement d'un fichier JPEG

3. Selectionnez <sup>l</sup>'option [PHOTO] et appuyez sur ENTER. La menu Photo s'affiche à l'écran du téléviseur.

![](_page_39_Picture_10.jpeg)

- 1. Appuyez sur HOME. Le menu HOME s'affiche.
- 2. Sélectionnez un support contentant des fichiers JPEG et appuyez sur ENTER.

- 4. Sélectionnez un dossier à l'aide des touches  $\triangle$ / $\triangleright$ / $\triangle$ / $\triangleright$  puis appuyez sur ENTER. Les options du menu s'affichent sur le côté gauche du menu.
- 5. Selectionnez <sup>l</sup>'option [Ouvrir] et appuyez sur ENTER.

Une liste des fichiers contenus dans le dossier sélectionné s'affiche.

- 2. Sélectionnez une option à l'aide des touches  $\triangle / \blacktriangledown$ puis appuyez sur ENTER pour confirmer votre choix.
	- [Ouvrir] Ouvre le dossier ; la liste des fichiers contenus dans le dossier s'affiche.
- 6. Sélectionnez un fichier à l'aide des touches  $\triangle$  /  $\triangle$  /  $\triangledown$  puis appuyez sur ENTER. Les options du menu s'affichent sur le côté gauche du menu.

- Si vous voulez vous déplacer au répertoire supérieur, mettez-le surbrillance **a** . à l'aide des touches  $\triangle$  /  $\nabla$  et appuyez sur ENTER.
- Vous pouvez aussi afficher le menu HOME pour selectionner un autre support en appuyant sur  $RETURN$  ( $\delta$ ).
- 7. Sélectionnez l'option [Plein ecran] à l'aide des touches  $\triangle$  /  $\nabla$  puis appuyez sur ENTER. L'image sélectionnée s'affiche en plein écran.
- 8. Pour annuler le visionnement à tout moment, appuyez sur STOP. Le menu Photo s'affiche.

![](_page_39_Picture_27.jpeg)

1. Appuyez sur  $\triangle$  /  $\nabla$  pour sélectionner un(e) fichier dans la Liste de Programmes, puis appuyez sur ENTER.

#### Conseils:

 $(40)$ 

Appuyez de nouveau sur MARKER pour annuler le fichier ou le dossier marqués.

2. Répétez l'étape 1 pour marquer d'autres fichiers (dossiers).

![](_page_39_Picture_18.jpeg)

- [Plein ecran] Montre le fichier sélectionné en plein écran.
- [Supprimer] Efface du support le fichier sélectionné. (disque)
- [Diaporama] Affiche le menu [Diaporama].
- [Renommer] Édite le nom du fichier. (page 42) (disque)
- [Déplacer] Déplace le(s) fichier(s) à un autre dossier (album) ou support. (page 43) (disque)
- [Copier] Copie le(s) fichier(s) dans un autre dossier ou support. (page 43)

Pendant le visionnement d'une image, appuyez sur SKIP ( $\blacktriangleleft$  ou  $\blacktriangleright$ ) une seule fois pour avancer vers

### Options du menu Photo

Les options du menu s'affichent.

Vous pouvez selectionner tous les fichiers et dossiers dans le menu en appuyant sur la touche 'CLEAR'. Pour annuler les choix effectués, appuyez de nouveau sur CLEAR.

#### Selection de plusieurs fichiers (dossiers)

- 1. Appuyez sur 'MARKER'.
	- Un signet de vérification apparaît sur le fichier ou le dossier.

#### Conseil:

Vous pouvez créer un nouveau dossier sur le disque. Sélectionnez l'option [Nouvel Album] et appuyez sur ENTER. Un dossier "NONAME##" est créé.

### Saut d'images

#### Rotation d'images

Pendant le visionnement d'une image, utilisez les touches  $\triangle$  /  $\blacktriangledown$  pour effectuer la rotation d'une image dans le sens des aiguilles d'une montre ou en sens inverse.

Appuyez sur ENTER pour afficher ou quitter ce menu.

le fichier suivant ou pour revenir au fichier précédent.

41

#### Visionnement en mode diaporama

1. Sélectionnez l'option [Diaporama] dans le menu Photo (Rapportez-vous <sup>a</sup> la section "Options du menu Photo" à la page 40).

#### 2. Appuyez sur ENTER. Le menu [Diaporama] s'affiche.

![](_page_40_Picture_3.jpeg)

- 5. Appuyez sur 'MARKER' pour sélectionner plusieurs fichiers.
	- Sélectionnez l'option [Sélec tout] pour sélectionner toutes les plages et appuyez sur ENTER.
	- Sélectionnez l'option [Désélec tout] pour désélectionner toutes les plages sélectionnées et appuyez sur ENTER.
	- Sélectionnez l'option [Annuler] pour quitter ce menu et appuyez sur ENTER.
- 6. Utilisez les touches  $\blacktriangle$  /  $\blacktriangleright$  /  $\blacktriangle$  /  $\blacktriangledown$  pour allumer en surbrillance <sup>l</sup>'option [Commencer] puis appuyez sur ENTER.
- 3. Réglez les options souhaitées à l'aide des touches  $\blacktriangleleft$ / $\blacktriangleright$ / $\blacktriangle$ / $\blacktriangledown$ .

Sélectionnez plusieurs fichiers à l'aide de la touche 'MARKER' [REPERE].

• [Tout] Montre en mode diaporama tous les fichiers.

[Objet] option:

• [Sélect] Montre en mode diaporama seulement les fichiers sélectionnés.

Règle la vitesse de défilement des diaporamas sur [Lent], [Normal], ou [Rapide].

- 4. Sélectionnez l'option [Commencer] et appuyez sur ENTER pour lancer le visionnement en mode diaporama.
- 5. Appuyez sur STOP pour annuler le mode Diaporama et revenir au menu Photo.

![](_page_40_Picture_1185.jpeg)

[Vitesse] option:

#### Pour écouter de la musique tout en regardant des diaporamas

Vous pouvez regarder des fichiers photos tout en ecoutant des fichiers musicaux MP3/WMA enregistrés sur le disque dur.

- 1. Sélectionnez l'option [Diaporama] dans le menu Photo. (Rapportez-vous à la section "Options du menu Photo" à la page 40).
- 2. Appuyez sur ENTER. Le menu [Diaporama] s'affiche.
- 3. Sélectionnez l'option [Lect. musique simultanée] dans le menu [Diaporama].

![](_page_40_Picture_31.jpeg)

#### Pour faire une pause dans le visionnement des diaporamas

- 1. Appuyez sur PAUSE/STEP (II) pour faire une pause dans le visionnement des diaporamas.
- 2. Pour reprendre le visionnement des diaporamas, appuyez sur  $\blacktriangleright$  (PLAY).
- En fonction la taille et le nombre de fichiers JPEG, le graveur peut tarder plusieurs minutes à lire le contenu du disque. Si aucun affichage n'apparaît à l'écran au bout de plusieurs minutes, c'est parce que certains fichiers sont trop volumineux- réduisez la résolution des fichiers JPEG à moins de 4M pixels.
- Le nombre total de fichiers et de dossiers du disque doit être inférieur à 1999.
- Certains disques peuvent être incompatibles en raison de leur format d'enregistrement ou des conditions qui leur sont propres.
- Assurez-vous que tous les fichiers sélectionnés comportent l'extension ".jpg" avant de les graver sur la CD.
- Si les fichiers ont des extensions ".jpe" ou ".jpeg", renommez-les en ".jpg".
- 4. Appuyez sur ENTER. Le menu [Lect. musique simultanée] s'affiche.
- Si les noms des fichiers n'ont pas l'extension ".jpg", ils ne pourront pas être lus par ce graveur. Même si ces fichiers sont affichés comme des fichiers image JPEG dans l'Explorateur Windows.
- Les fichiers d'image JPEG à compression progressive sans perte de structure ne sont pas supportés.

7. Appuyez sur STOP pour annuler le mode Diaporama et revenir au menu Photo.

#### <sup>A</sup> propos des fichiers d'image JPEG

#### Les disques JPEG sont compatibles avec ce graveur dans les limites suivantes:

![](_page_41_Picture_28.jpeg)

### Edition d'un fichier MP3/WMA, JPEG ou DivX

Cet exemple décrit la procédure à suivre pour les fichiers MP3, mais les autres types de fichiers suivent la même procédure.

Sélectionnez dans le menu un fichier que vous voulez supprimer.

#### Effacement de fichier(s)/dossier(s) du disque

Vous pouvez effacer des fichiers/dossiers MP3/WMA, JPEG ou DivX du disque.

Vous pouvez sélectionner tous les fichiers et dossiers dans le menu en appuyant sur la touche 'CLEAR'. Pour annuler les choix effectués, appuyez de nouveau sur CLEAR.

Un signet de vérification apparaît sur le fichier ou le dossier.

Appuyez de nouveau sur MARKER pour annuler le fichier ou le dossier marqués.

Les options du menu s'affichent.

- 2. Répétez l'étape 1 pour marquer d'autres fichiers (dossiers).
- 2. Appuyez sur ENTER. Les options du menu s'affichent dans le menu.

#### Attribution de nom à un fichier sur le disque

Vous pouvez nommer des fichiers MP3/WMA du disque de façon indépendante. Les noms peuvent contenir jusqu'à 32 caractères.

#### Selection de plusieurs fichiers (dossiers)

1. Appuyez sur 'MARKER'.

- 1. Sélectionnez dans le menu un fichier que vous voulez renommer.
- 2. Appuyez sur ENTER.
	-

4. Sélectionnez l'option [Renommer] et appuyez sur ENTER.

Pour introduire des caractères, rapportez-vous à la page 55.

![](_page_41_Picture_25.jpeg)

![](_page_41_Picture_26.jpeg)

3. Selectionnez <sup>l</sup>'option [Supprimer] et appuyez sur ENTER. Le(s) fichier(s) sélectionné(s) est/sont effacé(s) du disque.

- Les options du menu s'affichent dans le menu.
- 3. Sélectionnez l'option [Editer] et appuyez sur ENTER.

Les options d'édition s'affichent.

![](_page_41_Picture_21.jpeg)

Le menu du clavier s'affiche.

![](_page_42_Picture_40.jpeg)

![](_page_42_Picture_840.jpeg)

#### Duplication de fichier(s) sur un autre support ou dossier

Vous pouvez copier un/des fichier(s)/dossier(s) sur un autre support ou dossier.

- 1. Sélectionnez dans le menu un fichier que vous voulez copier.
	- Les options du menu s'affichent.
	- Vous pouvez selectionner tous les fichiers et dossiers

#### Déplacement de fichier(s)

Vous pouvez déplacer un/des fichier(s)/dossier(s) à un autre support ou dossier. Une fois déplacés, le(s) fichier(s)/dossier(s) sont effacés de la position originale.

Appuyez de nouveau sur MARKER pour annuler le fichier ou le dossier marqués.

- 2. Répétez l'étape 1 pour marquer d'autres fichiers (dossiers).
- 2. Appuyez sur ENTER.

dans le menu en appuyant sur la touche 'CLEAR'. Pour annuler les choix effectués, appuyez de nouveau sur CLEAR.

#### Selection de plusieurs fichiers (dossiers)

- 5. Vous pouvez selectionner et copier un album (dossier).
	- 1. Sélectionnez un support et appuyez sur ENTER. La liste de l'album (dossier) s'affiche.
	- 2. Sélectionnez un dossier.

Vous pouvez aussi créer un nouvel album (dossier). Sélectionnez l'option [Nouvel Album] dans le menu [Copier] et appuyez sur ENTER. Un dossier "NONAME##" est créé.

- 1. Appuyez sur 'MARKER'.
	- Un signet de vérification apparaît sur le fichier ou le dossier.

Les options du menu s'affichent dans le menu.

- 1. Suivez les pas 1-3 tel que montré a gauche.
- 2. Appuyez sur ENTER.

Les options s'affichent sur le côté gauche du menu.

3. Sélectionnez l'option [Déplacer] et appuyez sur

- 3. Selectionnez <sup>l</sup>'option [Editer] et appuyez sur ENTER. Les options d'édition s'affichent.
- 4. Sélectionnez l'option [Copier] et appuyez sur ENTER.

Le menu [Copier] s'affiche.

![](_page_42_Picture_22.jpeg)

- Vous pouvez sélectionner et déplacer un album (dossier).
- 1. Sélectionnez un support et appuyez sur ENTER. La liste de l'album (dossier) s'affiche.
- 2. Sélectionnez un dossier. Vous pouvez aussi créer un nouvel album (dossier). Sélectionnez l'option [Nouvel Album] dans le menu [Déplacer] et appuyez sur ENTER.

5. Sélectionnez l'option [Déplacer] et appuyez sur ENTER pour lancer le deplacement.

![](_page_42_Picture_39.jpeg)

6. Selectionnez <sup>l</sup>'option [Copier] et appuyez sur ENTER pour lancer la copie.

![](_page_42_Picture_36.jpeg)

Un dossier "NONAME##" est créé.

#### ENTER.

Le menu [Déplacer] s'affiche.

![](_page_42_Picture_25.jpeg)

# Enregistrement

### <sup>A</sup> propos de l'enregistrement DVD

#### Remarques:

- Cet Enregistreur ne peut pas enregistrer sur des disques CD-R ou CD-RW.
- Nous ne pourrons être tenus responsables des enregistrements ratés à cause d'une panne de courant, des disques defectueux ou du graveur abime. Les empreintes digitales ainsi que les petites éraflures sur la surface du disque peuvent nuire à la qualité de lecture et /ou d'enregistrement. Veuillez manipuler vos disques avec soin.
- 

Cela veut dire qu'une fois finalisés, vous pouvez lire les disques DVD-R, DVD+R, ou DVD+RW sur un lecteur DVD courant.

#### Types de disques et formats, modes et reglages d'enregistrement

Ce graveur peut lire cinq genres différents de disques DVD : disques DVD-Vidéo préenregistrés, DVD-RW, DVD-R, DVD+RW et DVD+R. Le format de disque pour les disques DVD-R, DVD+R, DVD+RW est toujours le "Format Vidéo"- de même que pour les disques DVD-Vidéo préenregistrés.

Le format des disques DVD-RW est par défaut le format Enregistrement Video (VR), quoique vous puissiez le changer en format Vidéo si nécessaire. (La réinitialisation du disque effacera tous ses contenus). Le mode d'enregistrement est étroitement lié au format du disque. Si le format du disque est le format Enregistrement Video, alors le mode d'enregistrement est le mode VR ; si par contre le format du disque est le format Video, alors le mode d'enregistrement est le mode Video (sauf pour les disques DVD Video, lesquels, n'étant pas enregistrables, n'ont pas de mode d'enregistrement). Les réglages d'enregistrement sont en rapport avec les modes d'enregistrement (lesquels sont invariables pour tout le disque). Les réglages d'enregistrement peuvent être modifiés en fonction de chaque enregistrement et déterminent la qualité d'image ainsi que la quantité d'espace sur le disque que l'enregistrement occupera.

- Le nombre maximum des titres pouvant être enregistrés sur le disque dur est de 255.
- L'utilisation du disque dur vous permet d'enregistrer un maximum de 12 heures sans interruption.

### <sup>A</sup> propos de l'enregistrement sur le disque dur (HDD)

L'enregistrement sur le disque dur intégré (HDD) est en gros similaire à l'enregistrement sur un disque DVD- RW en mode VR. Vous pouvez choisir les options de qualité d'enregistrement, y compris le mode manuel, et naturellement, vous pouvez enregistrer, effacer et réenregistrer le disque dur autant de fois que vous voudrez. La capacité du lecteur de disque dur vous permet d'y stocker un grand nombre d'heures d'enregistrements video, même en mode d'enregistrement de haute qualité. Pour vous aider à organiser le contenu, le disque dur est divisé en dix genres. Vous pouvez renommer et utiliser ces genres à votre gré -par exemple, vous pourriez avoir un genre pour les films, un autre pour les shows télévisés, et un autre pour les enregistrements avec un caméscope.

 $(44)$ 

#### Temps d'enregistrement et qualité d'image

Il y a quatre modes préréglés de qualité d'enregistrement :

• Les temps d'enregistrement affichés ne sont pas exacts parce que le graveur utilise une compression vidéo à taux d'échantillonnage variable. Cela veut dire que le temps d'enregistrement exact dépendra du matériel en train d'être enregistré. • Lors de l'enregistrement d'une émission télévisée, si la réception est faible ou si l'image présente des interférences, les temps d'enregistrement peuvent etre plus courts. Si vous enregistrez seulement du son audio ou des images fixes, le temps d'enregistrement peut être plus long. • Il se peut que le temps affichés correspondant aux enregistrements effectués et au temps restant ne coïncident pas toujours exactement avec la capacite du disque. Le temps d'enregistrement disponible peut diminuer si vous faites une édition chargée du disque. • Lorsque vous utilisez un disque DVD-RW, assurezvous de changer le format d'enregistrement (mode Video ou mode VR) avant d'effectuer le premier enregistrement sur le disque. Raaportez-vous à la page 28 (Format du Disque) pour en connaitre la procedure. • Lors de l'utilisation des disques DVD-R ou DVD+R, vous pouvez continuer à enregistrer jusqu'à ce que le disque soit plein ou jusqu'à le finaliser. Avant de commencer une séance d'enregistrement, vérifiez la quantité de temps d'enregistrement restant sur le disque. Lors de l'utilisation d'un disque DVD-RW en mode Video, le temps d'enregistrement disponible augmentera seulement si vous effacez le dernier titre enregistré sur le disque. • L'option 'Delete Title' [Effacer le titre] dans le menu 'Title List' [Liste de titres] (Original) ne fait que cacher le titre ; en effet, elle n'efface pas le titre du disque et ne fait pas augmenter le temps d'enregistrement disponible (à l'exception du dernier titre enregistré sur un disque DVD-RW en mode Video). • La réécriture est disponible pour les disques DVD+RW. Lors de l'utilisation des disques DVD+R/RW, le graveur exécutera la fonction 'Menu-making' pour mettre à jour le nouveau titre et l'éditer lors de l'enlèvement du disque du graveur. Ainsi, vous devez retirer le disque une fois que vous avez sélectionné le mode DISC comme mode de fonctionnement du graveur.

#### Remarques:

, a quatre moues preregies de quante u emegistrem<br>HQ – Réglage de haute qualité, alloue un temps d'enregistrement d'environ <sup>1</sup> heure sur un disque DVD (4.7GB). SQ (Qualité standard) – Qualité par défaut suffisante pour la plupart des applications, alloue un temps d'enregistrement d'environ 2 heures sur un disque DVD (4.7GB). LQ – Qualité d'enregistrement vidéo légèreme inférieure, alloue un temps d'enregistrement d'environ 4 heures sur un disque DVD (4.7GB). e ommen mearee ear an aigque Dr.D.<br>EQ (Qualité améliorée) – Qualité d'enregistrement plus basse, alloue un temps d'enregistrement d'environ <sup>6</sup> heures sur un disque DVD (4.7GB).

#### Remarques sur l'enregistrement

# **Timeshift (Lecture différée) HDD**<br>Ne ratez pas une scène d'une émission en direct. Si le

Ne ratez pas une scène d'une émission en direct. Si le<br>téléphone commence à sonner alors que vous regardez votre émission en directe préférée, vous n'avez qu'à appuyer sur "TIMESHIFT" et "PAUSE" avant de decrocher le téléphone. Lorsque la fonction 'Timeshift' [Lecture différée] est activée, l'émission en direct commence à être enregistrée pour être regardée plus tard.

Après l'appel téléphonique ou toute autre interruption du visionnement, appuyez sur "PLAY" ou "SCAN" pour regarder l'émission. Appuyez sur "STOP" pour revenir à l'émission en direct.

![](_page_44_Picture_49.jpeg)

### Enregistrement d'une séquence

![](_page_44_Picture_4.jpeg)

le mode 'Timeshift' s'arrête automatiquement.

#### Recherche des repères en mode Timeshift

Vous pouvez placer un repère en mode 'Timeshift'. En mode 'Timeshft', appuyez sur 'MARKER' au point souhaité.

Appuyez sur Recherche pour rappeler la scène dotée d'un repère.

#### Fonctionnement du Timeshift (Pause, Émission télévisée en direct/Lecture) **HDD**

Vous pouvez stocker temporairement une émission dans l'antémémoire du disque dur.

#### Appuyez sur TIMESHIFT pendant le visionnement d'une émission télévisée.

La barre de progression s'affiche sur l'écran tel que montré ci-dessous. L'icône de 'timeshift' apparaît à la place de la barre de progression après 5 secondes.

- 3. Indique le temps 'Timeshift' de depart.
- 4. Indique le temps 'Timeshift' écoulé.
- 5. Indique le temps qui est à une heure du temps 'Thimeshift' de départ.
- 1. Indique le mode de lecture.
- 2. Indique la position 'Timeshift' en cours.

![](_page_44_Picture_15.jpeg)

Vous pouvez éditer une émission en mode 'Timeshift' et la stocker dans le disque dur (HDD).

#### Conseils :

- Vous pouvez utiliser les fonctions de lecture truquée (Lente, Balayée, etc.) pendant le 'Timeshift' [Lecture différée]. Consultez la section 'Lecture' (pages 31-34)
- Vous pouvez éditer une séquence stockée dans l'antémémoire pendant le 'Timeshift' et la sauvegarder dans le disque dur. Lisez 'Enregistrement d'une séquence' ci-contre.
- 3. Utilisez les fonctions de pause, recherche et ralenti pour retrouver le point d'arrêt.
- 4. Appuyez sur REC au point d'arrêt de la section que vous voulez enregistrer. La lecture normale continue.
- 5. Répétez les pas 1 et 4 pour effectuer plusieurs enregistrements de séquences d'une émission.

![](_page_44_Figure_19.jpeg)

- 6. Appuyez sur STOP pour annuler le mode 'Timeshift'. Un message de confirmation s'affichera.
- 7. Sélectionnez l'option [Oui] à l'aide des touches  $\blacktriangleleft$  /  $\blacktriangleright$  puis appuyez sur ENTER. Ou bien, appuyez de nouveau sur STOP. L'émission en cours s'affiche à l'écran.

#### Remarques:

- Il n'y a pas d'espace libre sur le disque dur ; les sections de 'timeshift' les plus anciennes stockées dans l'antémémoire du disque dur seront effacées de façon progressive.
- Si aucune touche n'est pressée au bout de 6 heures,
- Les sections sélectionnées sont enregistrées dans le disque dur.
- Appuyez sur la touche STOP pour arrêter l'enregistrement de séquence. Si vous appuyez sur POWER pour arrêter l'enregistrement de séquence, l'émission ne pourra pas être enregistrée sur le disque dur.
- Vous ne pouvez pas faire d'enregistrements de séquence avec des sections durant moins de 5 secondes.

#### Sauter au début ou à la fin en mode Timeshift

Appuyez sur  $\blacktriangleright$  pour sauter exactement à la fin de la pause en direct (Timeshift) ; le mode pause s'active.

- 1. Appuyez sur STOP pour annuler la fonction Timeshift (Lecture différée). Un message de confirmation s'affichera.
- 2. Sélectionnez l'option [Oui] à l'aide des touches
	- $\blacktriangleleft$  /  $\blacktriangleright$  puis appuyez sur ENTER. L'émission en cours s'affiche à l'écran.
- 1. En mode 'Timeshift', utilisez les fonctions de pause, recherche et ralenti pour retrouver le point de depart.
- 2. Appuyez sur REC au point de depart de la section que vous voulez enregistrer. La progression de l'édition est indiquée en rouge sur la barre de progression.

#### Remarques:

- 1. Appuyez sur ENTER en mode 'Timeshift' [Lecture différée]. Le menu s'affiche.
- 2. Appuyez sur  $\blacktriangleleft$  pour que la lecture commence exactement dès le début de la pause en direct (Timeshift).

#### Pour annuler la fonction Timeshift

![](_page_44_Picture_12.jpeg)

Suivez les instructions ci-dessous pour enregistrer une émission de télévision. L'enregistrement commence immédiatement et se poursuit jusqu'à ce que le disque soit plein ou jusqu'à ce que vous arrêtiez l'enregistrement.

### Enregistrement de base d'un televiseur

Vous devez insérez un disque enregistrable pour l'enregistrement DVD.

### **Pour faire une pause dans l'enregistrement**<br>1. Appuyez sur PAUSE/STEP (II) pour faire une

#### Remarque:

- 4. Reglez un mode d'enregistrement en fonction de vos besoins en appuyant sur REC MODE <sup>a</sup> plusieurs reprises. (HQ, SQ, LQ, EQ)
- 5. Utilisez les touches  $\triangle$  /  $\nabla$  pour sélectionner un canal de télévision à enregistrer.
- 1. Appuyez sur HOME. Le menu HOME s'affiche.
- 2. Sélectionnez un support (disque dur ou disque) pour l'enregistrement d'une émission télévisée et appuyez sur ENTER.
- 3. Selectionnez <sup>l</sup>'option [TV (HDD)] ou [TV (DVD)] et appuyez sur ENTER.

Assurez-vous également que l'entrée du téléviseur est réglée sur le graveur.

Si vous insérez un disque complètement vide, le graveur prend un petit moment à initialiser le disque.

Vous pouvez selectionner le canal audio (langue) que vous voulez écouter en appuyant sur AUDIO pendant le visionnement de l'émission télévisée. Le canal audio en cours s'affiche à l'écran.

#### Changement du canal audio du televiseur

Emission bilingue:

 $(46)$ 

Principale  $\rightarrow$  Secondaire  $\rightarrow$  Principale + Secondaire

- Pour l'enregistrement des émissions bilingues, réglez le canal audio depuis l'option [Enreg. TV] Audio] du sous-menu du menu de configuration (rapportez-vous <sup>a</sup> la page 28).
- Si la qualité du son est faible lorsque vous réglez celui-ci sur Stéréo, vous pouvez souvent l'améliorer en sélectionnant Mono (Gauche ou Droit).
- Ce graveur peut enregistrer le son audio normal et le son audio NICAM. Si le réglage NICAM (page 22) est établi sur Auto, et si l'émission utilise le système NICAM, le son audio change automatiquement à NICAM et vous pouvez enregistrer le son audio NICAM. Si la station de télévision n'utilise pas NICAM, l'audio enregistré est toujours l'audio normal. <sup>S</sup>'il se produit une distorsion du son NICAM en raison d'une réception faible, vous pouvez annuler le réglage NICAM pour cet émission.

6. Appuyez une fois sur REC  $($ . L'enregistrement commence. (Le temoin REC s'allume sur l'écran d'affichage).

- pause dans l'enregistrement.
- 2. Pour reprendre l'enregistrement, appuyez sur PAUSE/STEP (II).

L'enregistrement instantané par minuterie vous permet de faire des enregistrements aisement, d'une durée déterminée, sans avoir à utiliser la minuterie de programmation.

- 1. Suivez les pas 1-4 tel que montré à gauche (Enregistrement de base d'une émissiontélévisée).
- 2. Appuyez sur REC  $\left( \bullet \right)$  à plusieurs reprises pour sélectionner la durée d'enregistrement.

![](_page_45_Picture_23.jpeg)

L'enregistrement commence après la première pression de la touche REC. Chaque fois que vous appuyez sur REC, le temps d'enregistrement

#### Emission stéréo ou mono: Stéréo  $\rightarrow$  Gauche  $\rightarrow$  Droite  $\rightarrow$  Mono

Appuyez une fois sur REC  $($ <sup>o</sup>) pour vérifier le temps d'enregistrement. Le réglage demandé s'affichera automatiquement à l'écran du téléviseur pendant un moment.

Le temps d'enregistrement restant s'affiche également à l'écran d'affichage.

Si le graveur est débranché (ou s'il se produit une panne de courant) tandis qu'il est en train <sup>d</sup>'enregistrer, l'enregistrement en cours sera rate.

#### Enregistrement d'une emission televisee tout en regardant une autre

- 1. Appuyez sur TV/DVD pendant l'enregistrement pour sélectionner le mode du téléviseur. Le témoin du téléviseur s'affiche.
- 2. Sélectionnez sur le téléviseur la chaîne que vous voulez regarder.

### Enregistrement instantane par minuterie

augmente dans l'espace libre (240 minutes maximum).

Le temps d'enregistrement s'affiche à l'écran du téléviseur.

Lorsque l'enregistrement se complète, le graveur cesse d'enregistrer et s'éteint.

#### Verification du temps d'enregistrement

Pour prolonger le temps d'enregistrement Le temps d'enregistrement peut être prolongé à tout moment en appuyant sur REC  $(①)$ . Chaque fois que vous appuyez sur REC, le temps d'enregistrement augmente dans l'espace libre (240

- L'enregistrement continue jusqu'à ce que vous appuyiez sur STOP (■) ou jusqu'à ce que le disque ou le disque dur soit plein.
- Pour faire un enregistrement d'une durée déterminée, consultez "Enregistrement instantané par minuterie" ci-contre.
- 7. Appuyez sur STOP (■) pour arrêter l'enregistrement.

#### minutes maximum).

### Attention

![](_page_46_Picture_37.jpeg)

## **Enregistrement programmé**<br>Ce graveur peut être programmé pour enregistrer

jusqu'à 16 programmes au cours d'un mois. Pour les enregistrements sans surveillance, le programmateur doit savoir quelles sont les chaines <sup>a</sup> enregistrer, et connaître l'heure de départ et d'arrêt des enregistrements.

Si vous employez un disque vierge pour l'enregistrement de temporisateur, vous devez formater le disque avant de commencer l'enregistrement de temporisateur. (Référez-vous au "Formatage du disque" à la page 28.)

#### Note:

- 3. Reglez un mode d'enregistrement en fonction de vos besoins en appuyant sur REC MODE <sup>a</sup> plusieurs reprises. (HQ, SQ, LQ, EQ)
- 4. Appuyez sur ENTER pour que le graveur garde en mémoire les émissions programmées. La liste des enregistrements programmés s'affiche pour que vous puissez vérifier la programmation. Le champ "Enreg. OK" coche sur la liste des enregistrements par temporisateur indique que les enregistrements par minuterie sont correctement programmes.
- 1. Appuyez sur 'TIMER REC'. Le menu 'Programmation de I'enregistrement ' s'affiche.

![](_page_46_Picture_7.jpeg)

- [Médias] Choisissez un support pour l'enregistrement (HDD [dis'q'ue d'ur] ou DVD).
- [PR] Choisissez le numéro d'une chaîne mémorisée, ou l'une des entrées extérieures depuis laquelle vous allez enregistrer.
- [Date] Choisissez une date comprise dans un delai d'un mois.
- [Heure de début] Réglez l'heure de départ de l'enregistrement.
- [Fin d'enreg.] Réglez l'heure d'arrêt de l'enregistrement. [Repeter] Selectionnez un mode de repetition souhaite (Une fois, Tous les jours (Lundi - Vendredi), ou Hebdomadaire). • [VPS/PDC] Le système VPS/PDC règle automatiquement le temps d'enregistrement, de sorte que vous ne manquiez pas une émission même si elle ne respecte pas la grille de programmation. Pour que le système VPS/PDC fonctionne correctement, vous devez introduire le temps et la date corrects annoncés de l'emission que vous voulez enregistrer. Il est <sup>a</sup> remarquer que le systeme VPS/PDC peut ne pas etre disponible pour toutes les stations de télévision.
- 5. Appuyez sur RETURN  $(5)$  pour quitter la Liste de programmation.
- 6. Assurez-vous d'insérer un disque enregistrable valable pour les enregistrements DVD et appuyez sur POWER pour mettre <sup>l</sup>'appareil en mode veille.

L'enregistrement continuera tandis que l'autre support lira son matériel.

- Vous ne pouvez pas activer les modes de lecture et d'enregistrement simultanés pendant que vous copiez un matériel.
- Vous ne pouvez pas éditer les programmes pendant le mode de lecture et d'enregistrement simultanés.

#### Remarques:

- Le témoin de la minuterie s'allume à l'écran d'affichage lorsque le graveur est en mode veille et que la minuterie est programmée.
- Pour l'enregistrement des émissions bilingues, réglez le canal audio depuis <sup>l</sup>'option [Enreg. TV Audio] du sous-menu du menu de configuration (voir page 28).
- Pour arrêter l'enregistrement programmé, appuyez sur POWER.
- Si vous réglez un enregistrement programmé sur un disque DVD mais au moment de commencer <sup>l</sup>'enregistrement, aucun disque DVD enregistrable n'est inséré dans le plateau, la fonction Recovery Recording

- Remarques:<br>• Les stations qui utilisent le système VPS/PDC incluent généralement des informations VPS/PDC dans les magazines de television. Veuillez vous rapporter <sup>a</sup> ces magazines lors du reglage de l'enregistrement programme.
- Lorsque vous utilisez le systeme VPS/PDC, il se peut que le tout début d'une émission ne soit pas enregistre.
- 2. Introduisez les informations necessaires pour votre/vos enregistrement(s) par minuterie.
	- $\bullet \blacktriangleleft / \blacktriangleright$  (gauche/droite) déplace le curseur à gauche ou à droite. gaucne ou a groite.<br>▲ / ▼ (vers le haut/bas) – change le réglage de la position actuelle du curseur. • Appuyez sur RETURN  $(5\rightarrow)$  pour quitter le menu 'Enregistrement programmé'. • Appuyez sur ENTER après avoir rempli toutes les informations concernant l'émission à enregistrer. Appuyez sur TIMER REC pour afficher la liste des enregistrements programmés.

[Récupération de l'Enregistrement] enregistrera automatiquement l'émission sur le disque dur.

### Enregistrement et lecture simultanes

La lecture et l'enregistrement sur le lecteur DVD aussi bien que sur le lecteur disque dur (HDD) sont tout à fait indépendants. Par exemple, vous pouvez enregistrer soit sur le lecteur DVD soit sur le disque dur et lire en même temps un Cd video sur l'autre source (DVD ou disque dur).

- 1. Commencez l'enregistrement.
- 2. Appuyez sur HOME pour afficher le menu Accueil.
- 3. Utilisez les touches  $\triangle$  /  $\nabla$  /  $\blacktriangle$  /  $\blacktriangleright$  et ENTER pour sélectionnez un type de support différent pour la lecture.
- 4. Commencez la lecture.

#### Remarques:

### Enregistrement programme avec le système SHOWVIEW<sup>®</sup>

Ce système rend très simples les enregistrements par minuterie de la programmation. La plupart des magazines de télévision publient les numéros de programmation SHOWVIEW avec leurs details de programmation. La date et la chaine ainsi que l'heure de commencement et celle d'arrêt sont réglées automatiquement. Tout ce que vous devez faire, c'est régler le mode d'enregistrement et indiquer si vous voulez un seul enregistrement ou des enregistrements réguliers. Le graveur peut programmer jusqu'à 16 émissions.

- 5. L'information peut être modifiée en fonction de vos besoins à l'aide des touches  $\blacktriangle$  /  $\blacktriangleright$  /  $\blacktriangle$  /  $\blacktriangledown$  (Media [Support], VPS/PDC, etc.). Rapportez-vous à la section "Enregistrement programmé" à la page précédente.
- 6. Selectionnez un mode d'enregistrement (HQ
- 1. Appuyez sur SHOWVIEW. Le menu SHOWVIEW s'affiche.

- [Nombre] Permet d'introduire le numéro de programmation ShowView.
- [Répéter] Sélectionnez un mode de répétition souhaité (Une fois, Tous les jours (Lundi -Vendredi), ou Hebdomadaire).

[qualité haute], SQ [qualité standard], LQ [qualité faible] ou EQ [qualité améliorée]).

Appuyez de nouveau sur SHOWVIEW pour quitter le menu.

![](_page_47_Picture_6.jpeg)

- 7. Appuyez sur ENTER pour que le graveur garde en mémoire les émissions programmées. La liste des enregistrements programmés s'affiche pour que vous puissez vérifier la programmation. Le champ "Enreg. OK" coché sur la liste des enregistrements par minuterie indique que les enregistrements par minuterie sont correctement programmes.
- 8. Appuyez sur RETURN (5) pour quitter le menu 'Timer Record' [Enregistrement programmé].
- 9. Assurez-vous d'insérer un disque enregistrable valable pour des enregistrements DVD et appuyez sur POWER pour mettre <sup>l</sup>'appareil en mode veille.
- 2. Introduisez le numéro de programmation SHOWVIEW à l'aide des touches numériques, puis appuyez sur ENTER. Le menu 'Timer Record' [Enregistrement programme] s'affiche pour que vous puissez vérifier la programmation.
	- $\bullet \blacktriangleleft / \blacktriangleright$  (gauche/droite) déplace le curseur à gauche ou à droite.
	- Si vous faites une erreur, appuyez sur 'EFFACER' à plusieurs reprises avant d'appuyer sur ENTER pour effacer un à un les numeros du mot de passe, puis corrigez-les.
- 3. Utilisez les touches  $\blacktriangleleft$  /  $\blacktriangleright$  pour déplacer le curseur vers la colonne Répéter puis sélectionnez l'option 'Repeter' (Une fois, Tous les jours (Lundi - Vendredi), ou Hebdomadaire) à l'aide des touches  $\blacktriangle / \blacktriangledown$ .
- 4. Appuyez sur ENTER après avoir rempli toutes les informations concernant l'émission à enregistrer. Le graveur gardera en mémoire les émissions programmées.

Programmation de l'enregistrement **EED 81H 30M Dispo** Hours de debut Find'emen Répéter Pac Date Médias PR  $01:54$  $02:24$ **Une fois** AV1 19/2 Sam Durée : 30 M **O Entrer WITH Pistes à caregistrer EUEUS Mode S. Former** 

 $(48)$ 

 $(49)$ 

### Verification des details de l'enregistrement programme

Vous pouvez vérifier la programmation lorsque le graveur est allumé. Appuyez deux fois sur TIMER REC.

- Sélectionnez un enregistrement programmé à l'aide des touches  $\blacktriangle / \blacktriangledown$ .
- Appuyez sur ENTER pour éditer le programme sélectionné.

Le menu 'Enregistrement programmé' s'affiche.

Vous pouvez effacer un enregistrement programmé à tout moment avant que l'enregistrement ne commence.

• Sélectionnez le programme que vous voulez effacer de la liste d'enregistrements programmes <sup>a</sup> l'aide des touches  $\triangle$  /  $\nabla$  Pour effacer le programme, appuyez sur CLEAR.

Appuyez sur 'CLEAR' pour effacer le programme sélectionné de la liste des enregistrements programmes.

![](_page_48_Picture_1485.jpeg)

#### Pour arrêter un enregistrement programmé en cours

Même si l'enregistrement programmé a commencé, vous pouvez toujours l'annuler.

#### Pour annuler l'enregistrement programme

#### Même si le programmateur est réglé, le graveur n'enregistrera pas dans les cas ci-dessous :

- Aucun disque n'a été inséré dans le plateau à disque et il ne reste plus d'espace libre dans le disque dur.
- Le disque inséré dans le plateau à disque est non enregistrable et il ne reste plus d'espace libre dans le disque dur.
- [Protection du disque] est réglée sur [Marche] dans le menu de configuration et il ne reste plus d'espace libre dans le disque dur. (Consultez la page 29). • L'appareil est allumé. • Il y a déjà 99 titres (DVD-RW, DVD-R), 49 titres (DVD+R, DVD+RW) enregistrés sur le disque et 255 titres enregistrés sur le disque dur. Vous ne pouvez pas programmer un enregistrement lorsque: • Un enregistrement est déjà en cours. • L'heure que vous essayez de régler est déjà passee. • Vous avez déjà réglé 16 enregistrements programmés.

Appuyez sur POWER.

#### Solution des problèmes concernant l'enregistrement programmé

Lorsque deux enregistrements programmés ou plus se chevauchent :

- C'est celui qui commence plus tôt qui a la priorité.
- Lorsque l'émission qui a commencé plus tôt finit, l'enregistrement de l'autre commence.
- Si vous avez réglé le commencement de deux enregistrements programmés exactement à la même heure, c'est celui que vous avez réglé en premier lieu qui a la priorité.

Si le disque est endommagé, il se peut que l'enregistrement ne s'accomplisse pas avec succès. Dans ce cas, même si le champ de vérification affiche le message "Enreg. OK", il se peut qu'il ne soit pas ainsi.

### Enregistrement <sup>a</sup> partir d'une entrée extérieure

- 4. Selectionnez le mode d'enregistrement en fonction de vos besoins en appuyant sur REC MODE <sup>a</sup> plusieurs reprises. (HQ, SQ, LQ, ou EQ)
- 5. Appuyez une fois sur REC  $($ L'enregistrement commence. (Le temoin REC s'allume à l'écran d'affichage).
	- L'enregistrement continue jusqu'à ce que vous appuyiez sur STOP ( $\blacksquare$ ) ou jusqu'à ce que le disque soit plein.
	- Pour faire un enregistrement d'une durée déterminée, consultez la section "Enregistrement instantané par minuterie" à la page 46.

6. Appuyez sur STOP (■) pour arrêter l'enregistrement.

Si votre source est protégée contre la copie par CopyGuard, vous ne pourrez pas enregistrer le matériel utilisant ce graveur. Pour plus de détails sur le Copyright, consultez la page 58.

#### Enregistrement <sup>a</sup> partir des dispositifs exterieurs

Vous pouvez enregistrer à partir d'un dispositif extérieur, tel qu'un caméscope ou un magnétoscope, raccordé à l'une des sorties extérieures du graveur.

- 1. Assurez-vous que le dispositif à partir duquel vous voulez enregistrer est correctement raccordé au graveur. Consultez les pages 13-14.
- 2. Sélectionnez un support (disque dur (HDD) ou DVD) d'enregistrement dans le menu HOME. (Consultez la page 21).
- 3. Appuyez sur AV à plusieurs reprises pour sélectionner l'entrée extérieure d'enregistrement.
	- Tuner [Syntoniseur]: Syntoniseur intégré • AV1: EURO AV1 AUDIO VIDEO montée sur le panneau arrière. • AV2: EURO A/V2 DECODER montée sur le panneau arriere • AV3: AUDIO IN 3 / VIDEO IN 3 montée sur le panneau arriere AV4: INPUT 4 (VIDEO, AUDIO (G/D), S-VIDEO IN) montée sur le panneau avant • DV: DV IN montée sur le panneau avant

#### Remarque :

L'entrée optique OPT n'est pas enregistrée.

#### Remarque:

![](_page_49_Picture_41.jpeg)

### Enregistrement à partir d'une entrée VN

#### Avant d'effectuer une copie VN

Vous pouvez raccorder un caméscope équipé avec VN à l'aide d'un câble VN simple pour l'entrée et la sortie des signaux audio, vidéo, de données et de commande.

- Ce graveur est compatible avec les caméscopes au format VN (DVC-SD, DV25) seulement. Les
- 1. Assurez-vous que votre caméscope numérique soit raccordé à la prise DV IN située sur le panneau avant. Consultez la page 13.
- 2. Sélectionnez l'option [TV (HDD)] ou [TV (DVD)] dans le menu HOME et appuyez sur ENTER. (Consultez la page 21).
- 3. Vérifiez que l'entrée audio VN réponde à vos besoins. Vous pouvez choisir parmi Audio <sup>1</sup> (audio original) et Audio 2 (audio surdoublé)
	- L'entrée VN est réglée depuis l'option [Enreg. DV Audio] du sous-menu du menu de configuration. Consultez la section "Audio de l'enregistrement VN" à la page 28 pour plus d'informations.
- syntoniseurs satellites numériques, ainsi que les graveurs vidéo VHS numériques ne sont pas compatibles.
- Vous ne pouvez raccorder à ce graveur qu'un caméscope VN à la fois.
- Vous ne pouvez pas commander ce graveur depuis un équipement extérieur raccordé à travers la prise DV IN [ENTEE VN] (y compris deux graveurs).
- Il se peut que vous ne puissiez pas toujours commander un caméscope raccordé à travers la prise DV IN [ENTREE VN].
- Normalement, les caméscopes numériques peuvent enregistrer le son audio en mode stéréo (16-bit/ 48kHz), ou deux plages stéréo jumelles de 12- bit/ 32kHz. Ce graveur peut enregistrer une seule plage audio stéréo. Réglez l'option [Enreg. DV Audio] sur [Audio 1] ou [Audio 2] selon vos besoins (lisez la page 28).
- L'entrée audio de la prise DV IN devrait être de 32 ou 48kHz (pas de 44.1kHz).
- Il peut y avoir des interférences dans les images

#### Enregistrement <sup>a</sup> partir d'un camescope numérique

Vous pouvez enregistrer depuis un camescope numérique raccordé à la prise DV IN [ENTREE VN] située sur le panneau avant de ce graveur.

Vous pouvez commander aussi bien le graveur que le caméscope depuis la télécommande de votre graveur. Avant de commencer à enregistrer, assurez-vous que l'entrée audio pour la prise DV IN est réglée (lisez la page 28).

- 4. Appuyez sur AV à plusieurs reprises pour sélectionner l'entrée VN. 'DV' [VN] s'affiche à l'écran d'affichage ainsi qu'à celui du téléviseur.
- 5. Cherchez dans la cassette du camescope le point <sup>a</sup> partir duquel vous voulez que l'enregistrement commence.

Pour obtenir des résultats plus performants, pausez la lecture au point à partir duquel vous voulez enregistrer.

- En fonction de votre caméscope, vous pourrez utiliser la télécommande de ce graveur pour commander les fonctions STOP, PLAY et PAUSE du caméscope.
- 6. Appuyez une fois sur REC  $($ <sup>o</sup>) pour lancer l'enregistrement.

enregistrées si la composante source pause la lecture ou lit un morceau non enregistré de la cassette, ou <sup>s</sup>'il se produit une panne de courant dans la composante source, ou si le cable VN est débranché.

#### Conseils :

- Le signal de la source doit être au format DVC-SD.
- Certains caméscopes ne peuvent pas être commandés depuis la télécommande du graveur.
- L'enregistrement s'arrête automatiquement si le graveur ne detecte aucun signal.
- Vous pouvez pauser ou arrêter l'enregistrement en appuyant sur PAUSE/STEP (II) ou sur STOP ( $\blacksquare$ ). Pendant l'enregistrement, vous ne pouvez pas commander le camescope depuis la télécommande du graveur.
- En mode Vidéo, la dernière image enregistrée peut rester affichée à l'écran pendant un moment après arrêt de l'enregistrement.
- Pour que l'enregistrement programmé fonctionne correctement sur cet appareil, le caméscope numérique doit aussi être allumé et en fonctionnement.

#### Dépannage

Si vous ne pouvez pas obtenir d'image et/ou de son à travers la prise DV IN [ENTRÉE VN], vérifiez les points suivants :

- Assurez-vous que le câble VN soit correctement raccorde.
- Si vos raccordez un deuxième graveur à l'aide d'un câble VN, vous ne pourrez pas commander le second appareil depuis l'autre.
- Vous ne pouvez pas commander cet appareil depuis la télécommande d'un dispositif raccordé à la prise DV IN.
- Vous ne pouvez pas enregistrer les informations concernant la date et l'heure d'une cassette VN.
- Mettez hors tension l'équipement raccordé, puis remettez-le sous tension.
- Changez l'entrée audio.

#### Remarque:

En fonction du caméscope raccordé, il se peut que vous ne puissiez pas le commander depuis la télécommande fournie avec ce graveur.

Enregistrement

### Vue d'ensemble du menu liste de titres et liste de chapitres

Il <sup>y</sup> <sup>a</sup> deux manieres d'editer les disques DVD-RW enregistrés en mode VR (enregistrement vidéo). Vous pouvez éditer directement le contenu original du disque ou bien créer et éditer une liste de lecture. En fait, la liste de lecture ne modifie pas le contenu du disque, elle ne fait que contrôler la manière dont ce contenu est lu.

<sup>A</sup> l'aide du menu liste de titres vous pouvez editer le contenu video.Les fonctions d'edition disponibles dans le menu liste de titres dépendent du fait que l'édition vidéo soit effectuée sur un DVD ou sur le disque dur, et du fait que l'édition porte sur le contenu original ou sur la liste de lecture.

L'édition du matériel enregistré sur un disque dur ressemble à l'édition du contenu original d'un disque DVD-RW enregistré en mode VR. On utilise des commandes similaires pour effacer ou nommer les titres, ainsi que pour le contrôle fin du contenu des chapitres dans les titres sur le disque DVD.

1. Appuyez sur MENU/LIST pour afficher le menu de la liste de titres. La lecture doit être alors arrêtée.

![](_page_50_Picture_1766.jpeg)

- Vous pouvez également y accéder en utilisant le menu HOME. Sélectionnez l'option [LISTE DES PISTES], puis appuyez sur ENTER.
- Lors de la sélection de titres, utilisez les boutons  $\triangle$  /  $\nabla$  pour afficher la page précédente/suivante si le disque comporte plus de six titres.
- Si vous êtes en train d'éditer un disque enregistré en mode VR, appuyez sur MENU/LIST pour basculer entre les menus original et liste de lecture.

#### Remarque:

Les options du menu sont affichées dans la partie gauche de l'écran. La partie principale de la fenêtre montre les vignettes des titres (ou des chapitres) sur le disque DVD ou sur le disque dur. Vous pouvez modifier ces vignettes <sup>a</sup> l'aide du bouton THUMBNAIL. Voir la section "Modification des vignettes de titres" <sup>a</sup> la page 52.

Appuyez sur DISPLAY pour afficher l'information du titre sélectionné dans le menu liste de titres.

Une fois le titre ou le chapitre sélectionné dans le

- [Masquer (Afficher)] Pour masquer (ou afficher) le titre ou le chapitre sélectionné (page 57).
- [Déplacer] Pour déplacer un chapitre dans le menu liste de chapitres -- liste de lecture vers une autre position dans le menu (page 57).
- [Lecture] Pour lancer la lecture du titre ou chapitre sélectionné. Les titres et chapitres masqués sur le DVD+R/RW ne peuvent pas etre lus.
- [Ajout titre] Pour ajouter des titres ou des chapitres à la liste de lecture (page 53).
- [Protéger] Cette fonction sert à protéger le titre de tout enregistrement, edition ou effacement accidentel (page 57).
- [Renommer (Titre)] Pour éditer le nom du titre (page 55).
- [Sort] Pour lister les programmes dans le menu liste de titres, en les triant par date, titre ou catégorie (page 55).
- [Titre] Pour afficher la liste de titres ou de chapitres.
- [Annuler]/[Rétablir] Pour défaire ou refaire la dernière suppression/action (page 55).
- 2. Zone d'affichage du mode d'enregistrement, de l'espace libre et de la barre de progression du temps écoulé.

menu de la liste de titres ou de chapitres, appuyez sur ENTER. Les options du menu s'afficheront dans la partie gauche du menu. Utilisez les boutons  $\triangle$  /  $\nabla$ pour sélectionner une option, puis appuyez sur ENTER pour confirmer votre sélection.

- 2. Pour quitter le menu liste de titres, appuyez à plusieurs reprises sur RETURN  $(5\rightarrow)$ .
- 3. Support actuel.
- 4. Titre actuellement sélectionné.
- 5. Vignette.
- 6. Affichage du numéro du titre sélectionné et du nombre total de titres.
- 7. Affichage du nom du titre, de la date d'enregistrement et de la durée de l'enregistrement.

Si vous affichez le menu liste de titres pour le disque dur au cours de l'enregistrement, certains titres pourraient apparaître avec un repère. C'est que ces titres-là ont été enregistrés avec une configuration d'entrée de ligne differente de la configuration actuelle du graveur. Il est impossible de lire ces titres au cours de l'enregistrement.

- 1. Options du menu : Pour afficher les options du menu, sélectionnez un titre ou un chapitre, puis appuyez sur ENTER. Les options affichées peuvent varier en fonction du type de disque.
	- [Chapitre] Pour afficher la liste de chapitres ou de titres.
	- [Combiner] Pour combiner deux titres ou deux chapitres en un (page 56).
	- [Supprimer] Pour effacer un titre ou un chapitre (page 54).
	- [Suppr. Séq] Pour effacer une partie d'un titre (page 54).
	- [Diviser] Pour diviser un titre en deux (page 48).
	- [Copie] Pour copier un titre sur un autre support (page 59).
	- [Lec. Complète] Pour lancer la lecture du titre sélectionné, même des chapitres masqués.

![](_page_50_Picture_3.jpeg)

![](_page_51_Picture_29.jpeg)

### Disque dur, mode VR : Edition du contenu original et de la liste de lecture

#### Titres, chapitres et parties

Les titres du contenu original du disque comportent un ou plusieurs chapitres. Lorsque vous insérez un titre du disque dans la liste de lecture, tous les chapitres à l'intérieur du titre sont également affichés. En d'autres mots, les chapitres sur la liste de lecture agissent exactement comme le font les chapitres sur un disque DVD vidéo. Les parties sont des sections des titres originaux ou des titres de la liste de lecture. <sup>A</sup> l'aide des menus original et liste de lecture, vous pouvez ajouter ou effacer des parties. En ajoutant un chapitre ou un titre à la liste de lecture, vous créez un nouveau titre élaboré à partir d'une section (par ex. un chapitre) d'un titre original.

Si vous effacez une partie, vous enlevez une partie d'un titre du menu original ou liste de lecture.

Non. Lorsque vous éditez une cassette vidéo, il vous faut un magnétoscope pour lire la cassette vidéo originale et un autre pour enregistrer les editions. L'édition des DVD consiste à créer une "liste de lecture" de ce que vous désirez voir et de l'ordre dans lequel ceci sera lu. Au cours de la lecture, le graveur lit le disque suivant la liste de lecture.

#### <sup>A</sup> propos des expressions "Original" et "Liste de lecture" **LEWWR**

### ∠!∆Attention

- Lors de l'édition à l'aide des fonctions effacer, ajouter et déplacer, les images de démarrage et d'arrêt pourraient ne pas être exactement comme établies sur <sup>l</sup>'affichage des points de demarrage et d'arret
- Lors de la lecture de la liste de lecture, vous pourriez percevoir une pause momentanée entre les

Les repères de chapitre sont automatiquement insérés à des intervalles réguliers. Vous pouvez modifier ces intervalles à l'aide du menu configuration initiale (voir "Repérage automatique des chapitres" à la page 28).

Appuyez sur CHP ADD au point où vous voulez marquer le début d'un nouveau chapitre, au cours de l'enregistrement ou de la lecture.

L'icône du repère de chapitre s'affiche alors sur l'écran du téléviseur.

Chaque titre affiché dans le menu liste de titres est représenté par une image en vignette prise du début de ce titre ou chapitre.

parties éditées. Ce n'est pas un dysfonctionnement.

#### L'édition d'un DVD est similaire à l'édition d'une cassette vidéo ?

Vous pouvez modifier aussi l'image de la vignette du titre dans le menu liste de chapitres. Sélectionnez un chapitre dans le menu liste de chapitres, puis appuyez sur THUMBNAIL. L'image de la vignette du titre incluant ce chapitre sera modifiée.

- Original: Ce contenu est celui actuellement
- Liste de lect (Playlist): Ce contenu est la version éditée du disque, c'est-à-dire, la manière dont le contenu original doit être lu.

Tout au long de ce manuel vous rencontrerez souvent les expressions "original" et "liste de lecture", qui font référence au contenu actuel et à la version éditée, respectivement.

Si vous le désirez, vous pouvez sélectionner un autre arrêt sur image dans un titre.

### Ajout de reperes de chapitres

#### Remarque:

### Modification des vignettes de

![](_page_51_Picture_15.jpeg)

Appuyez sur THUMBNAIL pour faire apparaitre dans le menu liste de titres uniquement la vignette actuelle. L'arrêt sur image que vous avez sélectionnez s'affiche en même temps dans le menu original et dans le menu liste de lecture.

#### Conseil:

![](_page_51_Picture_16.jpeg)

![](_page_51_Picture_4.jpeg)

Vous pouvez créer des chapitres à l'intérieur d'un titre en insérant des repères de chapitres sur les points désirés.

![](_page_52_Picture_26.jpeg)

![](_page_52_Picture_23.jpeg)

![](_page_52_Picture_1042.jpeg)

Utilisez cette fonction pour ajouter un titre ou un chapitre original sur la liste de lecture. Tout le titre sera alors placé sur la liste de lecture (vous pouvez effacer les parties dont vous n'aurez pas besoin plus tard - voir la section "Effacement d'un titre/chapitre du contenu original ou de la liste de lecture" à la page 54).

### Creation d'une nouvelle liste de

### lecture **ENWVB**

Le titre s'affiche sur la liste de lecture, avec les mêmes repères de chapitres qu'il comportait dans le contenu original. Cependant, si vous ajoutez plus tard d'autres repères de chapitres sur le contenu original, ces repères-là ne seront pas automatiquement copiés sur le titre dans la liste de lecture.

2. Utilisez les boutons  $\blacktriangle / \blacktriangledown$  pour sélectionner l'option [Ajout titre], puis appuyez sur ENTER.

![](_page_52_Picture_16.jpeg)

3. Sélectionnez [Nouv. liste...], puis appuyez sur ENTER.

Le nouveau titre s'affichera sur la liste de lecture mise à jour. Tous les chapitres du titre seront ajoutés à la liste de lecture.

Vous pouvez ajouter un titre ou un chapitre original aux titres de la liste de lecture si celle-ci a déjà été créée.

2. Utilisez les boutons  $\triangle$  /  $\nabla$  pour sélectionner [Ajout] titre] parmi les options du menu, puis appuyez sur ENTER.

![](_page_52_Picture_14.jpeg)

1. Choisissez un titre ou un chapitre de la liste de titres (menu original) ou de la liste de chapitres (menu original) pour <sup>l</sup>'integrer sur la liste de lecture, puis appuyez sur ENTER. Les options du menu s'afficheront dans la partie gauche du menu.

![](_page_52_Picture_10.jpeg)

5. Appuyez sur RETURN (5) pour quitter cette fonction, ou sur MENU/LIST pour revenir à la liste de titres du menu original.

- 1. Choisissez un titre ou un chapitre de la liste de titres (menu original) ou de la liste de chapitres (menu original) pour l'intégrer sur la liste de lecture, puis appuyez sur ENTER.
- 

Vous pouvez ajouter jusqu'à 999 chapitres sur un disque. Si vous voulez ajouter uniquement un chapitre d'un titre, utilisez la fonction "Ajout d'un titre/chapitre sur la liste de lecture" exposée dans cette page.

Les options du menu s'afficheront dans la partie gauche du menu.

![](_page_52_Picture_12.jpeg)

#### Ajout de titres/chapitres supplementaires <sup>a</sup> la liste de lecture -RWVR -RWVR

- 3. Choisissez une liste de titres (liste de lecture) deja créée pour y insérer un titre ou un chapitre, puis appuyez sur ENTER.
- 4. Répétez les étapes 1 à 3 pour ajouter d'autres titres ou chapitres à la liste de lecture. Vous pouvez voir les chapitres ajoutés sur la liste de chapitres (liste de lecture) du menu liste de lecture.

![](_page_52_Picture_21.jpeg)

### Effacement d'un titre/chapitre du contenu original ou de la liste de lecture

Si vous choisissez d'effacer un titre ou chapitre du menu original (titre/chapitre), ce titre ou chapitre est effacé du disque et l'espace libre pour effectuer d'autres enregistrements augmente. Les titres/chapitres effacés du contenu original sont aussi enlevés de la liste de lecture.

### Effacement d'une partie **HDD**

Si vous effacez un titre ou un chapitre du menu de la liste de lecture, vous ne l'enlevez que de la liste de lecture, ce titre/chapitre restant donc dans le menu du contenu original.

- 1. Utilisez les boutons  $\blacktriangle$  /  $\blacktriangleright$  /  $\blacktriangle$  /  $\blacktriangledown$  pour choisir le chapitre ou le titre que vous voulez effacer du menu liste de titres ou liste de chapitres, puis appuyez sur ENTER. Les options du menu s'afficheront dans la partie gauche du menu.
- 2. Sélectionnez l'option [Supprimer] parmi les options dans le menu.

![](_page_53_Picture_12.jpeg)

#### Remarque:

Il pourrait être impossible d'effacer des chapitres dont la durée soit inférieure à 5 secondes.

- 3. Appuyez sur ENTER pour confirmer votre sélection. Le message de confirmation de l'effacement s'affichera.
- 4. Utilisez les boutons  $\blacktriangleleft$  /  $\blacktriangleright$  pour sélectionner [Oui], puis appuyez sur ENTER.

Le chapitre ou le titre sélectionné sera alors effacé. Après avoir appuyé sur ENTER, le nouveau menu mis à jour sera affiché.

- 5. Répétez les étapes 1 à 4 pour continuer à effacer d'autres chapitres ou titres dans le menu.
- 6. Appuyez à plusieurs reprises sur RETURN  $(5\rightarrow)$ pour quitter le menu.
- 7. Une fois l'édition conclue, sélectionnez l'icône [Effectué], puis appuyez sur ENTER. Le message de confirmation de l'effacement s'affichera. Utilisez les boutons  $\blacktriangleleft / \blacktriangleright$  pour sélectionner [Oui],
- Lors de l'enregistrement de disques DVD+RW, le nom du titre effacé change à "Titre Supprimmé".
- Si vous effacez successivement plus de deux titres, ces titres sont combinés en un.
- Lors de l'effacement d'un titre ou d'un chapitre, seul le dernier titre ou chapitre dans le DVD+RW fait augmenter l'espace libre pour d'autres enregistrements.

L'icône [Repère début] est mis en surbrillance. Exemple : Edition d'un titre (supprimer partie) (disque dur)

- 3. Lancez la lecture et utilisez la pause, la recherche et le ralenti pour chercher le point de demarrage désiré.
- 4. Appuyez sur ENTER au point de démarrage de la section que vous voulez supprimer. L'icône "Repère fin" est mis en surbrillance. La partie est indiquée sur la barre de progression.

![](_page_53_Picture_16.jpeg)

![](_page_53_Picture_1356.jpeg)

#### Remarques:

Pour les enregistrements sur le disque dur, vous pouvez effacer d'autres parties. Sélectionnez l'icône [Partie suiv] dans le menu, puis appuyez sur ENTER, répétez ensuite les étapes 3 à 6.

La partie sélectionnée est effacée du titre et le menu liste de titres s'affiche.

Vous pouvez effacer une partie du titre.

- 1. Utilisez les boutons  $\blacktriangle$  /  $\blacktriangleright$  /  $\blacktriangle$  /  $\blacktriangledown$  pour choisir le titre que vous voulez effacer du menu liste de titres, puis appuyez sur ENTER. Les options s'afficheront à gauche de l'écran.
- 2. Sélectionnez l'option [Suppr. Séq], puis appuyez

sur ENTER.

La fenêtre d'édition du titre (supprimer partie) s'affiche sur l'écran du téléviseur.

- 5. Utilisez la pause, la recherche et le ralenti pour chercher le point d'arrêt désiré.
- 6. Appuyez sur ENTER au point d'arret de la section que vous voulez supprimer. Vous pouvez annuler le point sélectionné : utilisez les boutons  $\triangle$  /  $\nabla$  pour sélectionner l'icône [Annuler], puis appuyez sur ENTER.

#### Conseil :

puis appuyez sur ENTER.

#### Remarque:

Il pourrait être impossible d'effacer des parties dont la durée soit inférieure à 3 secondes.

 $(54)$ 

#### -RWVR

![](_page_54_Picture_45.jpeg)

Vous pouvez nommer independamment les titres originaux et les titres de la liste de lecture. Les noms peuvent comporter jusqu'à 32 caractères.

### Attribution d'un nom <sup>a</sup> un titre

- 1. Choisissez le titre auquel vous voulez attribuer un nom dans le menu liste de titres, puis appuyez sur ENTER. Les options du menu s'afficheront dans la partie gauche du menu.
- 2. Utilisez les boutons  $\triangle/\blacktriangledown$  pour sélectionner l'option [Renommer (Titre)], puis appuyez sur ENTER.

Le menu clavier s'affichera.

![](_page_54_Picture_8.jpeg)

- 3. Saisissez un nom pour le titre. Utilisez les boutons  $\mathbf{A}$  /  $\mathbf{A}$  /  $\mathbf{V}$  pour sélectionner un caractère, puis appuyez sur ENTER pour confirmer votre sélection.
	- Utilisez le bouton MENU/LIST pour modifier le type de clavier.
	- OK: Appuyez sur ce bouton pour conclure.
	- Annuler: Pour annuler tous les caractères introduits.
	- **Espace:** Pour insérer un espace dans la position du curseur.
	- Effacer: Pour effacer le caractère précédent à la position du curseur.  $\bullet \leftarrow \leftarrow \leftarrow$ : Pour déplacer le curseur vers la gauche ou vers la droite.

Cette fonction vous permet d'afficher les listes organisées par date, titre ou catégorie dans le menu liste de titres – disque dur. Vous pourrez ainsi trouver aisément le titre désiré pour le visionnement.

#### Conseil:

#### Boutons de la télécommande pour saisir un nom

- $\blacktriangleright$  (PLAY): Pour insérer un espace dans la position du curseur.
- **II (PAUSE/STEP):** Pour effacer le caractère suivant à la position du curseur.
- (STOP), CLEAR: Pour effacer le caractère précédent à la position du curseur.
- **IGUALES**: Pour déplacer le curseur vers la gauche ou vers la droite.
- Numéros (0-9): Pour saisir le caractère correspondant à la position du curseur.

2. Utilisez les boutons  $\triangle/\blacktriangledown$  pour sélectionner l'option [Sort], puis appuyez sur ENTER. Les options du menu trier s'afficheront.

![](_page_54_Picture_16.jpeg)

3. Utilisez les boutons A/V pour sélectionner l'option [Date], [Titre] ou [Catégorie], puis appuyez sur ENTER.

Après avoir appuyé sur ENTER, le menu trier sera affiché.

### Défaire/refaire la dernière

Si vous vous trompez lors d'une suppression, vous pouvez la défaire. Il y a un niveau à défaire (en d'autre mots, vous pouvez défaire la dernière suppression effectuée).

Utilisez les boutons  $\blacktriangle / \blacktriangledown$  pour sélectionner l'option [Annuler], puis appuyez sur ENTER. Peu importe si la fenêtre menu est actuellement affichée ou non, la dernière suppression sera défaite.

![](_page_54_Picture_34.jpeg)

#### Conseil:

Le genre ne peut être ajouté qu'aux titres enregistrés sur le disque dur.

- 4. Choisissez OK, puis appuyez sur ENTER pour enregistrer le nom et revenir à l'écran du menu précédent.
- 5. Appuyez à plusieurs reprises sur RETURN  $(5 \rightarrow)$ pour quitter le menu.

### suppression **LEWVR**

Tip: <sup>A</sup> l'aide de <sup>l</sup>'option [Retablir], vous pouvez refaire la dernière action défaite.

#### Remarques:

- Les noms peuvent comporter jusqu'à 32 caractères.
- Pour les disques formatés sur un graveur différent, vous ne verrez qu'un nombre limité de caractères.
- Lors de l'enregistrement sur un disque DVD-R, DVD+R ou DVD+RW, le nom saisi n'est affiché sur l'écran d'affichage du lecteur de DVD qu'après avoir finalisé le disque.
- Vous ne pouvez pas defaire un enregistrement.
- Vous ne pouvez rien défaire après avoir enlevé le disque du graveur ou après avoir fait passer le graveur au mode veille.
- Vous pouvez encore défaire une suppression même après avoir quitté l'affichage du menu.

1. Choisissez un titre quelconque du menu liste de titres – disque dur, puis appuyez sur ENTER. Les options du menu s'afficheront dans la partie gauche du menu.

![](_page_54_Picture_4.jpeg)

#### Remarques :

![](_page_55_Picture_35.jpeg)

### Combinaison de deux titres en

Utilisez cette fonction pour combiner deux titres originaux adjacents sur le disque dur en un seul titre.

#### Remarques:

- 1. Dans le menu liste de titres disque dur, sélectionnez le premier des deux titres que vous voulez combiner, puis appuyez sur ENTER. Les options du menu s'afficheront dans la partie gauche du menu.
- 2. Sélectionnez l'option [Combiner], puis appuyez sur ENTER.

![](_page_55_Picture_12.jpeg)

3. Sélectionnez le second des deux titres que vous voulez combiner, puis appuyez sur ENTER. Un message de confirmation s'affiche. 4. Utilisez les boutons  $\blacktriangleleft$  /  $\blacktriangleright$  pour sélectionner [Oui], puis appuyez sur ENTER. Après avoir appuyé sur ENTER, le menu mis à jour est affiché.

- Cette fonction ne peut pas être utilisée s'il n'y a qu'un titre sur le disque dur.
- <sup>S</sup>'il y a plus de 60 titres sur le disque dur, vous ne pourrez pas les combiner.
- 3. Appuyez sur ENTER.

Le menu édition du titre (diviser) s'affiche. L'option [Diviser] est mise en surbrillance.

- 4. Utilisez la pause, la recherche et le ralenti pour chercher le point à partir duquel vous voulez diviser le titre.
- 5. Selectionnez <sup>l</sup>'option [Diviser], puis appuyez sur ENTER. Pour effacer ce point, sélectionnez l'option [Annuler], puis appuyez sur ENTER. Répétez cette procédure à partir de l'étape 3.
- 6. Sélectionnez l'option [Effectué], puis appuyez sur ENTER pour sauvegarder le point de division. Le titre est ainsi divisé en deux nouveaux titres. Cette division peut prendre jusqu'à 4 minutes.

### Division d'un titre en deux

Utilisez cette commande pour separer un titre en deux nouveaux titres.

- 1. Dans le menu liste de titres disque dur, sélectionnez le premier titre que vous voulez diviser, puis appuyez sur ENTER. Les options du menu s'afficheront dans la partie gauche du menu.
- 2. Sélectionnez l'option [Diviser].

Vous ne pouvez pas selectionner de points de division inférieurs à 3 secondes.

Exemple : Liste de titres (disque dur)

![](_page_55_Picture_26.jpeg)

- 1. Dans le menu liste de chapitres, sélectionnez le premier des deux chapitres que vous voulez combiner, puis appuyez sur ENTER. Les options du menu s'afficheront dans la partie gauche du menu.
- 2. Utilisez les boutons  $\triangle$  /  $\nabla$  pour sélectionner l'option [Assembler]. Le symbole de combinaison s'affichera entre les deux chapitres que vous avez choisi de combiner.

![](_page_55_Picture_33.jpeg)

### un HDD

#### Remarque:

### Combinaison de deux chapitres

Utilisez cette fonction pour combiner en un seul chapitre deux chapitres originaux adjacents sur la liste de lecture ou sur la liste originale

#### Remarque:

Cette fonction ne peut pas être utilisée s'il n'y a qu'un chapitre à l'intérieur du titre.

### en un -RWVR +RW +R

3. Appuyez sur ENTER.

#### HDD +RW

![](_page_55_Picture_9.jpeg)

Image actuelle

### Déplacement d'un chapitre sur la liste de lecture **ERWWR**

Utilisez cette fonction pour arranger de nouveau l'ordre de lecture des chapitres d'une liste de lecture dans le menu liste de titres – liste de lecture.

Cette fonction ne peut pas être utilisée s'il n'y a qu'un chapitre.

#### Remarque:

- 1. Sélectionnez un chapitre dans le menu liste de chapitres - liste de lecture.
- 2. Appuyez sur ENTER.
	- Les options du menu s'afficheront dans la partie gauche du menu.
- 3. Utilisez les boutons  $\triangle$  /  $\nabla$  pour sélectionner l'option [Déplacer] parmi les options de la liste de lecture, puis appuyez sur ENTER.

![](_page_56_Picture_11.jpeg)

4. Utilisez les boutons  $\blacktriangle$  /  $\blacktriangleright$  /  $\blacktriangle$  /  $\blacktriangledown$  pour choisir l'emplacement vers lequel vous voulez déplacer le chapitre, puis appuyez sur ENTER.

Vous pouvez sauter la lecture de certains chapitres ou titres sans avoir à les effacer du disque.

1. Utilisez les boutons  $\triangle \blacktriangledown \blacktriangle \blacktriangleright$  pour choisir le chapitre ou le titre que vous voulez masquer dans le menu liste de titres ou liste de chapitres, puis appuyez sur ENTER.

Les options s'afficheront dans la partie gauche de l'écran.

2. Sélectionnez l'option [Masquer].

Si vous sélectionnez un chapitre ou un titre masqué du menu de la liste de titres ou de la liste de chapitres, vous pourrez le "montrer" en choisissant l'option [Afficher] parmi les options du menu. Après avoir fait cela, vous serez en mesure de regarder le titre ou chapitre.

Utilisez cette fonction pour proteger le titre de tout enregistrement, édition ou effacement accidentel.

Les options s'afficheront dans la partie gauche de l'écran.

4. Appuyez sur ENTER pour confirmer votre sélection.

Si vous sélectionnez un chapitre qui est déjà protégé dans le menu liste de titres, vous pourrez le "libérer" en choisissant <sup>l</sup>'option [Proteger] parmi les options du menu liste de titres. Après avoir fait cela, vous pourrez editer ce titre.

Exemple : Liste de titres (DVD+RW)

![](_page_56_Picture_27.jpeg)

3. Appuyez sur ENTER pour confirmer votre selection.

La vignette du chapitre ou du titre deviendra plus obscure.

 $(57)$ 

#### Conseil

### Masquage d'un chapitre/titre +RW +R

### Protection d'un titre

- 1. Appuyez sur MENU/LIST pour afficher le menu de la liste de titres.
- 2. Utilisez les boutons  $\blacktriangle \blacktriangledown \blacktriangle \blacktriangleright$  pour choisir le titre que vous voulez protéger, puis appuyez sur ENTER.

3. Selectionnez [Proteger] parmi les options.

![](_page_56_Picture_19.jpeg)

Après avoir appuyé sur ENTER, le menu mis à jour est affiché.

> Le symbole de blocage s'affichera sur le vignette du titre.

#### Conseil

![](_page_56_Picture_13.jpeg)

![](_page_57_Picture_17.jpeg)

# Copie

### Avant d'effectuer une copie

Utilisez les fonctions de copie du graveur pour :

- sauvegarder sur un DVD les enregistrements importants stockés sur le disque dur ;
- faire une copie sur DVD d'un enregistrement stocké sur le disque dur pour lire cet enregistrement sur un autre lecteur ;
- Les équipements d'enregistrement ne doivent être utilisés que pour faire des copies légales et vous êtes averti de vérifier attentivement quelles sont les copies légalement permises dans la région où vous voulez faire une copie. La copie du matériel protégé par des droits d'auteur tel que les films ou la musique est illégale, sauf si la copie est autorisée par une exception légale ou par les propriétaires de ces droits. • Ce produit intègre de la technologie de protection aux droits d'auteur, préservée par des méthodes de revendication de certains brevets d'invention américains et d'autres droits de propriété intellectuelle detenus par Macrovision Corporation et d'autres propriétaires des droits. L'utilisation de cette technologie de protection aux droits d'auteur doit être autorisée par Macrovision Corporation, et elle est réservée à un usage domestique et à d'autres usages de visionnement limites, sauf accord de Macrovision Corporation autorisant d'autres usages. L'ingénierie inverse et le demontage sont interdits. LES CONSOMMATEURS DOIVENT NOTER QUE NON PAS TOUS LES TELEVISEURS <sup>A</sup> HAUTE DEFINITION SONT COMPLETEMENT COMPATIBLES AVEC CE PRODUIT, CE QUI PEUT PROVOQUER DES PERTURBATIONS DANS L'IMAGE AFFICHEE. EN CAS DE PROBLEMES DANS L'IMAGE AVEC LE BALAYAGE PROGRESSIF 625, IL EST RECOMMANDE AU
- transférer un enregistrement vidéo d'un DVD vers un disque dur en vue de son edition ;
- transférer un enregistrement vidéo édité d'un disque dur sur un DVD.

Si la durée du titre est inférieure à 5 secondes, le réenregistrement n'est pas possible. (à partir du disque dur vers un DVD)

La methode la plus simple pour effectuer une copie est d'utiliser la fonction copie à une touche. En utilisant cette fonction, vous pourrez aisement copier le titre en cours de lecture, du disque dur vers le DVD ou inversement.

#### Remarque:

#### Qu'est-ce que c'est que "CPRM" ?

CPRM est un systeme de protection contre la copie (avec système brouillé) ne permettant que l'enregistrement des emissions "une seule copie". CPRM (Content Protection for Recordable Media) veut dire "Protection du contenu des supports inscriptibles". Ce graveur est compatible avec le système CPRM, ce qui veut dire que vous pouvez enregistrer des emissions "une seule copie", mais vous ne pouvez pas par la suite faire d'autres copies de ces enregistrements. Les enregistrements CPRM ne peuvent être réalisés que sur des disques DVD-RW formatés en mode VR, et les enregistrements CPRM peuvent être lus uniquement sur des lecteurs spécifiquement compatibles avec CPRM.

#### Droits d'auteur

La copie effectuée entre un DVD et le disque dur est un processus complètement numérique n'entraînant aucune perte de qualité audio ou vidéo. Ceci veut dire que vous pouvez effectuer des transferts dans les deux sens sans avoir <sup>a</sup> vous soucier de ce que la qualité se détériore avec chaque copie "générée". Ceci veut dire également que les copies peuvent être effectuées à la plus haute vitesse possible. Lorsque vous effectuez une copie du disque dur vers un DVD, la vitesse du processus de copie est en fonction du mode d'enregistrement et du type de disque DVD que vous utilisez.

UTILISATEUR DE BASCULER LA CONNEXION VERS LA SORTIE "DEFINITION STANDARD". SI VOUS AVEZ DES QUESTIONS CONCERNANT LA COMPATIBILITE DE VOTRE TELEVISEUR AVEC LE GRAVEUR HDD/DVD MODELE 625p, VEUILLEZ CONTACTER NOTRE SERVICE CLIENTELE.

#### Copie rapide

![](_page_58_Picture_29.jpeg)

### Copie à partir du disque dur vers un DVD

1. Dans le menu liste de titres – disque dur, sélectionnez le titre dont vous voulez faire une copie, puis appuyez sur ENTER. Les options du menu s'afficheront dans la partie gauche du menu.

![](_page_58_Picture_2.jpeg)

2. Utilisez les boutons  $\triangle$  /  $\nabla$  pour sélectionner <sup>l</sup>'option [Copie], puis appuyez sur ENTER. Le menu copie s'affiche.

![](_page_58_Picture_8.jpeg)

- Si l'espace libre sur le disque n'est pas suffisant, le mode de copie rapide ne pourra pas être utilisé.
- Le mode [Rapide] ne peut pas être utilisé pour des titres édités sur le disque dur.

### Copie à partir d'un DVD sur un disque dur

1. Dans le menu liste de titres - disque dur, sélectionnez le premier titre que vous voulez copier, puis appuyez sur ENTER. Les options du menu s'afficheront dans la partie gauche de l'écran.

![](_page_58_Picture_5.jpeg)

![](_page_58_Picture_6.jpeg)

#### Remarques:

- La durée de l'enregistrement en mode [Rapide] peut varier en fonction de la taille des données source. Durée estimée (Exemple : Disque DVD 4x) :
	- -- <sup>1</sup> heure de contenu en LQ : 5-6 minutes
	- $-1$  heure de contenu en HQ : 12-15 minutes
- Si vous arrêtez le processus de copie en mode [Rapide] en cours, l'enregistrement sera annulé et toute information enregistrée jusqu'à lors sera effacée.
- 4. Une fois l'icône [Start] mis en surbrillance, appuyez sur ENTER. Le processus de copie commence.
- 5. Pour arrêter la copie à tout autre moment, appuyez sur STOP  $(\blacksquare)$ .
- 3. Utilisez les boutons  $\blacktriangleleft$  /  $\blacktriangleright$  pour sélectionner le mode d'enregistrement (HQ, SQ, LQ, EQ ou Rapide), puis appuyez sur  $\blacktriangledown$ . L'icône "Commencer" est mis en surbrillance. Rapide : voir page 58 pour plus d'information sur la copie rapide.
- 2. Utilisez les boutons  $\blacktriangle / \blacktriangledown$  pour sélectionner <sup>l</sup>'option [Copie], puis appuyez sur ENTER. Le menu copie s'affiche.

![](_page_58_Picture_11.jpeg)

- 3. Utilisez les boutons  $\blacktriangleleft$  /  $\blacktriangleright$  pour sélectionner le mode d'enregistrement (HQ, SQ, LQ, EQ ou Rapide), puis appuyez sur  $\blacktriangledown$ . L'icône "Commencer" est mis en surbrillance. Rapide : Ce mode ne peut être utilisé que pour la copie de contenu en mode VR sur le disque dur. (Pour plus d'information, voir la section "Copie rapide" à la page 58)
- 4. Une fois l'icône [Start] mis en surbrillance, appuyez sur ENTER. Le processus de copie commence.
- 5. Pour arrêter la copie à tout autre moment, appuyez sur  $STOP(\blacksquare)$ .

#### Remarques:

- La duplication pourrait ne pas être possible, en fonction des conditions de l'équipement d'enregistrement ou du disque lui-même.
- Si l'espace libre sur le disque n'est pas suffisant, le mode de copie [Rapide] ne pourra pas être utilisé.
- La durée d'enregistrement en mode [Rapide] peut prendre jusqu'à 19 minutes.

![](_page_59_Picture_21.jpeg)

### Copie à une touche (du disque dur vers un DVD)

La fonction copie à une touche sert à copier le titre en cours de lecture, du disque dur vers le DVD. Le titre complet est copié, sans tenir compte du point à partir duquel vous démarrez la copie. Le graveur copie à la plus haute vitesse possible.

Pour que la fonction copie à une touche marche, vérifiez d'avoir inséré un disque DVD réenregistrable.

L'affichage sur écran indique que le titre a commencé à être copié. La lecture continue pendant la duplication.

• Vous ne pourrez pas utiliser la fonction copie à une touche pour copier un titre si une partie quelconque de ce titre comporte la protection "une seule copie".

![](_page_59_Figure_9.jpeg)

#### (HQ, SQ, LQ, EQ) préréglé.

### Copie à une touche (du DVD vers le disque dur)

La fonction copie à une touche du DVD vers le disque dur sert à copier un titre simple sur le disque dur en temps réel. Lorsque vous démarrez le processus de copie, la lecture saute en arrière vers le début du titre, puis elle continue jusqu'à atteindre la fin du titre et l'enregistrement s'arrête alors automatiquement. La copie sera effectuée dans le mode d'enregistrement

#### Au cours de la lecture sur le disque dur, appuyez sur DUBBING pour copier le titre actuel sur un DVD.

Au cours de la lecture sur un DVD, appuyez sur COPIE afin de copier le titre actuel sur le disque dur. La lecture démarre encore une fois à partir du début du titre actuel. L'affichage sur ecran indique que le titre a commencé à être copié.

![](_page_59_Figure_12.jpeg)

utilisée au cours de la lecture d'un titre de la liste de lecture.

#### Remarques:

- Les CD vidéo ne peuvent pas être copiés sur le disque dur.
- Le processus de copie s'arrête quand le graveur détecte une partie très rayée ou protégée contre la copie.
- Si certains parties du titre en cours de duplication sont protégées contre la copie, le processus de copie démarrera, mais les portions protégées contre la copie ne seront pas copiées.
- La fonction copie à une touche ne peut pas être

#### Conseil:

Pour arrêter la copie à tout autre moment, appuyez  $sur$  STOP  $(\blacksquare)$ .

![](_page_60_Picture_34.jpeg)

# Référence

### Information supplementaire

### Écrasement d'enregistrement **ARW**

Pour effectuer un enregistrement vidéo nouveau sur un titre précédemment enregistré, utilisez la procédure ci-dessous. Cette fonction ne peut pas être utilisée pour des DVD+R, où l'enregistrement est toujours intégré à la fin du disque.

- 1. Sélectionnez la source d'entrée que vous désirez enregistrer (chaîne de télévision, AV1-4, DV).
- 2. Appuyez sur MENU/LIST pour afficher le menu de la liste de titres.

![](_page_60_Picture_11.jpeg)

- 3. Utilisez les boutons  $\blacktriangle \blacktriangledown \blacktriangle \blacktriangleright$  pour choisir le titre que vous voulez écraser.
- 4. Appuyez sur REC  $(①)$  pour lancer l'enregistrement superposé.

L'enregistrement superposé commencera à partir du point de demarrage du titre.

#### Visionnement du menu liste de titres affiche sur d'autres graveurs ou lecteurs de DVD **ARW 18**

Vous pouvez voir le menu liste de titres affiché sur tout autre lecteur de DVD capable de lire des disques DVD+RW ou DVD+R.

1. Insérez un disque DVD+R ou DVD+RW déjà enregistré.

#### Remarques:

- Cette fonction ne peut pas être utilisée pour un titre protege.
- · Si la durée du nouveau enregistrement dépasse celle de l'enregistrement du titre actuel, le titre suivant sera également écrasé. Cependant, si le titre suivant est protégé, l'enregistrement superposé s'arrêtera au point de démarrage du titre suivant.
- Si la durée de l'enregistrement du titre sélectionné est inférieure à 10 secondes, le titre suivant sera écrasé. Cependant, si le titre suivant est protégé, l'enregistrement superposé s'arrêtera.

2. Appuyez sur TITLE alors que l'unité est en mode lecture.

Le menu Liste de titres s'affichera comme montré ci-dessous.

Vous pouvez masquer le menu liste de titres en appuyant sur STOP  $(\blacksquare)$ .

![](_page_60_Picture_8.jpeg)

3. Pour lancer la lecture d'un titre, selectionnez le titre désiré, puis appuyez sur ENTER ou  $\blacktriangleright$  (PLAY).

La finalisation 'fixe' les enregistrements et les éditions sur place de manière à rendre possible la lecture du disque sur un lecteur DVD ordinaire ou sur un ordinateur équipé d'un lecteur DVD-ROM approprié. La finalisation d'un disque en mode vidéo crée une fenêtre menu qui sert à parcourir le contenu du disque. Ce menu peut être affiché en appuyant sur MENU/LIST ou TITLE.

Pour finaliser un disque, reportez-vous à la section "Finalisation" à la page 29.

- Les disques DVD+RW non finalisés peuvent être lus sur des lecteurs de DVD ordinaires.
- Le contenu édité d'un disque DVD+RW est compatible avec les lecteurs de DVD ordinaires uniquement après avoir été finalisé.
- Aucun contenu édité d'un disque DVD+R n'est compatible avec des lecteurs de DVD ordinaires. (masquer, combiner chapitres, ajouter repere de chapitre, etc.) • Le temps nécessaire pour la finalisation d'un disque dépend du type de disque, du volume de contenu enregistré sur le disque et du nombre de titres sur le disque. ● La finalisation des disques DVD+R DL peut prendre jusqu'a 30 minutes.

#### Conseil

#### Lecture de vos enregistrements sur d'autres lecteurs de DVD (finalisation d'un disque)

La plupart des lecteurs de DVD ordinaires peuvent lire des disques finalisés enregistrés en mode vidéo, des disques finalisés DVD+R ou DVD+RW. Un petit nombre de lecteur peut aussi lire des disques DVD-RW enregistrés en mode VR, qu'ils soient finalisés ou non. Reportez-vous au manuel accompagnant l'autre lecteur pour vérifier les formats de disques qu'il peut lire.

- 
- 5. Appuyez sur STOP (■) pour arrêter l'enregistrement superpose. Le nouveau titre sera créé et le menu mis à jour sera affiché.

#### Remarques:

![](_page_61_Picture_1213.jpeg)

![](_page_61_Picture_1214.jpeg)

 $\left( 62\right)$ 

![](_page_61_Picture_1215.jpeg)

Utilisez cette liste pour saisir la langue de votre préférence pour la configuration initiale suivante : audio du disque, sous-titres du disque, menu du disque.

![](_page_61_Picture_1216.jpeg)

![](_page_61_Picture_1217.jpeg)

![](_page_61_Picture_1218.jpeg)

### Code des régions

Choisissez un code régional de la liste.

![](_page_61_Picture_1219.jpeg)

![](_page_61_Picture_1220.jpeg)

### Codes des langues

![](_page_62_Picture_36.jpeg)

### Preselectionner les stations radio

Vous pouvez présélectionner 50 stations FM et AM. Avant de les faire fonctionner, prenez soin de vérifier que le volume est au minimum.

- 1. Appuyez sur la touche FM/AM de la télécommande, jusqu'à ce que FM ou AM (MW) apparaisse dans la fenêtre d'affichage.
- 2. Puis, <sup>a</sup> chaque fois que vous appuierez sur

Le scan cesse lorsque le récepteur enregistreur trouve une station. "ST" (pour stéréo) apparaît dans la fenêtre d'affichage.

4. Appuyez sur la touche ENTER de la télécommande.

Un numéro de présélection va clignoter dans la fenêtre d'affichage.

- 5. Appuyez sur les touches PR/PRESET + ou ...<br>PR/PRESET - de la télécommande pour définir le numéro de présélection désiré.
- 6. Appuyez une nouvelle fois sur la touche ENTER de la télécommande. La station est enregistrée.
- Utilisez le réglage manuel ou automatique de l'etape 2.
- Pour la syntonisation manuelle, appuyez a plusieurs reprises sur TUN.-  $\blacktriangleleft$  ou TUN.+  $\blacktriangleright$  dans la télécommande.
- Pour la syntonisation automatique, appuyez sur
- 7. Répétez les étapes de 3 à 6 pour enregistrer les autres stations.

#### Pour régler une station avec signal léger

Appuyez plusieurs fois sur TUN.-  $\blacktriangleleft$  ou TUN.+  $\blacktriangleright$  de l'étape 3 pour sélectionner manuellement la station.

#### Pour effacer toutes les stations sauvegardées

Maintenez appuyée la touche ENTER pendant environ 5 secondes pour effacer l'ensemble des stations sauvegardées.

```
PR/PRESET -
pour selectionner la station
désirée.
```
Chaque fois que vous appuyez sur la touche, le récepteur DVD enregistre une station présélectionnée à la fois.

3. Réglez le volume à l'aide du bouton VOLUME du panneau avant ou en appuyant à répétition sur les .<br>touches + ou - de la télécommand

Appuyez sur POWER pour éteindre le récepteur DVD ou choisir un autre mode (DVD, AV 1, AV 2 ...).

#### Pour écouter des stations de radio non présélectionnées

TUN  $\triangleleft$  ou TUN  $+$   $\triangleright$  dans la télécommande et maintenez-le enfoncé pendant environ deux secondes.

Appuyez sur MO./ST. sur le panneau avant "ST" afin que STEREO disparaisse de l'écran. Il n'y aura aucun effet stéréo mais la réception sera meilleure. Appuyez à nouveau sur la touche pour rétablir l'effet stéréo.

• Pour une meilleure réception Réalignez l'antenne.

> Œ Référenc

### Ecouter la radio

- Présélectionnez tout d'abord les stations radios dans la mémoire du récepteur enregistreur (voir "Préréglage des stations radio" sur la gauche).
- 1. Appuyez sur FM/AM jusqu'à ce que AM (MW) ou FM apparaisse sur l'écran. La dernière station reçue est sélectionnée.
- 2. Appuyez plusieurs fois sur PR/PRESET + ou
- FM/AM, FM et AM (MW) s'afficheront alternativement.
- 3. Maintenez appuyée la touche TUN.- ◀ ou TUN.+

 $\blacktriangleright$  de la télécommande pendant environ 3 secondes jusqu'à ce que l'indicateur de fréquence change, puis relâchez.

#### Pour eteindre la radio

#### Pour information

#### • Si un programme FM est brouillé

### Operations RDS

Cet appareil est équipé de RDS (Radio Data System -Système de Données Radio), qui procure une riche gamme d'informations de radio FM. Utilisé à présent dans de nombreux pays, le RDS est un systeme de transmission des indicatifs des émetteurs ou des informations de réseau, de description du type des programmes, des message sous forme de texte concernant l'émetteur ou les particularités de la sélection musicale, ainsi que l'heure précise.

#### Accord RDS

Lorsqu' un émetteur FM est accordé et qu'il contient des données RDS, l'appareil affichera automatiquement les indicatifs de l'émetteur et l'indicateur RDS s'allumera dans la fenêtre d'affichage pendant que les indicateurs du programme des services RDS (PS), de l'identification du type de programme (PTY), Texte Radio (RT) et de l'heure actuelle (CT) sont transmis par l'émetteur.

#### Options d'affichage RDS

Le système RDS est capable de transmettre une riche variété d'informations en plus de l'indicatif initial qui apparaît lorsque l'émetteur est premièrement accordé. Lors d'une operation RDS ordinaire, <sup>l</sup>'affichage indiquera le nom de l'émetteur, le réseau de diffusion ou les lettres d'appel. En appuyant sur RDS de la télécommande vous pourrez retrouver les différents types de données dans la séquence:

#### $(PS \leftrightarrow FREGUENCE \leftrightarrow PTY \leftrightarrow RT \leftrightarrow CT)$

- 
- PS (nom du programme en service) Le nom du canal est indiqué dans la fenêtre d'affichage.
- PTY (Identification du Type de Programme) Le nom du type de programme est indiqué dans la fenêtre d'affichage.
- RT (Texte Radio) Un message ≪texte≫ contient une information spéciale de l'émetteur. Remarquez que ce message peut defiler <sup>a</sup> travers <sup>l</sup>'affichage pour permettre <sup>l</sup>'affichage du message entier.
- CT (Heure contrôlée par le canal) Permet à <sup>l</sup>'appareil de recevoir l'heure actuelle et de l'indiquer dans la fenêtre d'affichage.

Certains émetteurs RDS peuvent choisir de ne pas inclure certaines de ces caractéristiques supplémentaires. Si la donne requise pour le mode sélectionné n'a pas été transmise, dans la fenêtre d'affichage apparaitra le message PTY NONE, RT NONE, CT NONE, PS NONE.

Le profit majeur du RDS est sa capacité de coder des emissions avec des codes de type de programme (PTY) qui indiquent le type de l'émission. La liste suivante démontre les abréviations utilisées afin d'indiquer chaque PTY avec une explication de PTY.

Vous pouvez rechercher un type de programme particulier (PTY) en suivant les opérations suivantes:

- 1. Appuyez sur FM/AM pour sélectionner le mode FM.
- 2. Appuyez sur PTY de la télécommande et <sup>l</sup>'affichage indiquera le dernier PTY en usage.
- 3. Appuyez sur PTY à plusieurs reprises pour sélectionner un PTY souhaité.
- 4. Pour sélectionner la catégorie de programme, appuyez sur le bouton PTY et maintenez-le enfoncé. L'appareil passera à un mode de recherche automatique. Lorsque l'émetteur est accordé, la recherche se terminera.

 $(64)$ 

#### Remarque:

![](_page_63_Picture_1299.jpeg)

### Recherche de programme (PTY)

![](_page_64_Picture_3.jpeg)

Référence

![](_page_64_Picture_1121.jpeg)

### Depannage

Avant de contacter le service technique, vérifiez le guide suivant pour trouver la cause possible du problème.

![](_page_65_Picture_1246.jpeg)

- L'unité est branchée, mais il est impossible de l'allumer ou de l'éteindre.
- L'écran d'affichage avant ne marche pas.
- Le graveur ne marche pas normalement.
- ... vous pouvez réinitialiser le graveur comme indiqué ci-après :
- Appuyez sur le bouton POWER et maintenez-le enfonce pendant au moins cinq secondes. Ceci forcera l'unité à s'éteindre puis se rallumer.
- Débranchez le cordon d'alimentation, attendez au moins cinq secondes, puis branchez de nouveau le cordon.

 $(66)$ 

#### Reinitialisation du graveur

#### Si vous observez l'un des symptômes suivants...

### **Spécifications**

#### Général

![](_page_66_Picture_23.jpeg)

Puissance requise AC 200-240V, 50/60Hz Dimensions (environ) <sup>430</sup> X <sup>49</sup> X <sup>350</sup> mm (l <sup>x</sup> <sup>h</sup> <sup>x</sup> p) sans pied Système de télévision Système couleur PAL I, B/G, I/I, SECAM D/K, K1, SECAM L

Consommation électrique 45W Poids (environ) 4.6 kg Température de fonctionnement 5°C à 35°C Humidité de fonctionnement 5 % à 90 % Format d'enregistrement PAL

#### Enregistrement

Format d'enregistrement video Fréquence d'échantillonage 27MHz Format d'enregistrement audio Fréquence d'échantillonage 48kHz

Format d'enregistrement Enregistrement video DVD, DVD video Support inscriptible Disque dur (80GB), DVD-RW, DVD-R, DVD+RW, DVD+R, DVD+R (double couche) Durée d'enregistrement DVD (4.7GB): Approx. 1 hour (HQ mode), 2 hours (SQ mode), 4 hours (LQ mode), 6 hours (EQ mode) DVD+R DL (8.5GB): Environ <sup>3</sup> heures (mode HQ), 3 heures 40 minutes (mode SQ), 7 heures 10 minutes (mode LQ), 10 heures 30 minutes (mode EQ) HDD (80GB): Environ <sup>20</sup> heures (mode HQ), <sup>40</sup> heures (mode SQ), 74 heures (modeLQ), <sup>111</sup> heures (mode EQ)

Format de compression MPEG 2 (support à débit variable)

Format de compression Dolby Digital

#### **Entrées**

Lecture<br>Réponse de fréquence DVD (MIC 48 kHz) : 8 Hz à 20 kHz, CD : 8 Hz à 20 kHz DVD (MIC 96 kHz): 8 Hz à 44 kHz Rapport signal sur bruit Plus de 100 dB (connecteur de sortie audio) Distorsion harmonique Moins de 0.008% (connecteur de sortie audio) Plage dynamique Plus de 95 dB (connecteur de sortie audio)

ENTRÉE VIDÉO (VIDEO IN) 1.0 Vp-p 75 OHM, sync. négative, prise RCA x 2 / PÉRITEL x 2 ENTREE AUDIO (AUDIO IN) <sup>0</sup> dBm plus de 47 kOHM, prise de RCA (G, D) <sup>x</sup> <sup>2</sup> / PERITEL <sup>x</sup> <sup>2</sup>

> 1 Vp-p 75  $\Omega$ , sync. négative, prise RCA x 1 / SCART x 2 (Y) 1.0 V (p-p), 75  $\Omega$ , sync. négative, prise RCA x 1  $(Pb)/(Pr)$  0,7 V (p-p), 75  $\Omega$ , prise RCA x 2  $0,5$  V (p-p), 75  $\Omega$ , prise RCA x 1 Ω, connecteur optique x <sup>1</sup> 2,0 VRMS (1 KHz, 0 dB), 600  $\Omega$ , prise RCA (G, D) x 1 / SCART x 2

> > O Référenc

ENTRÉE D'ANTENNE (AERIAL IN) Entrée d'antenne, 75 OHM ENTREE VIDEO NUMERIQUE(DV IN) 4 broches (standard IEEE 1394)

#### **Sorties**

SORTIE VIDÉO (VIDEO OUT) SORTIE COMPOSANTE VIDEO (COMPONENT VIDEO OUT) Sortie audio (audio numérique) Sortie audio (audio optique) Sortie audio (audio analogique)

![](_page_67_Picture_17.jpeg)

#### Amplifier

Mode stéréo  $100W + 100W$  (6 $\Omega$  à 1 kHz, THD 10 %) Mode son ambiance  $\frac{100W + 100W}{\text{Front}}$ . 100W (THD 10 %) Center\*: 100W Surround\*: 100W + 100W (6Ω à 1 kHz, THD 10 %) Subwoofer\*: 200W (3Ω <sup>a</sup> <sup>30</sup> Hz, THD <sup>10</sup> %)

#### Specifications Techniques du Tuner

Réglage du son (FM) 87.5 - 108 MHz

Fréquence Intermédiaire (FM) 10.7 MHz Rapport signal/bruit 60 dB (Mono) Réglage du son (AM) Fréquence Intermédiaire (AM) 450 kHz

522 - 1,620 kHz Antenna Antenne filaire (FM) Antenne cadre (AM)

Satellite (LHS-75SA5S) Type: <sup>1</sup> voies <sup>1</sup> haut-parleurs Impédance: 6 $\Omega$ Réponse fréquence: 20,000 Hz Niveau de pression acoustique: 85 dB/W (1m) Puissance d'entrée max: 100W Dimensions totale  $(L \times H \times P)$ : 120 x 223 x 151 mm Poids total: 1.1 kg

#### Accessoires :

Câble Video x 1, Câble Audio x 1, Câble SCART x 1, Câble coaxial RF 75  $\Omega$  x 1, Câbles pour haut-parleurs x 5, Câble système x 1, Câble d'antenne FM x 1, câble d'antenne AM x 1, Télécommande x 1, Piles (AAA) x 2, Tore magnétique x 2

• Le dessin et les spécifications peuvent changer sans avis préalable.

Consommation: 70W Type: <sup>1</sup> voies <sup>1</sup> haut-parleurs  $Imp$ édance: 3  $\Omega$ Réponse fréquence:  $35 - 1,500$  Hz Niveau de pression acoustique: 83 dB/W (1m) Puissance d'entrée max: 200W Dimensions totale  $(L \times H \times P)$ : 295 x 432 x 414 mm Poids total: 14 kg

#### Center (LHS-75SA5C)

Type: 1 voies 1 haut-parleurs  $Impédance: 6  $\Omega$$ Reponse frequence: 80 - 20,000 Hz Niveau de pression acoustique: 85 dB/W (1m) Puissance d'entrée max: 100W Dimensions totale  $(L \times H \times P)$ : 301 x 85 x 105 mm Poids total: 1.2 kg

#### Haut-Parleurs

#### Caisson de graves actif (LHS-75SA5A)

(\* Depend des reglages de mode son et de la source, la sortie de son peut être inexistante.)

![](_page_68_Picture_1.jpeg)

#### P/NO : 3834RH0123C